# ETG Points

# 写真に点描画法の効果を適用**!**

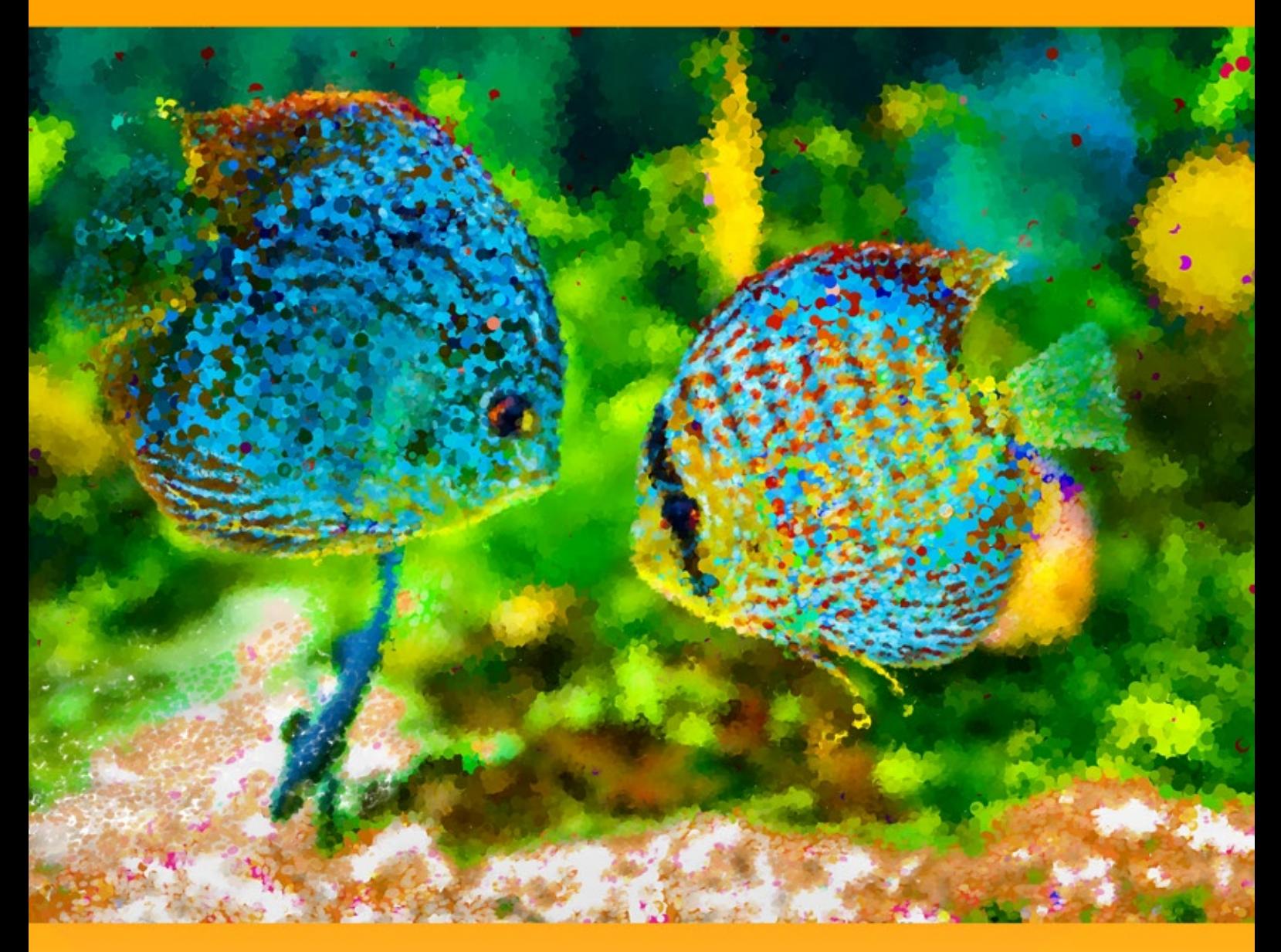

**akvis.com**

#### **CONTENTS**

- [アプリケーションの用途](#page-2-0)
- Windows[でのインストール](#page-6-0)
- Mac[でのインストール](#page-9-0)
- Linux[でのインストール](#page-11-0)
- [プログラムの登録](#page-13-0)
- 操作方法
	- [ワークスペース](#page-15-0)
	- [操作方法](#page-18-0)
	- [点描効果](#page-22-0)
	- [タイムライン](#page-27-0)
	- [ツールバー](#page-30-0)
	- [キャンバス](#page-34-0)
	- [フレーム](#page-35-0)
	- [テキスト](#page-36-0)
	- [プリセット](#page-37-0)
	- [環境設定](#page-38-0)
	- [バッチ処理](#page-39-0)
	- [印刷](#page-40-0)
- 操作例
	- Points[のギャラリー](#page-42-0)
	- [秋の公園の美しい花嫁](#page-47-0) [朝日の昇る風景](#page-50-0)
- AKVIS[プログラム](#page-54-0)

# <span id="page-2-0"></span>**AKVIS POINTS 6.1** | 写真に点描画法の効果を適用!

**AKVIS Points** は、写真を点描画法を用いた絵画に変換してくれます。

点描とは、線ではなく点を用いた技法です。この技法は、印象派から派生したものです。複雑な色合いが個々の色に分解され、純色の小さな点を使用したストローク が描かれます。点の光混合により、絵画全体が絵としてとらえられるようになります。

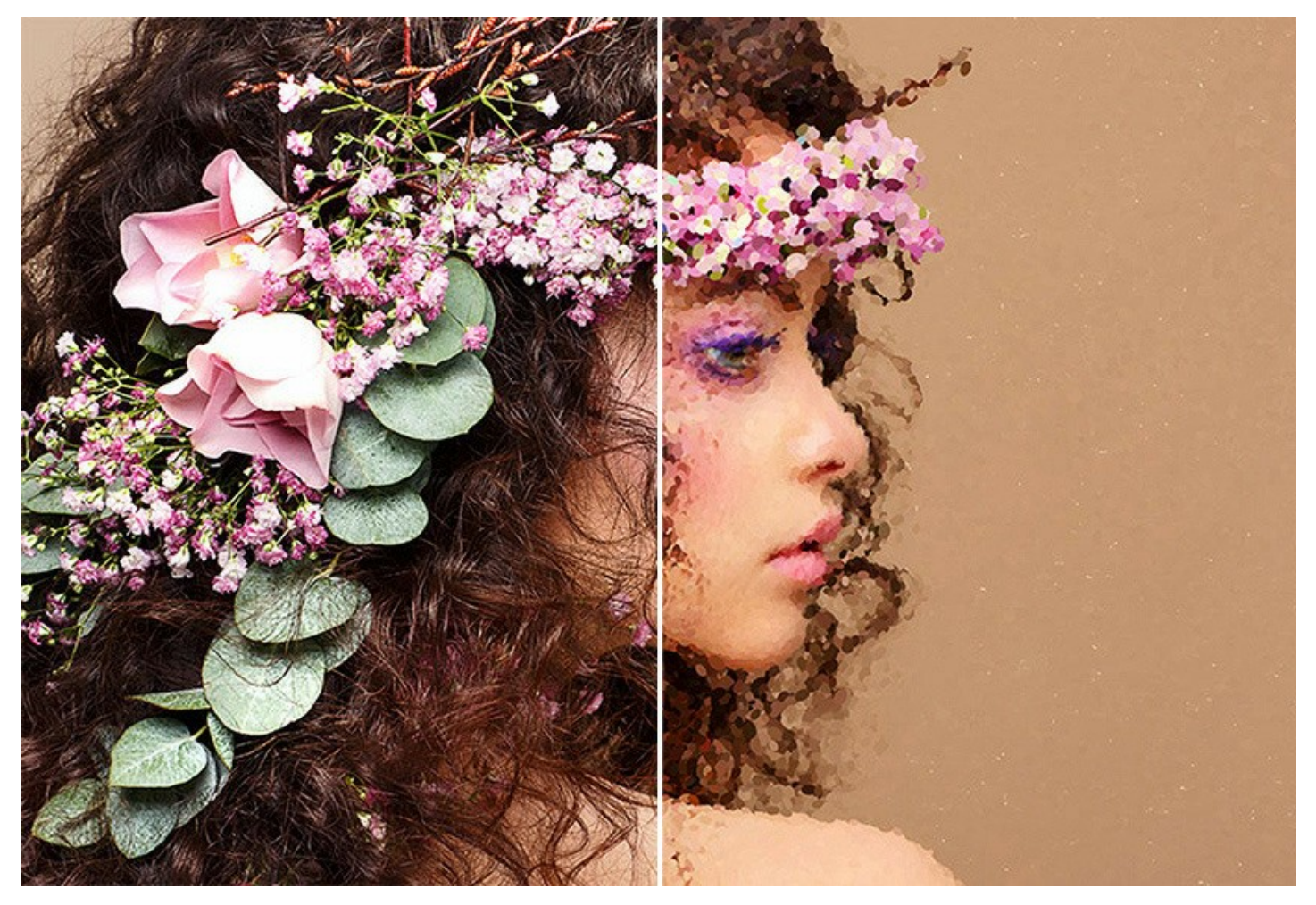

コンピューター画面で画像を表示するときと同じ仕組みです。つまり、ピクセルは点描画の1つ1つの点と同じです。

**AKVIS Points** ソフトウェアを使用すると[、点描](#page-22-0) 技術を使用して、素晴らしい作品を簡単に作り出すことができます。

ジョルジュ スーラやポール シニャックが用いたような技法を使った絵画を作り出せるのです!明るい色を使った世界での作品づくりをお楽しみください!

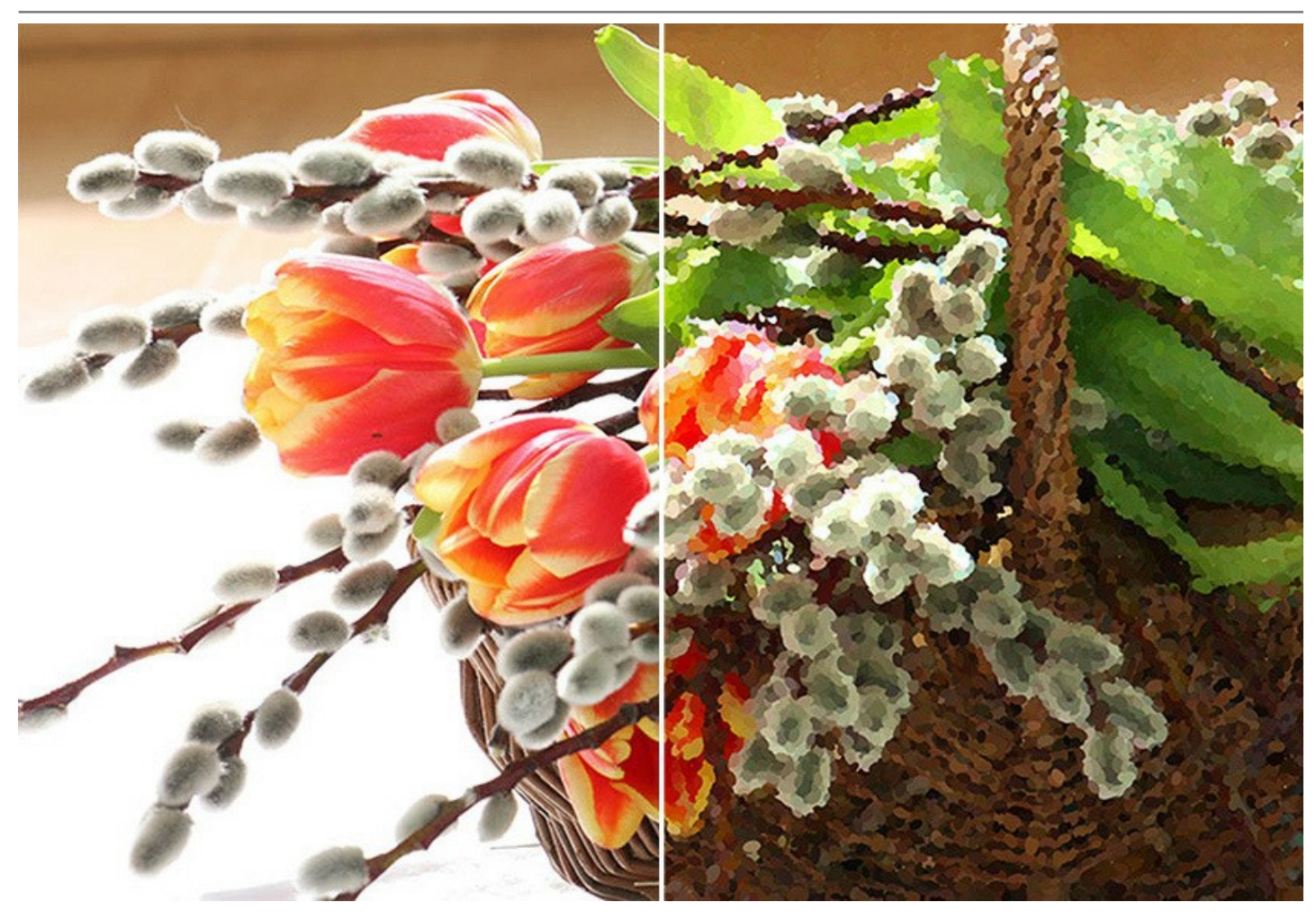

ソフトウェアには、すぐに使用可能なAKVIS [プリセット](#page-37-0) が含まれており、作業を始めるのに役立ちます。お気に入りの設定をオリジナルのプリセットとして保存することもで きます。

背景を平面か [粗面](#page-34-0) (キャンバスや紙など)から選択でき、よりよい印象を与えることができます。さらに、署名、コメント、著作権の [ウォーターマーク](#page-36-0) を挿入することもで きます。

ソフトウェアがサポートしている [バッチ処理](#page-39-0) 機能を使用すると、同じ設定で一連の(複数の)画像を自動的に変換することができます。この機能は、同じスタイルで複数 。<br>の画像を作成するときに役立ちます。本やブログ、さらには、ビデオ(動画)を点描技術を使用した漫画に変換する場合などに活用できます。

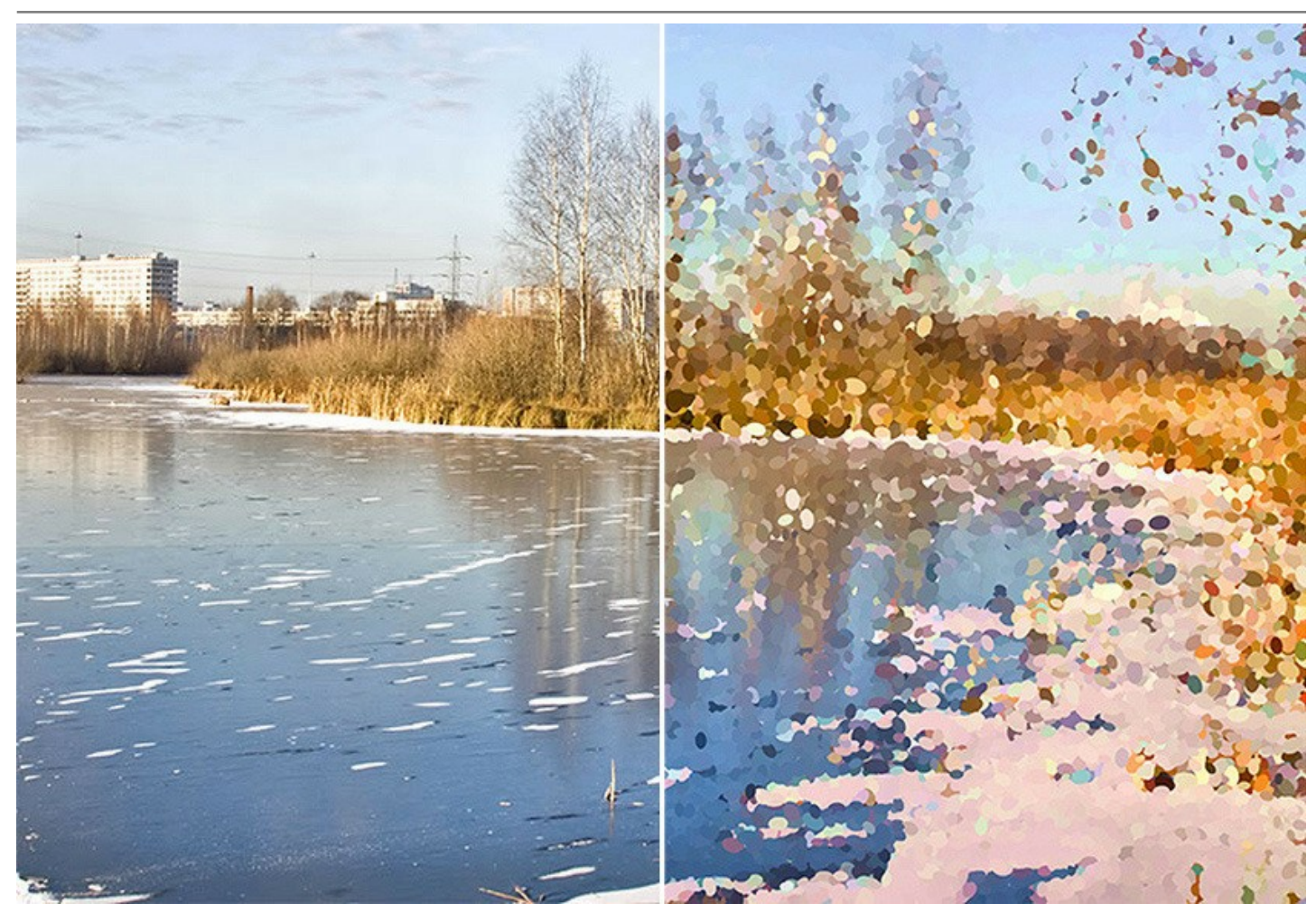

ライセンスの種類によってプログラムの機能が異なります。この機能は *Home Deluxe* および *Business* ライセンスでのみ利用可能です。試用期間中にすべてのオプ ションを試すことができますので、利用環境に最適な種類を選んで購入できます。

#### *Deluxe/Business* 版での特別な機能:

イメージのフィルタリングの際、プログラムは処理の各段階のスナップショットを作成します。もはや欠かすことのできない、素晴らしい [タイムライン](#page-27-0) 機能により、設定を変更 擦り異なく、様々なバリエーションの絵を作り出すことができるようになりました。

自由に使うことのできる特別な [後処理ツール](#page-31-0) も用意されており、最後の仕上げを行ったり、特定部分での効果を強めたり弱めたりすることができます。

ライセンスや機能に関する詳細は、 [比較表](https://akvis.com/jp/points/comparison.php?utm_source=help) を参照してください。

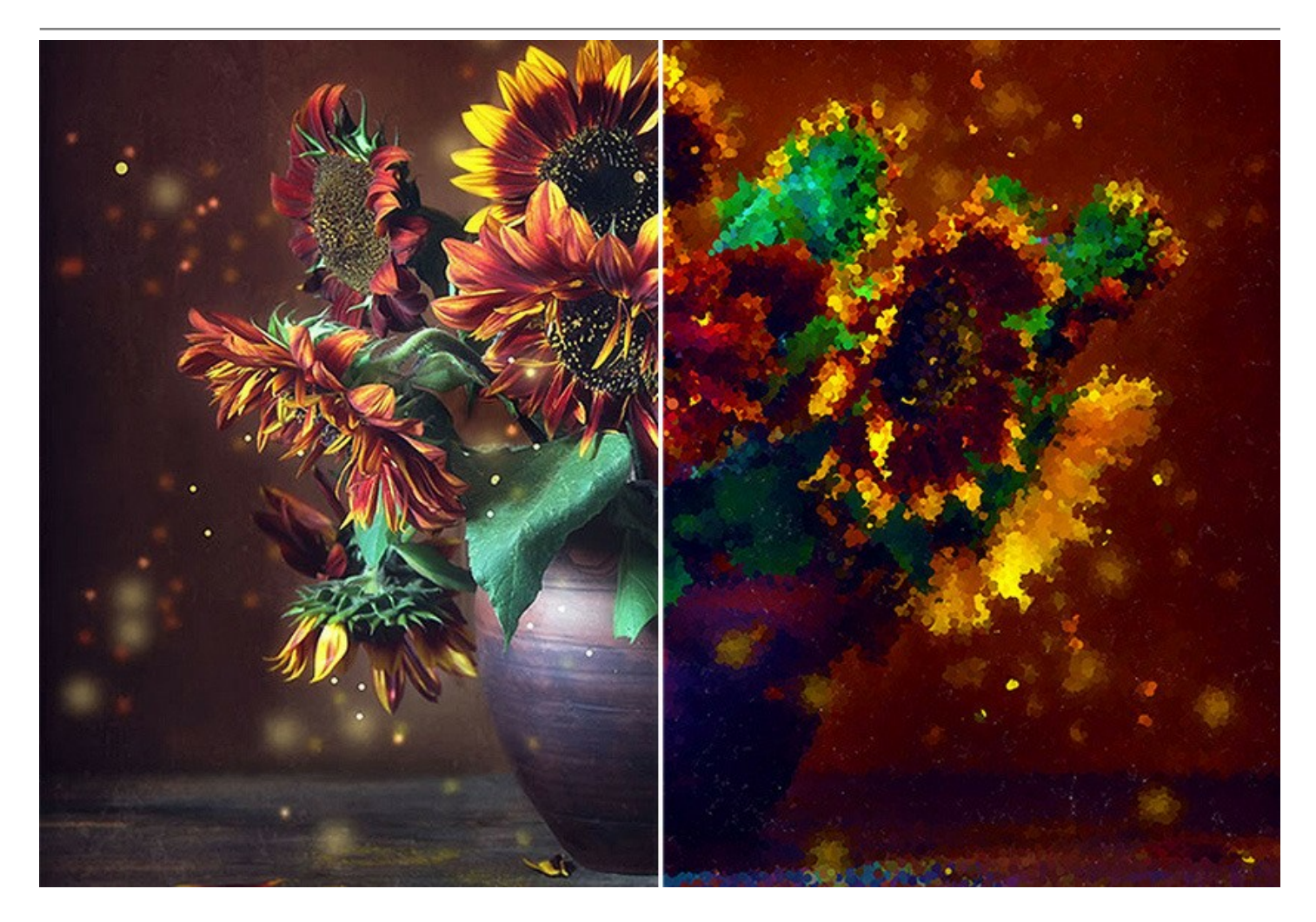

**AKVIS Points** は、スタンドアロン プログラムとして、またフォトエディターの プラグイン としても使用できます。 プラグイン版は、[AliveColors](https://alivecolors.com/jp/about-alivecolors.php)、Adobe Photoshop、Corel PaintShop Pro、Painterなどと互換性があります。詳細は、 [対応表](https://akvis.com/jp/compatibility-software.php?utm_source=help) をご覧ください。

#### <span id="page-6-0"></span>**WINDOWS**でのインストール

**AKVIS Points** を Windows OS 搭載の PC にインストールするには、次の指示に従います。

注意**:**このプログラムをコンピュータにインストールするには、管理者権利が必要です。

AKVISプログラインをインストールする前に、ご使用のフォトエディタが終了していることを確認してください。インストール中にフォトエディタが開いたままの場合、それを再 起動する必要があります。

- 1. セットアップ用の **exe** ファイルをダブルクリックして起動させます。
- 2. 言語を選択し、[OK]をクリックするとインストール画面が表示されます。
- 3. インストールを続行するには、ライセンス契約書を読み、同意する必要があります。

[使用許諾契約の条項に同意します]チェックボックスをオンにして、[次へ]をクリックします。

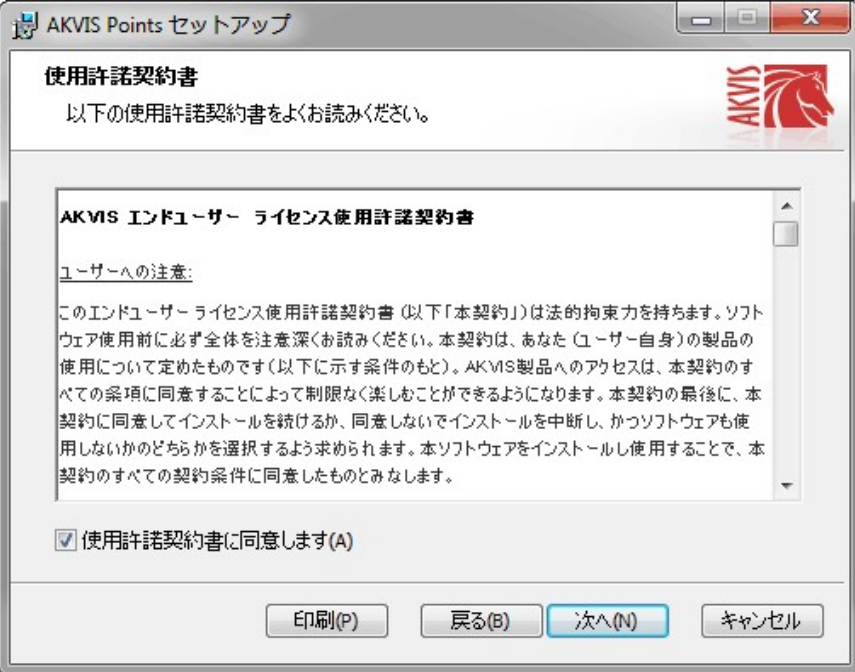

4. プラグイン版をインストールする場合は、一覧から使用するフォトエディターを選択します。

スタンドアロン版をインストールする場合、[Standalone]が選択されていることを確認ください。 デスクトップにプログラムのショートカットを作成する場合、 [デスクトップにショートカットを作成]を選択します。

**[**次へ**]**をクリックします。

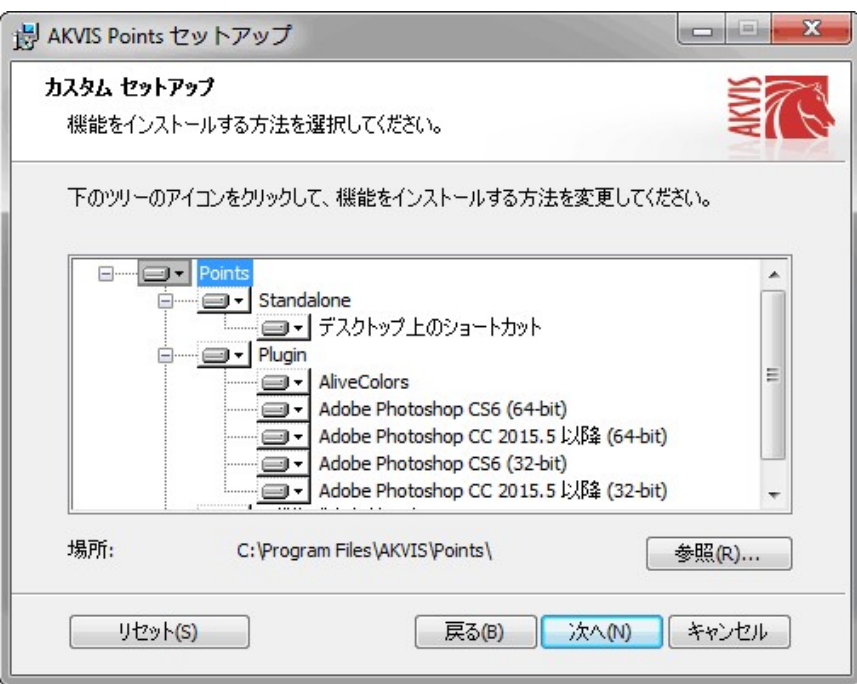

5. **[**インストール**]**ボタンをクリックします。

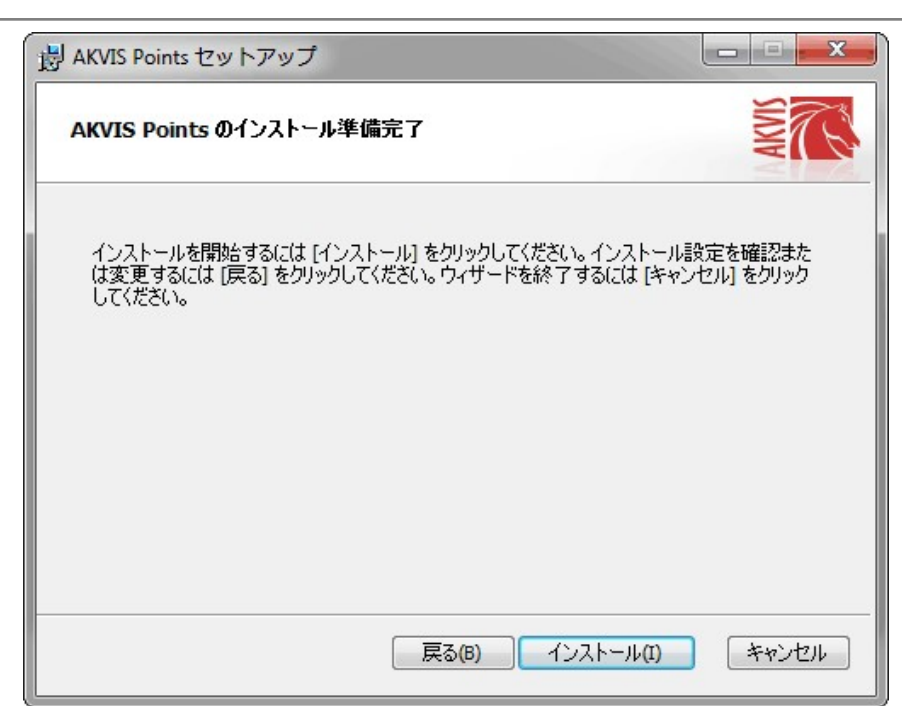

6. インストール処理が開始されます。

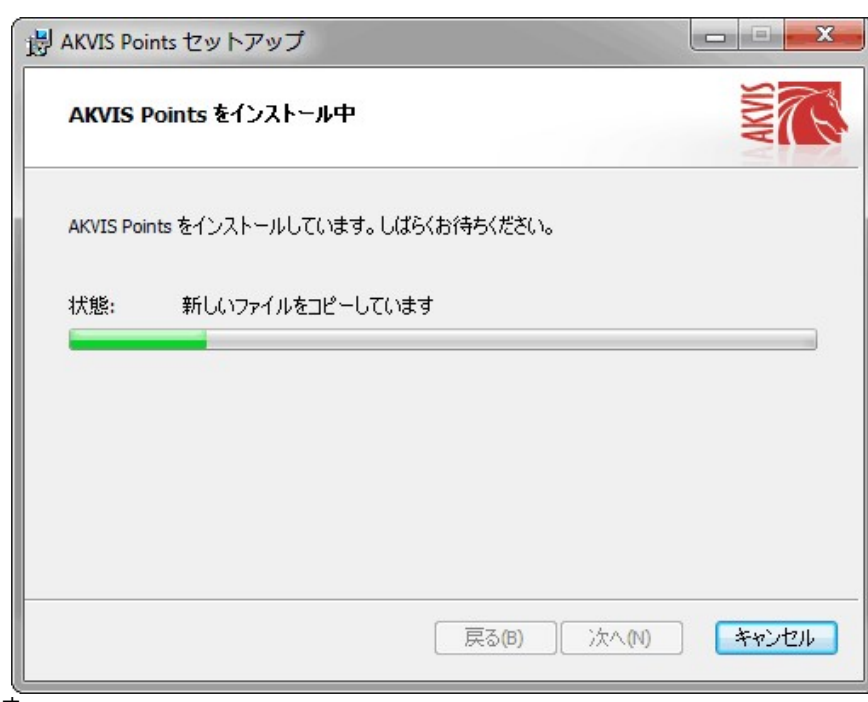

7. これでインストールは完了です。

**AKVIS** ニュースレターの購読を申し込むと、アップデート、イベント、割引きキャンペーン等についてのお知らせを受け取ることができます。メールアドレスを入力 し、プライバシーポリシーを確認し、同意する必要があります。

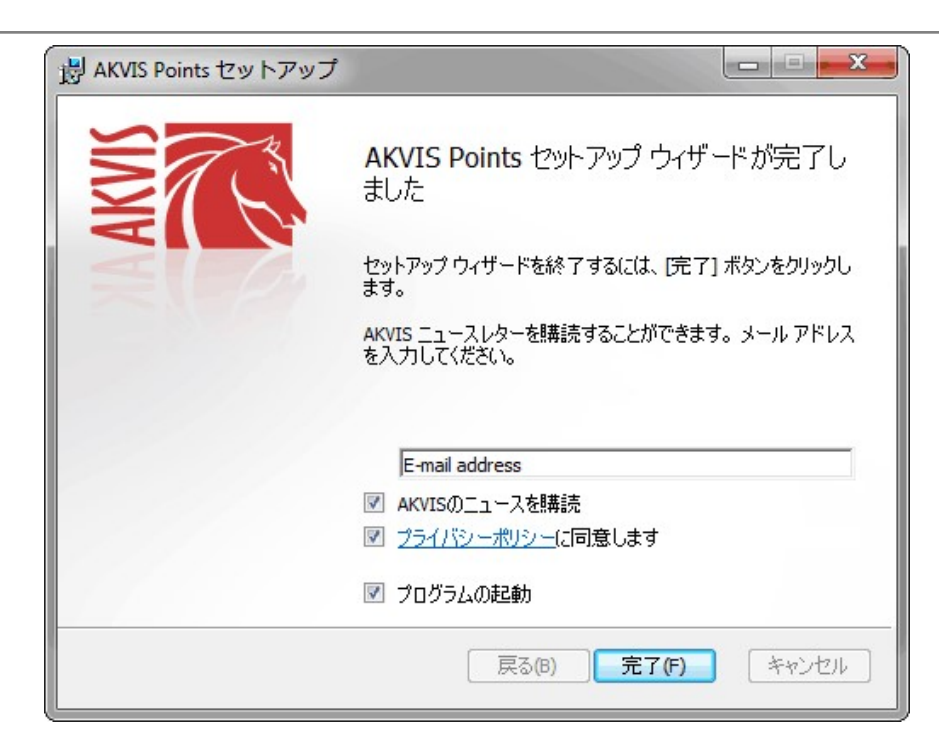

# 8. **[**終了**]**をクリックします。

スタンドアロン版をインストールすると、**[**スタート**]**メニューにプログラムの新しい項目が追加されます。[デスクトップにショートカットを作成]オプションを選択した場合、デ スクトップにショートカットも追加されます。

プラグイン版をインストールすると、フォトエディターの[フィルター]または[効果]メニューに新しいアイテムが追加されます。**Photoshop** の場合、[フィルター] > [AKVIS]> [Points]となります。

# <span id="page-9-0"></span>**MAC**でのインストール

**AKVIS Points** を Mac PC にインストールするには、次の指示に従います。

このプログラムをコンピュータにインストールするには、管理者権利が必要です。

- 1. **dmg** ファイルを開きます:
	- **akvis-points-app.dmg** (スタンドアロン版をインストールする場合)
	- **akvis-points-plugin.dmg** (プラグイン版をフォトエディターにインストールする場合)
- 2. ライセンス使用許諾契約書を読み、同意する場合は、「Agree(同意)] をクリックします。

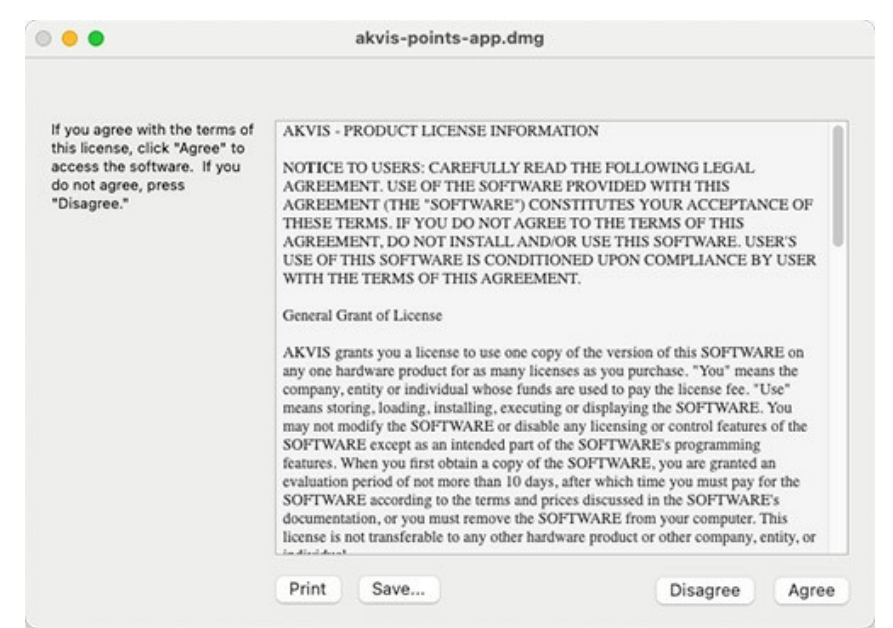

3. **Finder** が開き、 **AKVIS Points App** または **AKVIS Points PlugIn** フォルダーが表示されます。

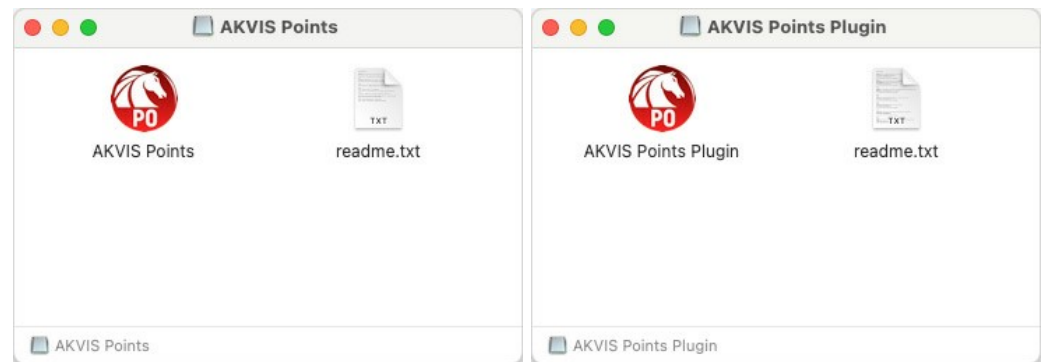

4. スタンドアロン版をインストールするには、 **AKVIS Points** アプリケーションを **[Applications]** フォルダー、または希望の保存先にドラッグします。

プラグイン版をインストールするには、**[AKVIS Points PlugIn]**フォルダーを、グラフィック エディターの**[Plug-Ins]**フォルダーにドラッグします。

**Photoshop CC 2022, CC 2021, CC 2020, CC 2019, CC 2018, CC 2017, CC 2015.5** の場合、**Library/Application Support/Adobe/Plug-Ins/CC**

**Photoshop CC 2015** の場合、**Applications/Adobe Photoshop CC 2015/Plug-ins Photoshop CS6** の場合、**Applications/Adobe Photoshop CS6/Plug-ins** に移動させます。

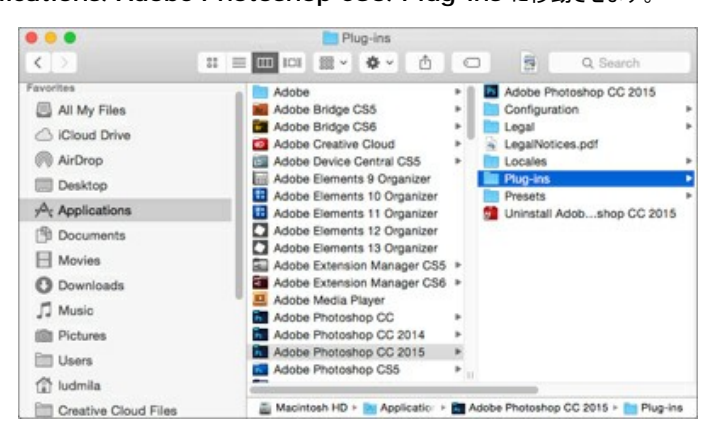

プラグイン版をインストールすると、フォトエディターの[フィルター]メニューに新しいアイテムが追加されます。**Photoshop** の場合は、**[**フィルター**] > [AKVIS] > [Points]**が追加されます。

スタンドアロン版は、**Finder** のアイコンをダブルクリックすることにより実行します。

AKVIS プログラムを実行する別の方法は、[Image]メニューの[Edit With]コマンドから、**Photos** アプリケーションを選択することです (High Sierra 以降の macOS)。

#### <span id="page-11-0"></span>**INSTALLATION ON LINUX**

Follow the instructions to install the AKVIS software on a Linux computer. We took **AKVIS Points** as an example. Other AKVIS programs are installed in the same manner.

You can use only the standalone applications by AKVIS on computers with Linux OS. We are working on the plugins compatibility.

**Note:** The AKVIS programs are compatible with **Linux kernel 5.0+ 64-bit**. You can find out the kernel version using the **uname -srm** command.

Installation on **Debian**-based systems:

**Note:** You need apt-install or apt-get permissions required to install software.

- 1. Run the terminal.
- 2. Create a directory to store keys:
- **sudo mkdir -p /usr/share/keyrings** 3. Download the key that signed the repository: **curl -fsSL https://akvis.com/akvis.gpg | sudo tee /usr/share/keyrings/akvis.gpg >/dev/null** or **wget -O - https://akvis.com/akvis.gpg | sudo tee /usr/share/keyrings/akvis.gpg >/dev/null**
- 4. Add the repository to the list where the system looks for packages to install: **echo 'deb [arch-=i386 signed-by=/usr/share/keyrings/akvis.gpg] https://akvisdeb.sfo2.cdn.digitaloceanspaces.com akvis non-free' | sudo tee /etc/apt/sources.list.d/akvis.list**
- 5. Update the list of known packages:
- **sudo apt-get update** 6. Install AKVIS Points
- **sudo apt-get install akvis-points**
- 7. The installation is completed.

Launch the program via the terminal or using the program shortcut.

8. For automatic updates, use the command: **sudo apt-get upgrade**

To remove the program: **sudo apt-get remove akvis-points --autoremove**

Installation on **RPM**-based systems (**CentOS**, **RHEL**, **Fedora**):

- 1. Run the terminal.
- 2. Register the key that signed the repository: **sudo rpm --import https://akvis.com/akvis.asc**
- 3. Add the repository to the system: **sudo wget -O /etc/yum.repos.d/akvis.repo https://akvis.com/akvis.repo**
- 4. Update the package list:

when using the **dnf** package manager: **sudo dnf update**

when using the **yum** package manager: **sudo yum update**

5. Install AKVIS Points:

when using the **dnf** package manager: **sudo dnf install akvis-points**

when using the **yum** package manager: **sudo yum install akvis-points**

6. The installation is completed.

Launch the program via the terminal or using the program shortcut.

7. For automatic updates:

when using the **dnf** package manager: **sudo dnf upgrade**

when using the **yum** package manager: **sudo yum upgrade**

8. To remove the program:

when using the **dnf** package manager: **sudo dnf remove akvis-points**

when using the **yum** package manager: **sudo yum remove akvis-points**

#### Installation on **openSUSE**.

- 1. Run the terminal.
- 2. Login as a root user.
- 3. Add the key that signed the repository: **rpm --import http://akvis.com/akvis.asc**
- 4. Add the repository to the system:
- **zypper ar -r https://akvis.com/akvis.repo akvis** 5. Update the package list:
- **zypper ref**
- 6. Install AKVIS Points: **zypper install akvis-points**
- 7. The installation is completed.

Launch the program via the terminal or using the program shortcut.

8. For automatic updates: **zypper update**

> To remove the program: **zypper remove akvis-points**

In order to display the program interface correctly, it is recommended to install the Compton or Picom composite manager.

#### <span id="page-13-0"></span>**AKVIS**製品のアクティベーション方法

注意**:** この方法でアクティベーション処理を行うには、インターネット接続が必要です。

インターネット接続環境がない場合、別の方法でのアクティベーションも提供しています(詳細は「オフライン [アクティベーション」を参照](#no-inet))。

**[AKVIS Points](#page-2-0)** をダウンロードし、プログラムをインストールしてください。 [インストール方法の詳細はこちら。](https://akvis.com/jp/tutorial/install-akvis/index.php?utm_source=help)

アクティベーションを行っていないプログラムを起動すると、スプラッシュ ウィンドウが表示され、バージョン情報や試用期間の残り日数等を知らせてくれます。 [バージョン情報]ウィンドウは、プログラムのコントロールパネル内の イ ボタンをクリックして表示することもできます。

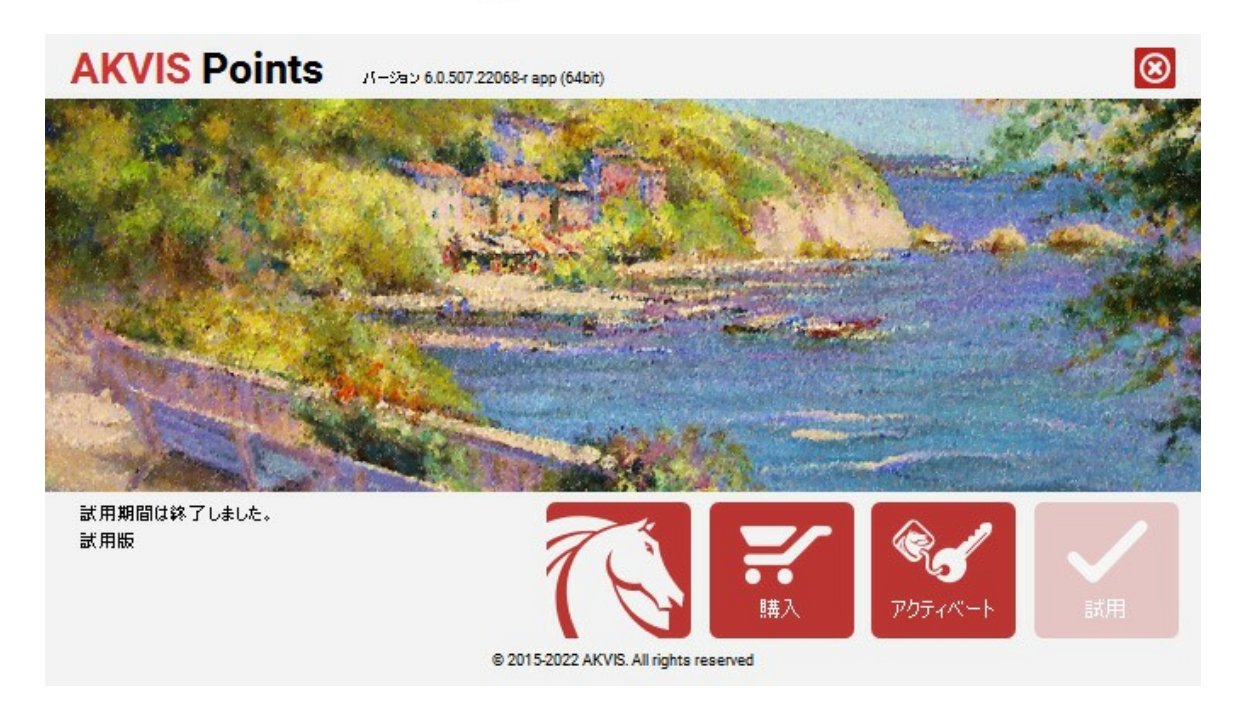

ソフトウェアを試しに使う場合は、**[**試用**]**をクリックします。新しいウィンドウが開き、試用可能なライセンスの一覧が表示されます。

ソフトウェアのすべての機能を試用するために、試用版をアクティベートする必要はありません。プログラムを試用期間の10日間、使用するだけです。

試用期間中にすべてのオプションを試すことができますので、利用環境に最適な種類を選んで購入できます。使用するバージョンを選択します。**Home**(プラグイン/ス タンドアロン)、 **Home Deluxe** または**Business**から選択します。選択するライセンスによってプログラムで利用できる機能が異なります。ライセンスの種類やソフト ウェアのバージョンに関する詳細は[、比較表を](https://akvis.com/jp/points/comparison.php?utm_source=help)参照してください。

試用期間が終了している場合、**[**試用**]** ボタンは選択できません。

[購入]ボタンをクリックして、購入するライセンスを選択してください。

支払いが完了するとすぐに、プログラム用のシリアル番号が送られます。

アクティベーション処理を開始するには、[アクティベート]をクリックします。

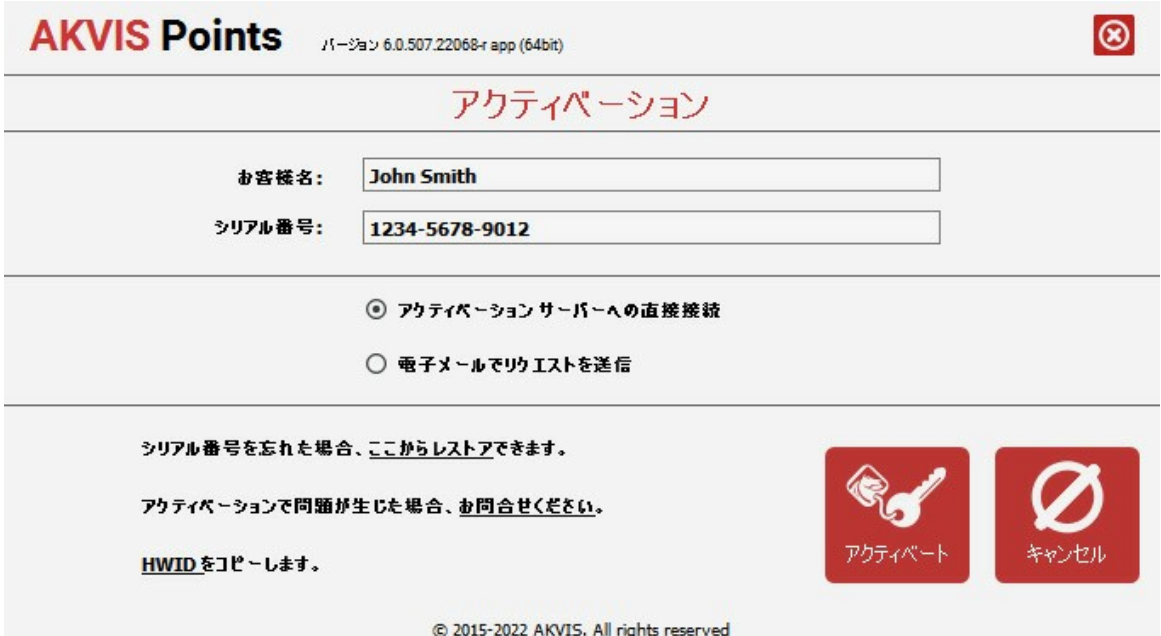

お客様名を入力します (プログラムはこの名前で登録されます)。

シリアル番号 (アクティベーション キー) を入力します。

アクティベーション方法 (アクティベーション サーバーへの直接接続または電子メール) を指定します。

#### アクティベーション サーバーへの直接接続:

直接接続を利用して登録を行う方が安全かつ迅速に処理が行えますので、弊社ではその方法を推奨しています。

この方法でアクティベーション処理を行うには、インターネット接続が必要です。

[アクティベート]をクリックします。

これでアクティベーションは完了です!

# 電子メールでリクエストを送信:

[電子メールでリクエストを送信]を選択した場合、プログラムによって、必要な情報をすべて含んだ新規メールが作成されます。

注意: この方法は、 オフライン アクティベーションでも利用できます。

コンピューターがインターネットに接続されていない場合、USB 等を利用して、インターネットに接続されているコンピューターにアクティベーションに関するデータを 移動させます。情報の送り先:[activate@akvis.com](mailto:activate@akvis.com) までお送りください。

スクリーンショットを添付しないでください!テキストだけをコピーして、保存してください。

必要な情報は、ソフトウェアのシリアル番号、お客様名、コンピューターのハードウェアID (HWID) です。

この情報を元に、ライセンス ファイル(**Points.lic**) を作成し、登録されているメールアドレスにお送りします。

この .**lic** ファイルを開けずに保存します。保存先は、ソフトウェアをアクティベートするコンピューターの **[AKVIS]**フォルダー ([ユーザー] > [パブリック] > [パ ブリックのドキュメント]) です。

**Windows** の場合:

Users\Public\Documents\AKVIS;

**Mac** の場合:

Users/Shared/AKVIS

**Linux** の場合:

/var/lib/AKVIS

#### これでアクティベーションは完了です!

プログラムがアクティベート済みの場合、[購入]は[アップグレード]に変わり、ライセンスのアップグレードができるようになります。たとえば、**Home** から **Home Deluxe** または **Business** へのアップグレードができます。

# <span id="page-15-0"></span>ワークスペース

**[AKVIS Points](#page-2-0)** は、写真を点描に変換します。ソフトウェアは、独立したスタンドアロンプログラムとして、また、ご使用のフォトエディターのプラグイン としても機能しま す。

● スタンドアロンは独立したプログラムでプログラムのアイコンをクリックして開くことができます。

スタンドアロン版を起動する方法:

**Windows**コンピューターの場合:**[**スタート**]**メニューまたはプログラムのショートカットを使用します。

**Mac**コンピューターの場合:**[**アプリケーション**]**フォルダーからアプリを起動します。

プラグイン は、Photoshop等[のフォトエディターの](https://akvis.com/jp/compatibility-software.php?utm_source=help)アドオンとして動作します。

プラグイン版を呼び出すには、イメージエディター[のフィルターから選択し](#page-18-0)ます。

ワークスペースの配置は、コントロールパネルで簡易モードと詳細モードのどちらを選ぶかで異なります。

簡略モード のインターフェイスは非常にシンプルになっています。最低限のツールだけである程度の結果を短時間で得ることができます。

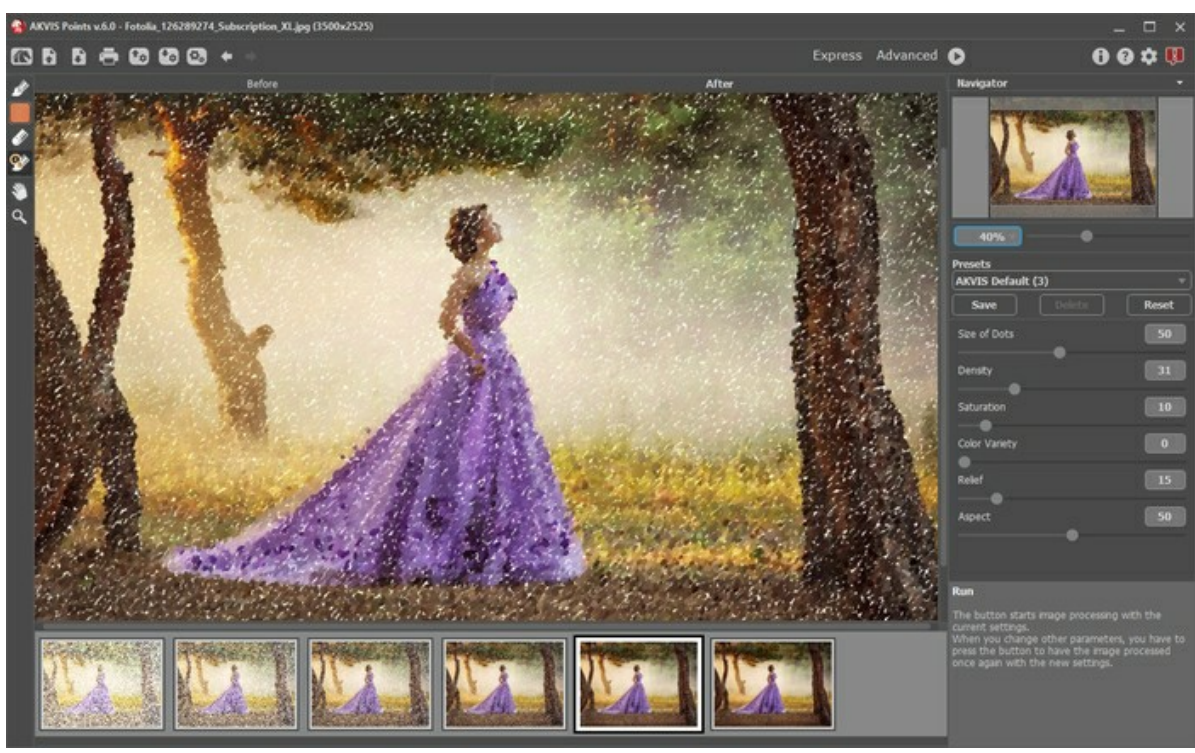

AKVIS Points のワークスペース(簡略モード)

詳細モードでは、プログラムのすべての機能を利用できます。

注意**:** すべての機能とパラメーターは、簡易モードで使用できます。中には、デフォルト値を使用するために隠されているものや特定のプリセットの値を使用するものなど があります。

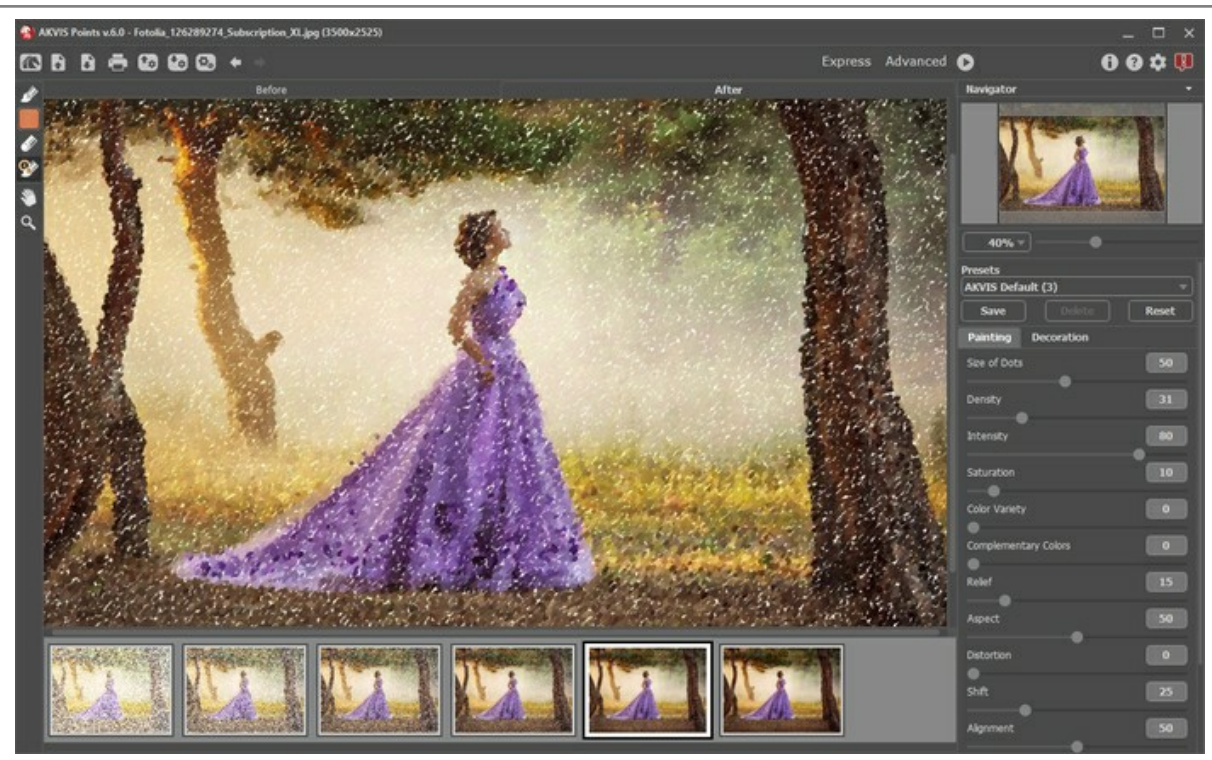

AKVIS Points のワークスペース(詳細モード)

**AKVIS Points** のウィンドウ左側にはイメージ ウィンドウがあり、[処理前]と[処理後]の2つのタブで構成されています。**[**処理前**]**と**[**処理後**]**の 2つのタブで構成 されています。**[**処理前**]**タブには元のイメージが表示され、**[**処理後**]**タブには変換後の画像が表示されます。タブを切り替える場合は、タブをクリックします。処理前と 処理後の画像を比較したい場合、イメージをクリックしたままの状態にすると、画像が何秒かごとに切り替わります。

#### プログラムのウィンドウの上部には、コントロールパネルがあります。

: **[AKVIS Points](#page-2-0)**のホームページに移動します。

▶ : イメージを開きます (スタンドアロン版のみ)。この操作に対するホットキーは、Windows の場合 Ctrl +O キー、Mac の場合 8 + O キーを使用し ます。

このボタンを右クリックすると、最近使用した画像の一覧が表示されます。表示するファイル数をプログラムの[[環境設定](#page-38-0)]で変更することもできます。

■ : 処理したイメージをディスクに保存します (スタンドアロン版のみ)。この操作に対するホットキーは、Windows の場合 Ctrl +S キー、Mac の場合  $\overline{\mathbb{B}}$  +S キーを使用します。

<mark>: ■</mark>: [[印刷](#page-40-0)] ダイアログボックスが開きます (スタンドアロン版のみ)。この操作に対するホットキーは、Windows の場合 ctrl +P キー、Mac の場合 ⌘ +P キーを使用します。

: [プリセットをエクスポート](#page-37-0)します。プリセットとは、ユーザーが保存しておいたイメージ処理に使用する各種設定のことです。プリセットは拡張子 **.points**

の別ファイルに保存できます(保存可能なプリセット数に制限はありません)。

: [プリセットをインポート](#page-37-0) します (**.points** ファイルから)。

(スタンドアロン版のみ) : 画像をまとめて自動変換でき[るバッチ処理](#page-39-0)ダイアログを開きます。

: 各ツールを使って行った最後の操作を取り消します。連続した複数の操作を取り消すことができます。この操作に対するホットキーは、Windows の場 合 Ctrl +Z キー、Mac の場合 出 +Z キーを使用します。

**▲ : 最後に取り消した操作をもう一度やり直します。連続した複数の操作をやり直すことが可能です。この操作に対するホットキーは、Windows の場合** Ctrl +Yキー、Mac の場合 H +Yキーを使用します。

: 現在の設定でイメージの処理を実行します。処理後の画像が**[**処理後**]**タブに表示されます。

- : 変換結果をイメージに適用し、プログラムを閉じます (プラグイン版のみ)。
- : プログラムに関する情報、つまりバージョン、試用期間、ライセンス情報を表示します。
- 2 : ヘルプファイルを呼び出します。この操作に対するホットキーは、F1 キーです。
- : プログラムのオプション設定を変更するための **[**[環境設定](#page-38-0)**]**ダイアログボックスを開きます。
- **エン**: Points に関する最新のニュースを別ウィンドウで表示します。

メイン ウィンドウの左側には、[ツールバー](#page-30-0)があります。アクティブなタブ、**[**処理前**]**または**[**処理後**]**タブによって表示されるツールは異なります。ツールは、[事前処理](#page-30-1) ([処理前]タブ)、[後処理](#page-31-0) ([処理後]タブ)、[追加](#page-33-0) ツール ([処理前]と[処理後]タブ) と、機能別にグループ分けされています。

イメージをナビゲートしたり、拡大/縮小するにはナビゲーターを使用します。ナビゲーターの赤枠で囲まれた領域は、現在イメージ ウィンドウに表示されている領域で す。赤枠の外はグレー表示になり、イメージ ウィンドウに表示されません。赤枠をドラッグすると画像の表示領域を変更できます。赤枠を移動させるには、マウスをクリック したままカーソルをドラッグします。

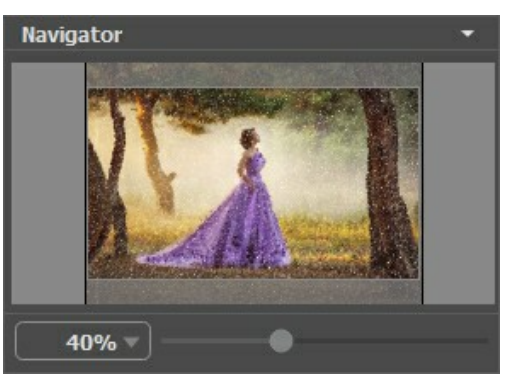

ナビゲーター

スライダーを使用して、イメージ ウィンドウ内のイメージを拡大/縮小することができます。スライダーを右に動かすと、イメージは拡大されます。スライダーを左に動かすと、イ メージは縮小されます。

イメージ ウィンドウで画像をスクロールするには、キーボードのスペースキーを押しながら画像をドラッグします。マウスのスクロールホイールを使うと、イメージは上下に動 き、Ctrl キー (Mac の場合は、⌘ キー) を押しながらの場合は左右に動き、Alt キー (Mac の場合は、Option キー) を押しながらの場合は拡大/縮小を行 います。スクロールバーを右クリックすると、クイックナビゲーション メニューが表示されます。

さらに、拡大/縮小率の欄に値を入力してEnterキー (Mac の場合は Return キー) を押すこともできます。ドロップダウンメニューには、使用頻度の高い値が表示 されます。

画像の拡大/縮小は、ホットキーを使っても行えます。+または Ctrl ++ キー (Mac の場合は ま ++ キー) で拡大、-または Ctrl + - キー (Mac の場合は ⌘ +- キー) で縮小します。

ナビゲーターの下にある設定パネルには、**[**ペイント**]**タブと**[**装飾**]**タブがあります。

- **[**ペイント**]**タブ: [写真から点描画へ変換するための各種設定](#page-22-0)を調整できます。
- **[装飾]タブ:** 画像[にテキストを](#page-36-0)追加したり、[キャンバス](#page-34-0)を変更したり、[フレーム](#page-35-0)を適用したりできます。

**[**[プリセット](#page-37-0)**]**フィールドでは、現在の設定内容をプリセットとして保存できます。保存したプリセットは後で使用できます。現在の設定は保存だけでなく、編集や削除もで きます。プログラムの起動時には、最後に使用したプリセットが使用されます。

設定パネルの下には、カーソルをパラメーターやボタンに合わせた場合に ヒント が表示されます。ヒントの表示位置や表示/非表示の設定は [[環境設定](#page-38-0)] ダイアログ ボックスで行うことができます。

#### <span id="page-18-0"></span>操作方法

**[AKVIS Points](#page-2-0)** を使用すると、写真を点描画のように変換できます。プログラムには、スタンドアロン版と Photoshop や他のエディターと互換性のあるプラグイン版 の 2種類があります。

画像に点描効果を与えるためには、以下の手順で操作します。

ステップ **1:** イメージを開きます。

スタンドアロン版で作業する場合:

**[**ファイルを開く**]**ダイアログボックスを開くには、空のワークスペースをダブルクリックするか、 ボタンをクリックします。使用可能なホットキーは、

Windows の場合 Ctrl +Oキー、Mac の場合 ほ +O キーを使用します。ワークスペースにイメージをドラッグすることもできます。 スタンドアロン版は、**JPEG**、**RAW**、**PNG**、**BMP**、**TIFF**、**WEBP** ファイル フォーマットをサポートしています。

プラグイン版で作業する場合:

使用する[フォトエディターの](https://akvis.com/jp/compatibility-software.php?utm_source=help)**[**ファイル**] > [**開 く**]**コマンドを使用して画像を開きます。

フォトエディターのメニューからプラグインを呼び出します。

**AliveColors** では、[効果] > [AKVIS] > [Points]、 **Adobe Photoshop** と **Photoshop Elements** では、[フィルター] > [AKVIS] > [Points]、 **Corel PaintShop Pro** では、[効果] > [プラグイン] > [AKVIS] > [Points]、 **Corel Photo-Paint** では、[効果] > [AKVIS] > [Points]をそれぞれ選択します。

プログラムを最初に起動したときは、シンプルなインターフェイスと最低限のスライダーだけである程度の結果を得られる簡易モードになっています。

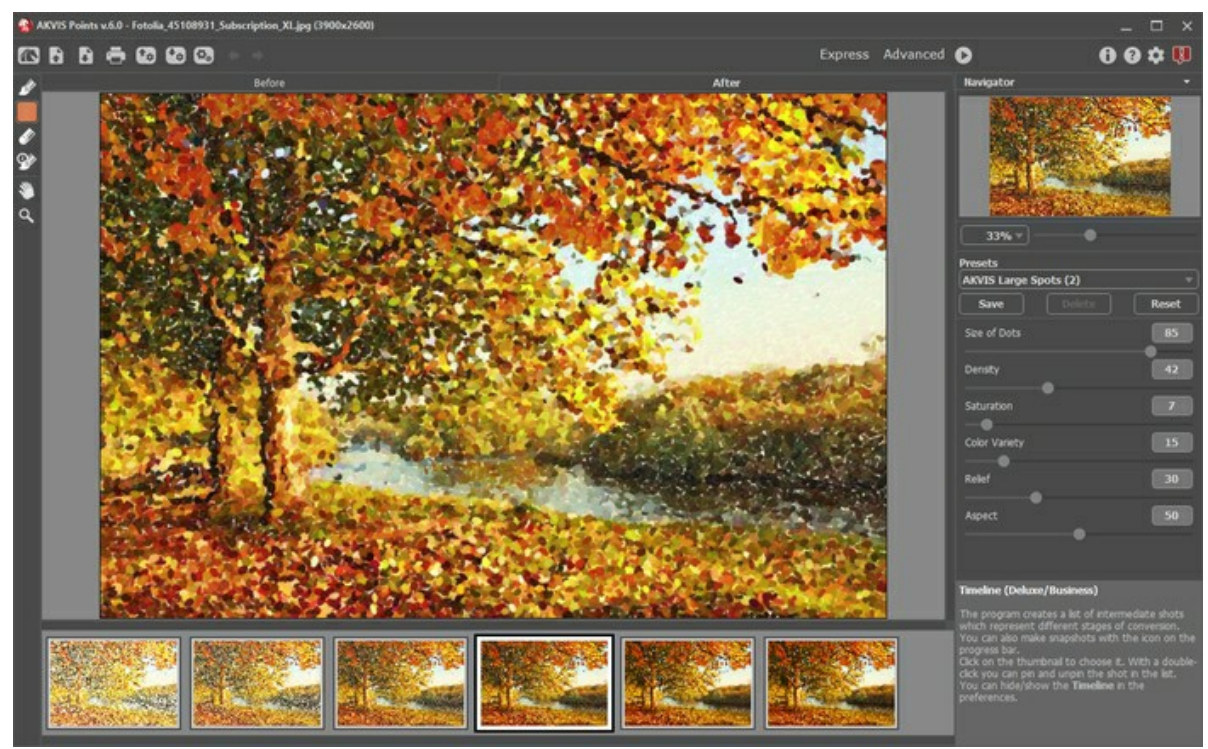

AKVIS Points ウィンドウ (簡易)

**AKVIS Points** の機能に慣れ親しんだ上級ユーザー は詳細モードに変更できます。**[**詳細**]**をクリックしてモードを切り替えると、インターフェイスが変わり、プ ログラムのすべての機能へのアクセスが可能になります。

注意**:** すべてのパラメーターを簡易モードでも同様に使用できますが、隠されているもの、特定のプリセットの値を使用するものなどがあります。

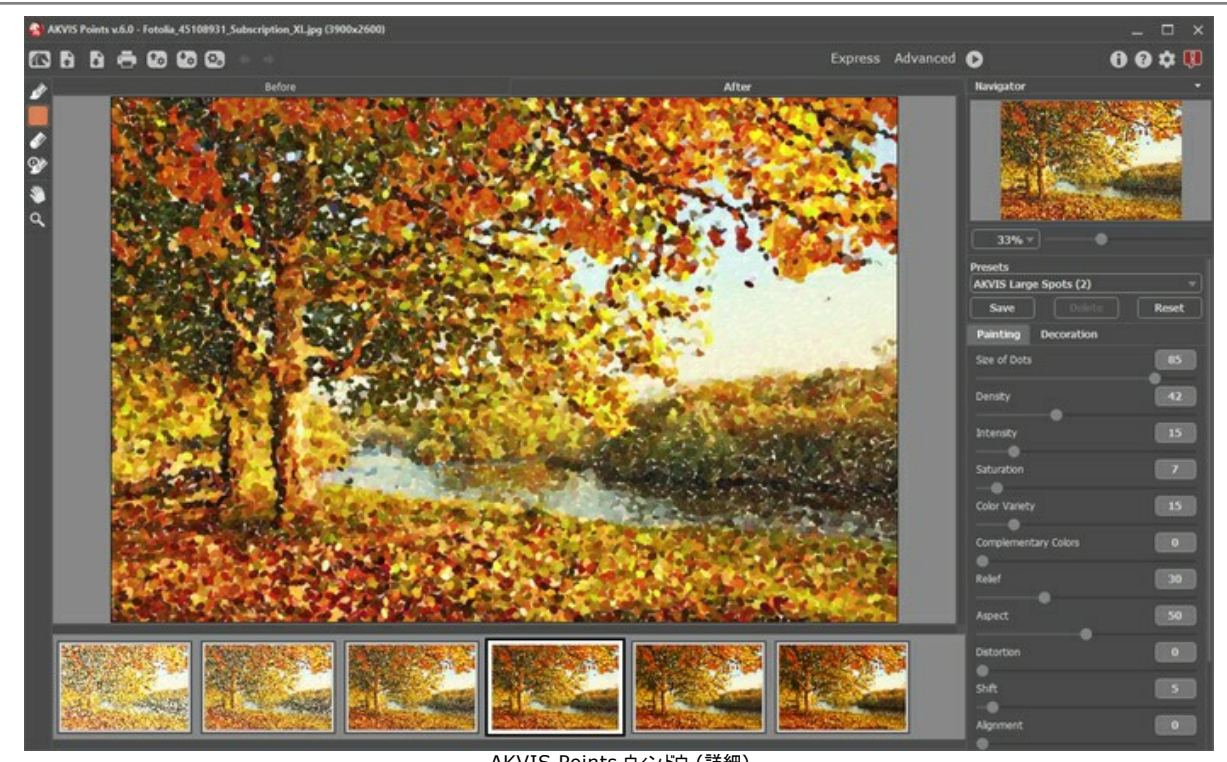

AKVIS Points ウィンドウ (詳細) ステップ 2: 効果をスタンドアロン版で適用する前に、**切り取り**ツール ├─』を使って写真の一部を切り取って構成 (バランス) を調整することができます。

プラグイン版の場合、フォトエディターでこの作業を行えます。

<span id="page-19-0"></span>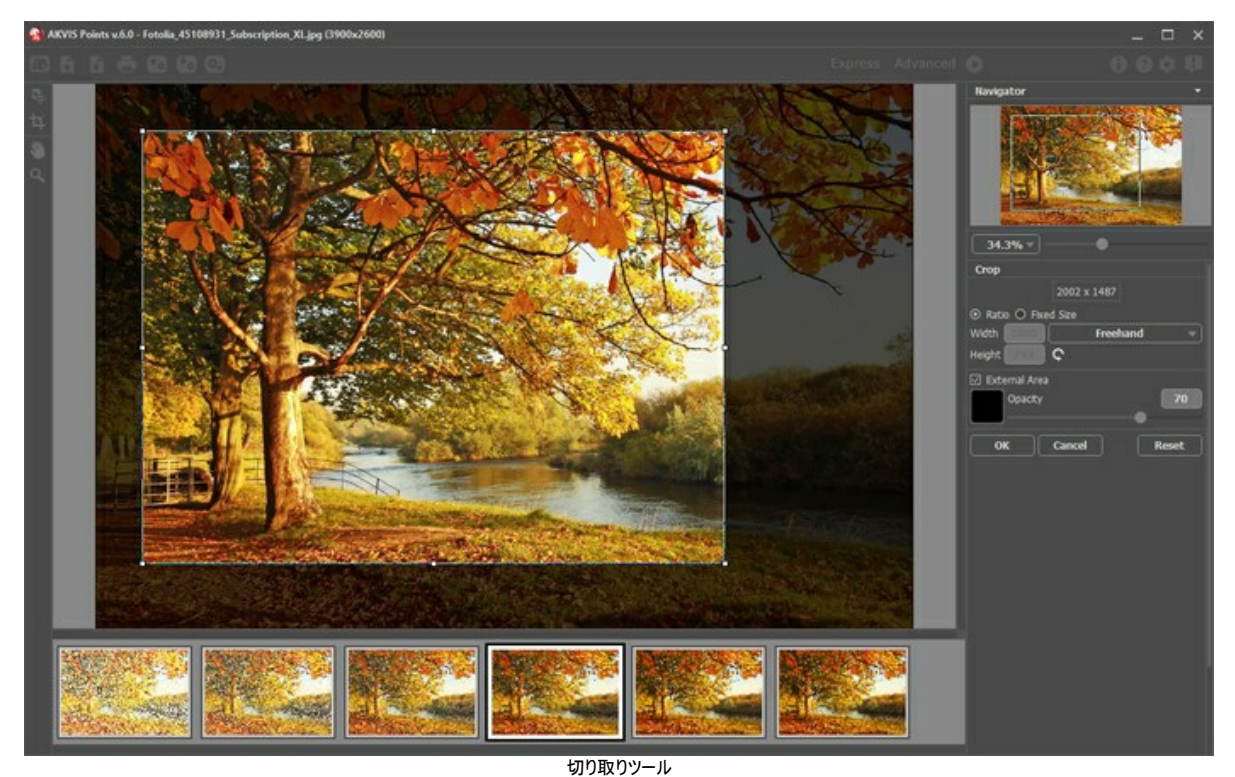

ステップ **3: [**ペイント**]**タブにある[効果の設定を](#page-22-0)調整します。すぐに利用可能な (選択するだけ))[プリセット](#page-37-0)を使用するか、パラメーターを手動で変更します。 イメージの処理後の結果は[、プレビュー](#page-30-1) ウィンドウ に表示されます。プレビュー ウィンドウは、ツールバーの ボタンが押されている場合、**[**処理前**]**タブに表 示されます。

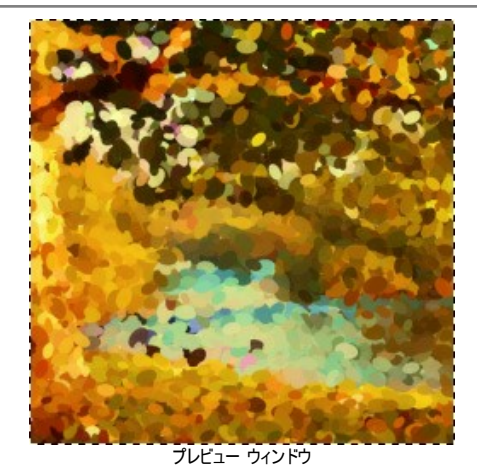

ステップ 4: イメージ全体の変換処理を行うために キャボタンをクリックします。

進捗バーが表示されるので、 <mark>「あ」</mark>アイコン[でスナップショットを](#page-27-0)撮影し、 [停止]ボタンで処理を中断します。

ステップ **5:** より印象的でリアルな作品にするために、[装飾]タブのオプションを使って、[キャンバス](#page-34-0)を変更したり[、フレーム](#page-35-0)を適用したり[、テキストを](#page-36-0)追加したりでき ます。

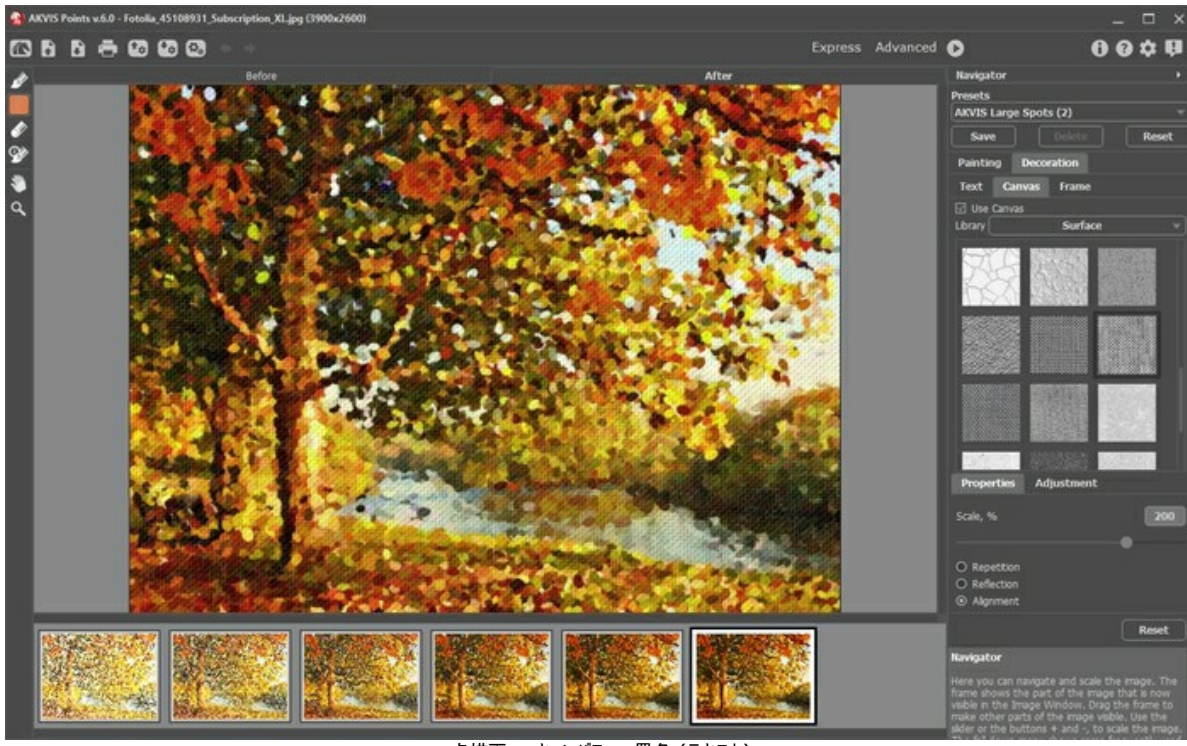

ヒント**:** キャンバス、フレーム、テキストの追加順は、タブの位置に対応しています。順番を変更するには、タブをドラッグします。

点描画 + キャンバス + 署名 (テキスト)

ステップ **6:** 変更したパラメーターの設定[をプリセット](#page-37-0)として保存し、後で使用できます。プリセット名を入力し、**[**保存**]**ボタンをクリックします。新しいプリセットを 作成すると、すべてのタブで設定すべてが利用できるようになります。

ステップ **7:** 処理中に、プログラムは、変換の様々な段階のショットを生成します。半分ほど処理されている点描画からほとんど完成に近い状態まで様々で す。メイン ウィンドウの下部の[タイムライン](#page-27-0)に表示されます。タイムライン内の変換の様々な段階のショットは、どれでも、クリックするだけで選択できます。最後の 画像が最終処理結果になります。

注意**:**この機能は、[Home Deluxe](https://akvis.com/jp/points/comparison.php?utm_source=help)版とBusiness版でのみ利用できます。

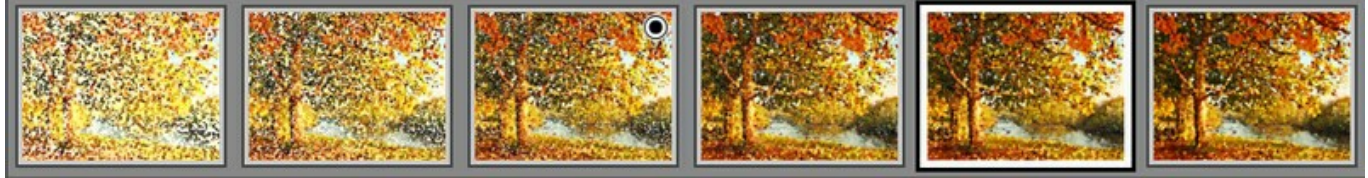

タイムライン ショット

画像処理中のお気に入りの瞬間をタイムラインに追加するには、進捗バーの右にある $\overline{\mathbb{C}[\mathbb{S}^n]}$ ボタンを使ってスナップショットを撮影します。詳細[はこちら。](#page-27-0)

ステップ 8: 最終仕上げを行うことのでき[る後処理ツール、](#page-31-0)**点描画ブラシ ∧ 消しゴム ⊗ 腰歴ブラシ ⊗ を使って、処理結果を編集できます。** 

注意**:** これらのツールは、[Home Deluxe](https://akvis.com/jp/points/comparison.php?utm_source=help) と Businessライセンスでのみ利用できます。

**ヒント:** 後処理ツールは、最終段階でご利用ください。●● ボタンで処理を再実行した場合、ブラシを使用した編集が失われる場合があります!

ステップ 9: スタンドアロン版では、 ホタンを使用して[、印刷す](#page-40-0)ることもできます。 ステップ **10:** 処理したイメージを保存します。

スタンドアロン版で作業する場合:

● をクリックすると、[名前をつけて保存]ダイアログボックスが開きます。使用可能なホットキーは、Windows の場合 Ctrl +Sキー、Mac の場 合 ⌘ +S キーを使用します。ファイル名を入力し、ファイルの種類 (**TIFF**、**BMP**、**JPEG**、**PNG**、**WEBP**) を選択し、保存先フォルダーを選択しま す。

プラグイン版で作業する場合:

をクリックして結果を適用し、プラグイン ウィンドウを終了します。**AKVIS Points** プラグインが終了し、フォトエディターのワークスペースにイメージ が表示されます。

**[**ファイル**] > [**名前を付けて保存**]**コマンドを使用して**[**名前を付けて保存**]**ダイアログボックスを開き、ファイル名の入力、ファイルの種類の選択、保 存先フォルダの指定を行います。

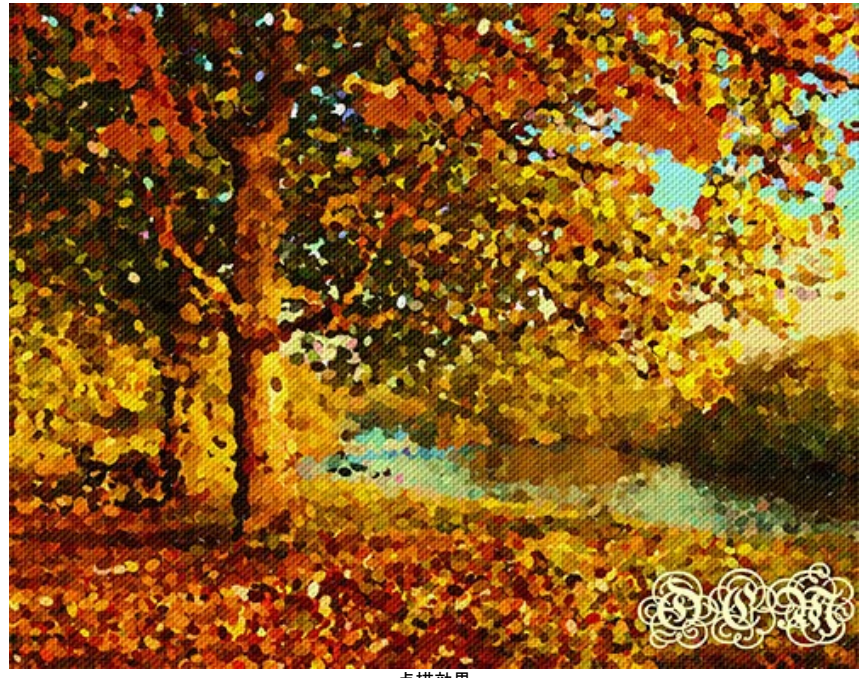

点描効果

#### <span id="page-22-0"></span>点描効果

点描 とは、線ではなく点を用いた技法です。複雑な色合いが個々の色に分解され、純色の小さな点を使用したストロークが描かれます。点の光混合により、絵画全 体が絵としてとらえられるようになります。

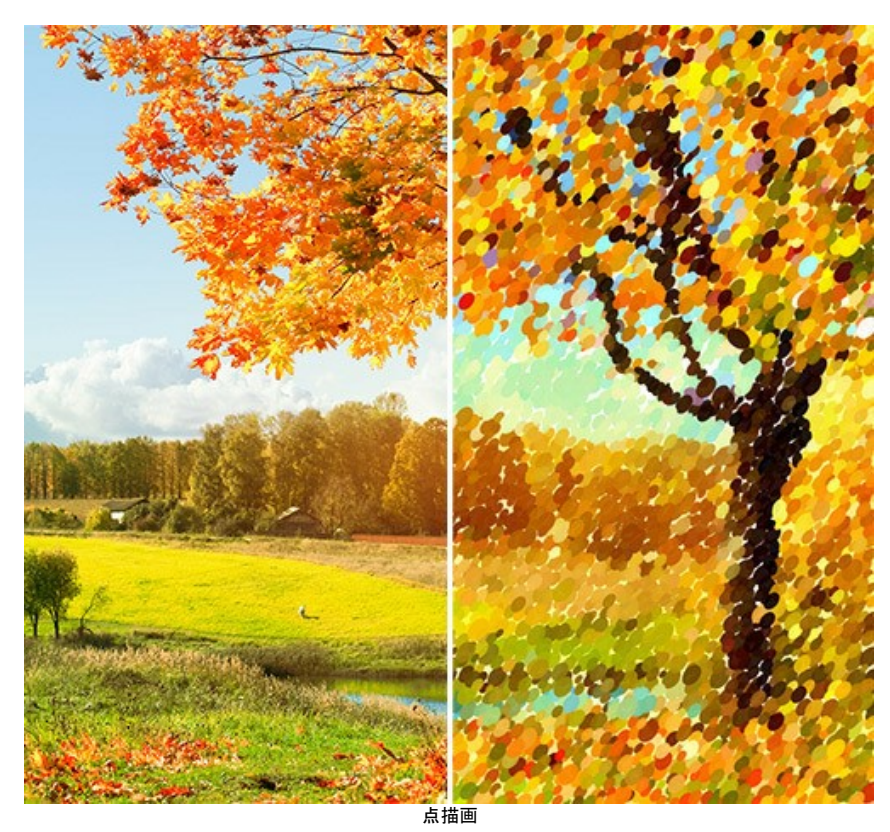

**AKVIS Points** ソフトウェアを使用すると、 点描技術を使用して、素晴らしい作品を簡単に作り出すことができます。

効果パラメーターを **[**ペイント**]** タブで調整できます。

点の大きさ (設定可能範囲は 10-100): 点の大きさの最大値を指定します。

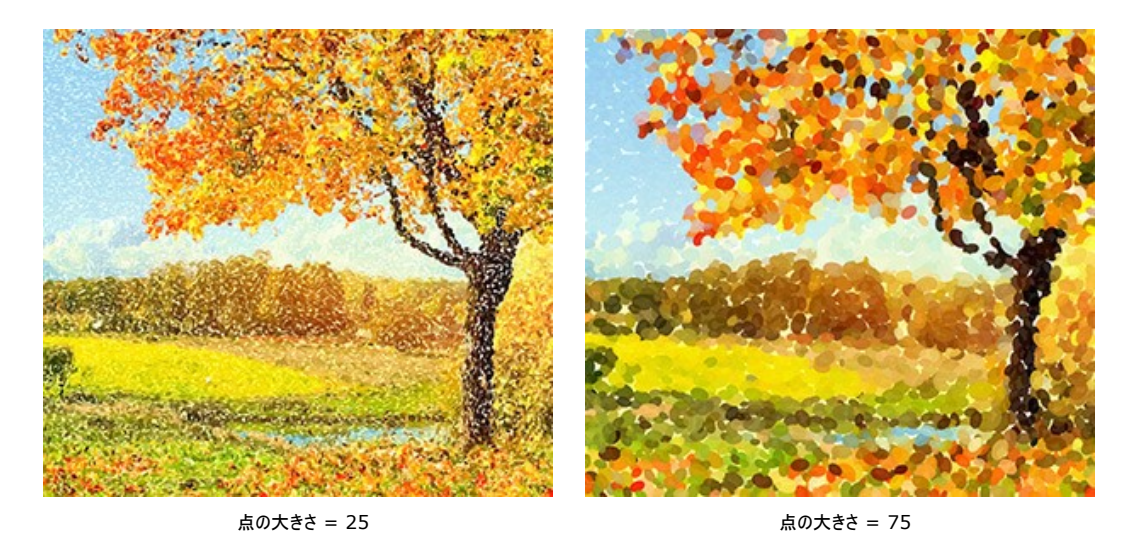

密度 (設定可能範囲は 10-100): 画像内の点の数を指定/変更します。値が高いほど、画像内のペイントされていない部分が少なくなります。

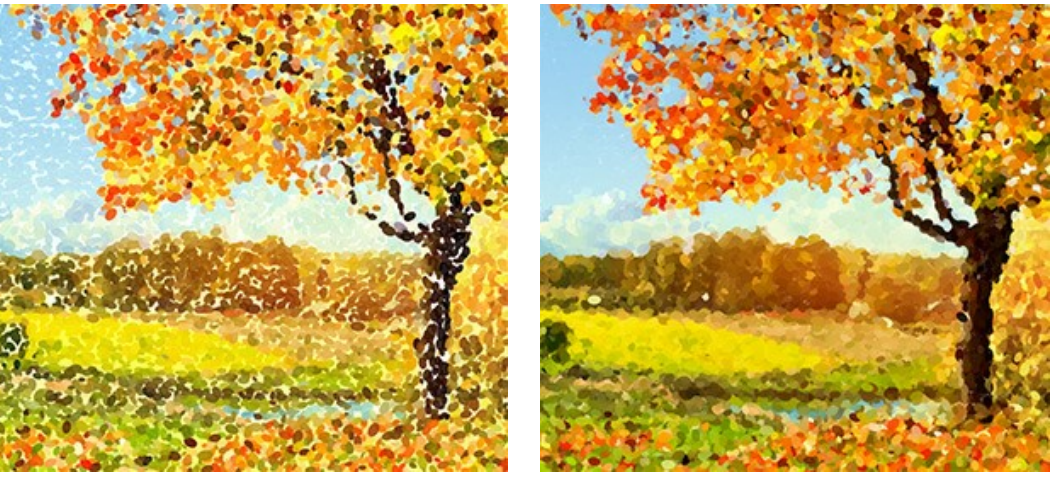

密度 = 20 密度 = 70

強度 (設定可能範囲は 0-100): ブラシ ストロークがどれほどはっきり見えるか を設定します。値が低いほど、ストロークはぼかしのかかった状態になります。値を高く すると、点はより鮮明になり、判別しやすくなります。

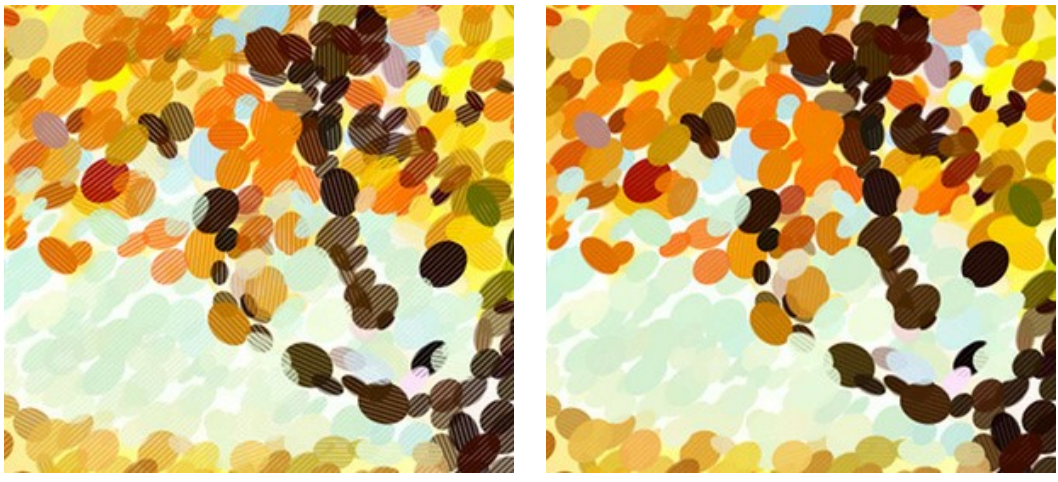

強度 =  $25$ 

彩度 (設定可能範囲は 0-100): このパラメーターは、ブラシ ストロークの点の色の強度を設定します。値が 0 の場合、元の画像の彩度と同じになります。値を上 げると、色はより明るく、彩度の高い色になります。

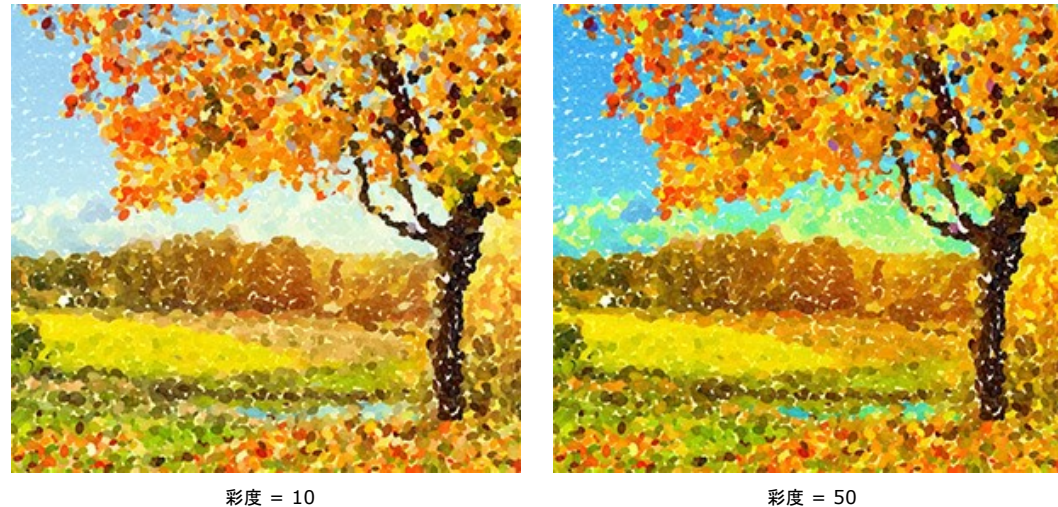

色のバリエーション (設定可能範囲が 0-100): パラメーターの値を上げることで、いくつかの点の色が変化します。値が高いほど、多くの色が変化し、色でいっぱい になります。

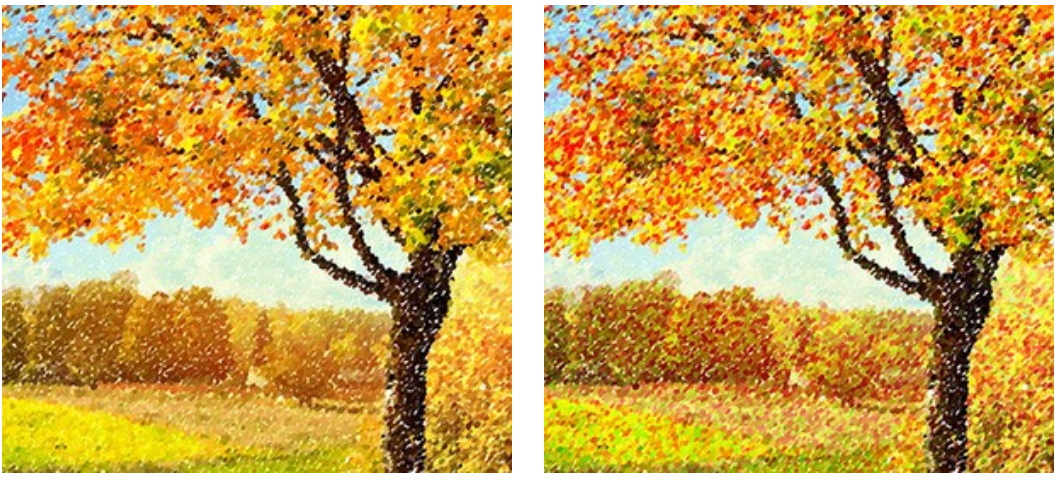

色のバリエーション = 5 2000

補色 (設定可能範囲は 0-50): 補助色の点を画像に加えて、より鮮やかで明るい印象にすることができます。

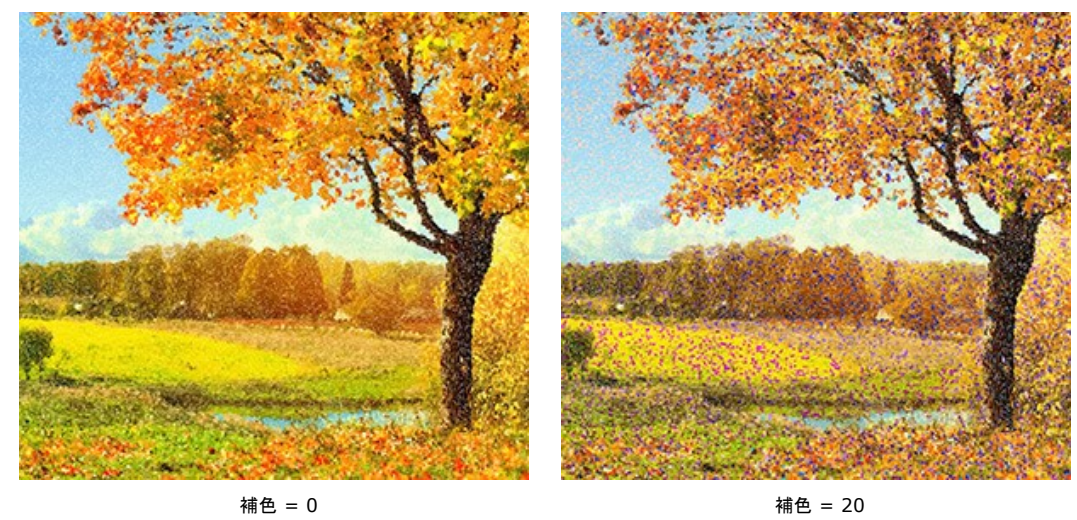

レリーフ (設定可能範囲は 0-100): ストロークにボリュームを持たせるためのパラメーターです。低い値では、ストロークは平らですが、高い値では、ストロークにボ リュームが加わり、浮き出たように目立たせることができます。

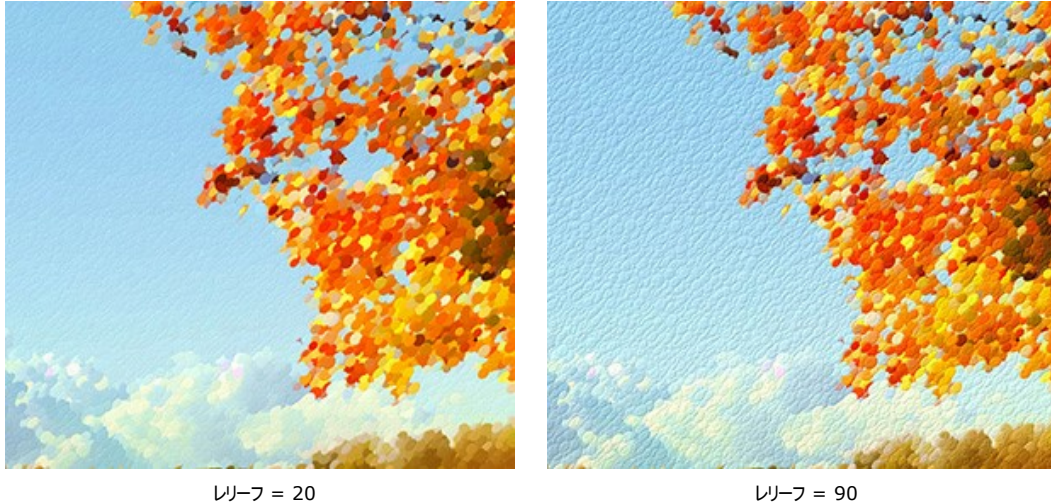

形状 (設定可能範囲は 0-100): ストロークの形状を、ブラシのアスペクト比を元に指定します。値が 0 の場合、点 (ストローク) は丸くなり、値を上げることにより、 楕円形になります。

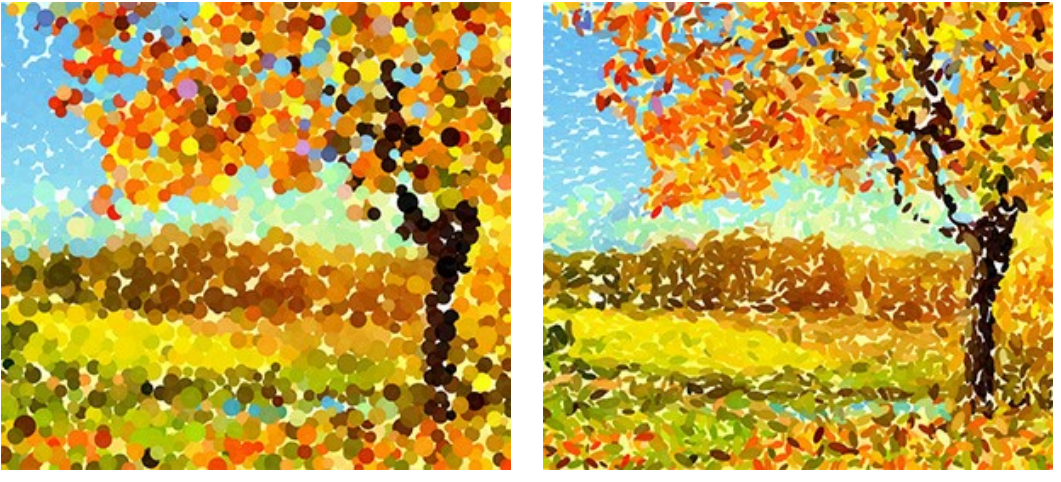

形状 = 0 形状 = 90

変形 (設定可能範囲は 0-100): 点の形の変形度合いを設定するためのパラメーターです。低い値では点が丸になりますが、高い値の場合、ランダムに変形された 形になります。

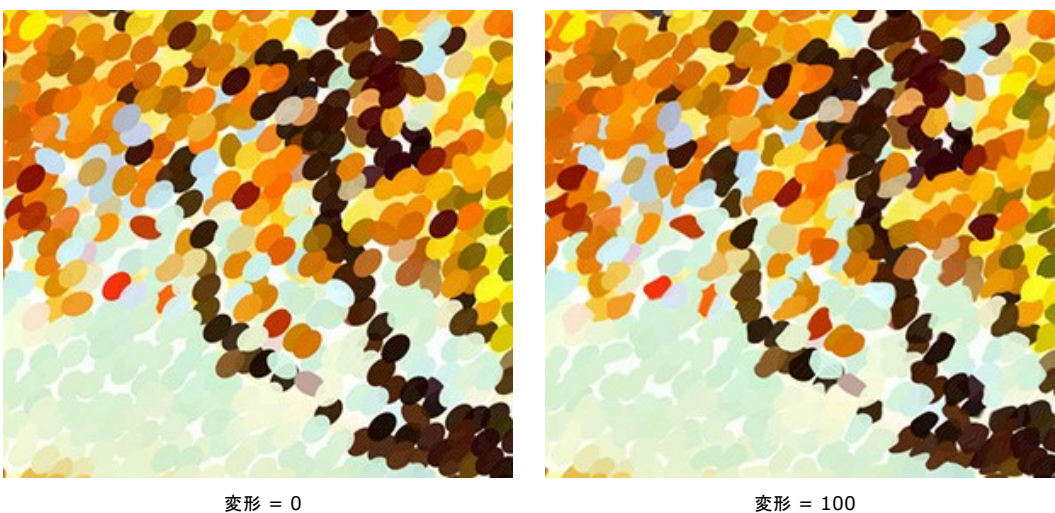

シフト (設定可能範囲は 0-100): 色領域の境界を越えて、点がシフトされることができます。

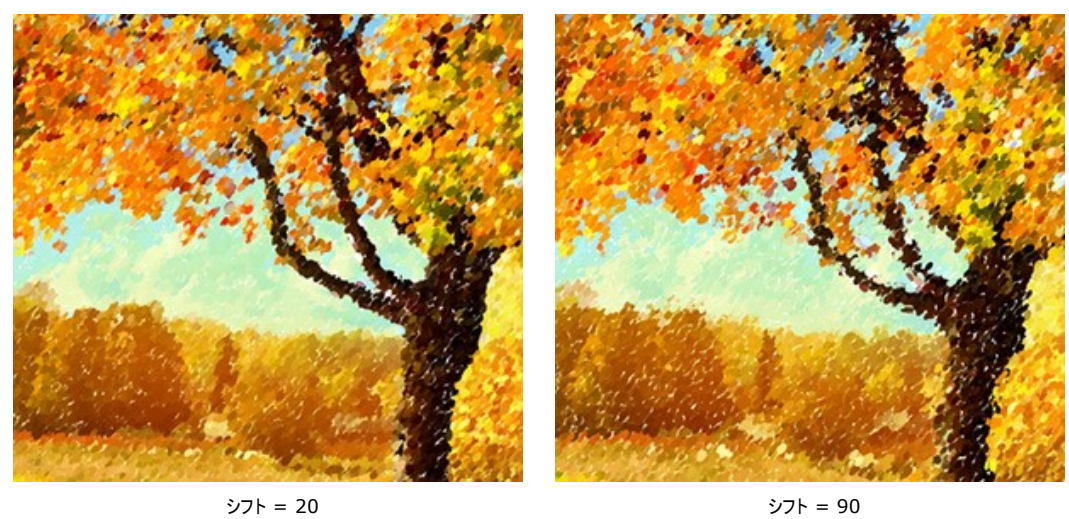

揃える (設定可能範囲は 0-100): ブラシ ストロークの規則正しさや均一性に関する設定を行います。値が 0 の場合は、点の配置がランダムになります。パラメー ター値を高くすることにより、[傾き]で指定されているラインに沿って描画されます。**[**形状**]**が 0 に設定されている場合は、変化はありません。

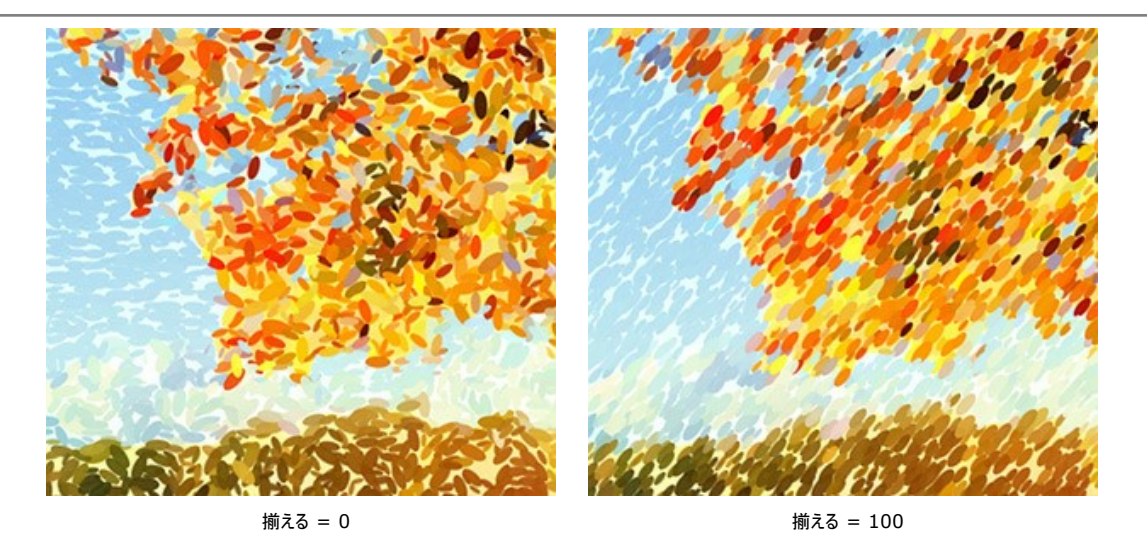

傾き (設定可能範囲は 0-180): ストロークが描画される方向を設定します。次のパラメーターと関連しており、**[**揃える**]**が 0 以外に設定されている必要がありま す。

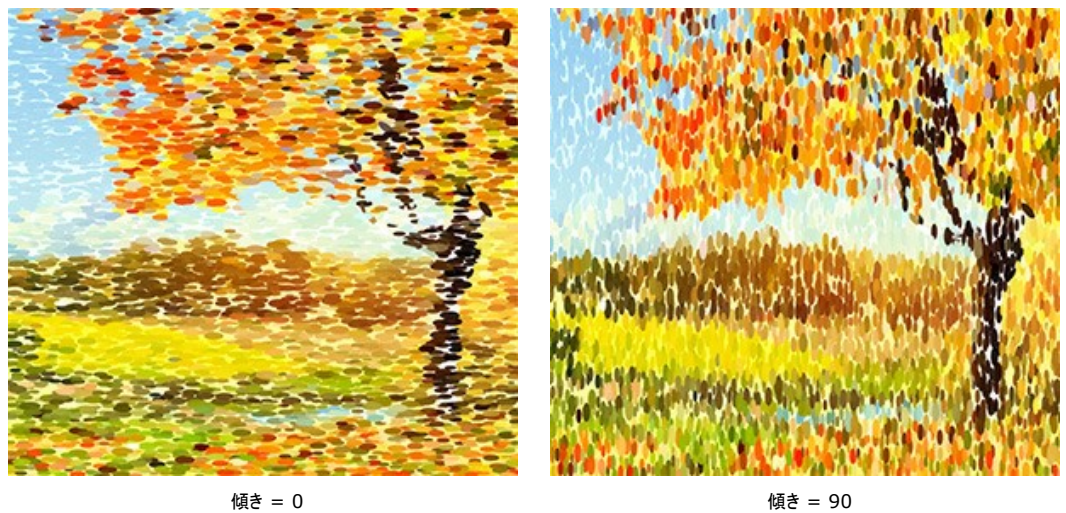

点の境界部分を鮮明にする: 点の境界部分をぼかすかどうかを設定するためのチェックボックスです。チェックボックスがオフの場合、点の境界部分はぼかされ、チェッ クボックスがオンの場合は点の境界が鮮明になります。

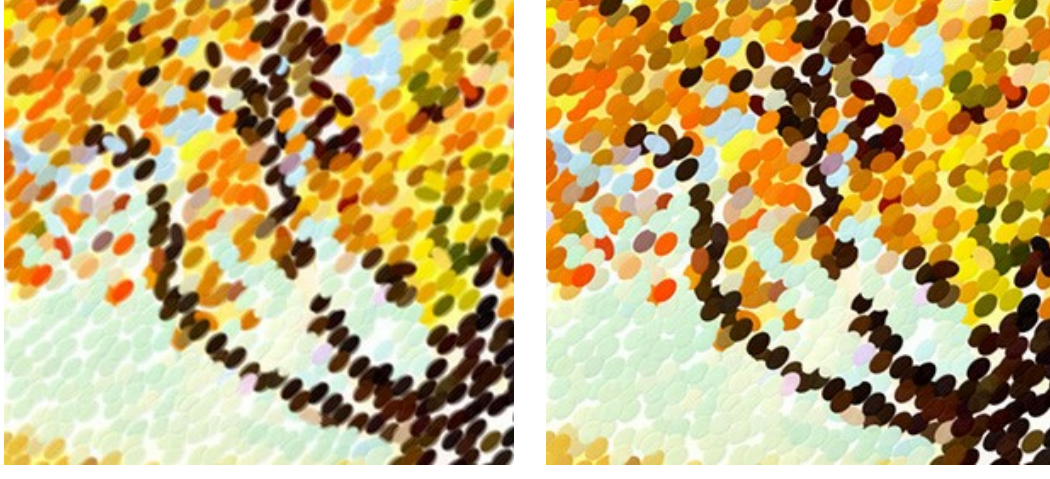

チェックボックスがオフ きょうしょう インター・コード ちょうしゅう チェックボックスがオン

乱数開始値 (設定可能範囲は 0-9999): ブラシ ストロークの分布を定義する乱数発生器の最初の数値を意味します。それぞれの値は、点の分布を他にないユ ニークな仕方で生成します。

# <span id="page-27-0"></span>タイムライン

**[AKVIS Points](#page-2-0)** では、写真が点描画に変換される様子を、リアルタイムで観察できます。処理中に、プログラムは、変換の様々な段階のショットを生成します。半分 ほど処理されている状態からほぼ完成に近い状態まで様々です。この便利な機能により、効果の設定を変えることなく、様々なバリエーションの作品を作り出すことがで きます。

タイムライン は、メイン ウィンドウの下に表示されます。

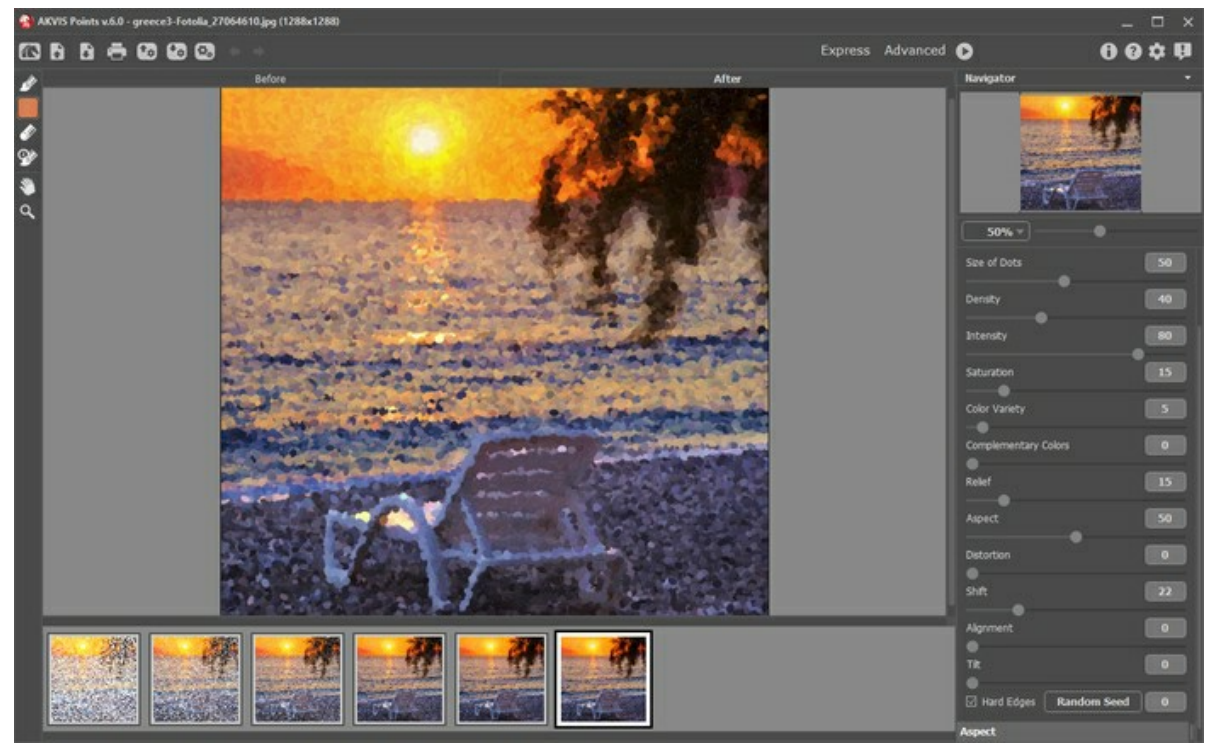

AKVIS Points

注意**:** タイムライン 機能は、**Home Deluxe** と **Business** ライセンスのユーザーのみが利用できます。これらのライセンスをお持ちでない **Home** ライセンスの ユーザーであっても、進捗バーの **[**停止**]** ボタンをクリックすることにより、途中まで処理された状態のものを取得できます。

写真の変換の開始は、●● ボタンをクリックします。処理の過程で、ウィンドウの下部には、何枚ものショットが表示されます。

お気に入りの瞬間のスナップショットを撮るには、進捗バーの右側ある 下る ボタンを使用します。ボタンをクリックすると、その瞬間のショットが一覧に追加され、青い枠 で囲われます。

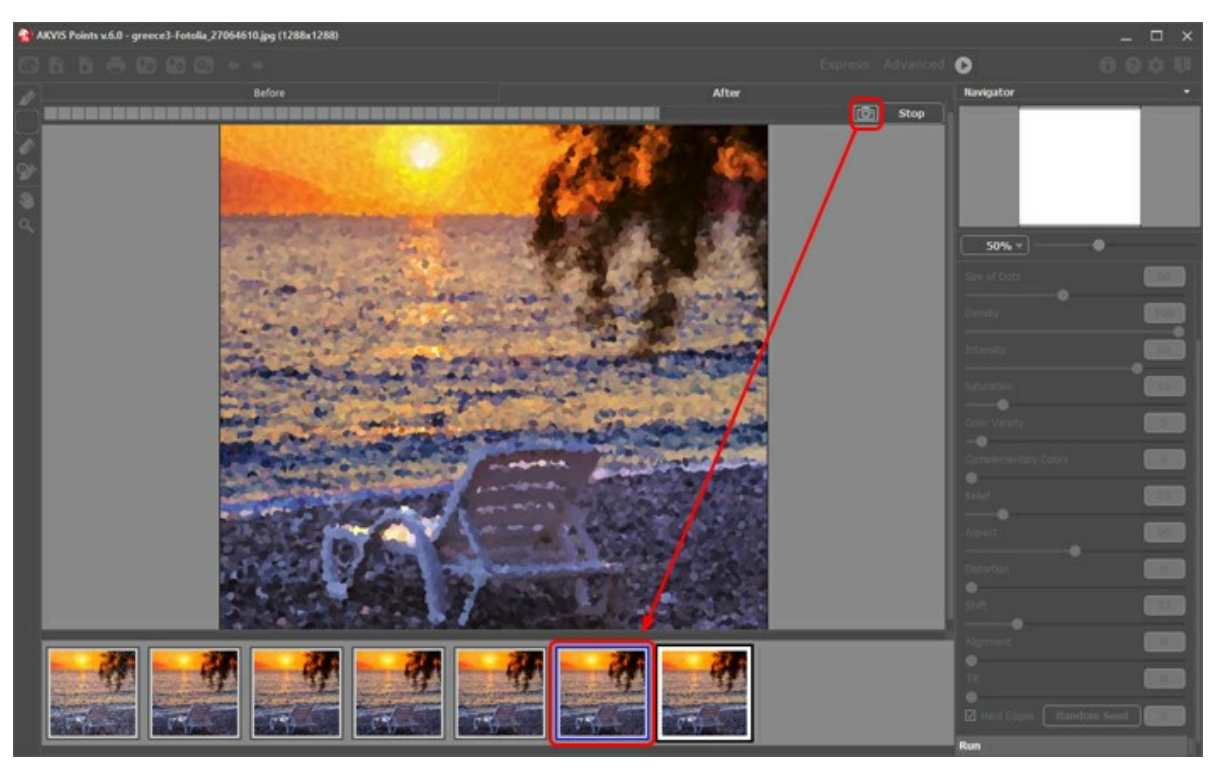

イメージの処理

進捗バーの **[**停止**]** ボタンをクリックすると、処理は中断されます。

タイムライン内のショットを確認し、お気に入りのショットを探してください。最終結果に戻りたい場合は、一覧内の最後のショットをクリックします。

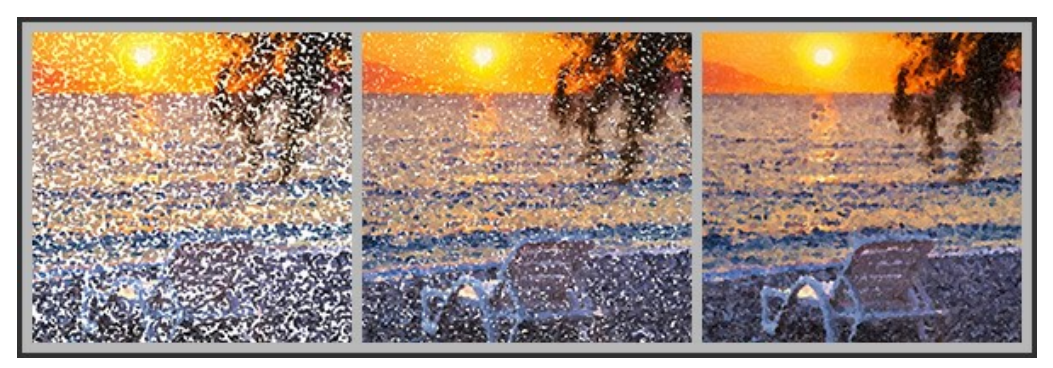

点描画のバリエーション

パラメーターを変更して、再度処理を実行すると、タイムラインはリセットされ、新しいショットが表示されます。お気に入りのショットなどは、ダブルクリックして、ピン留めす ることにより、保存できます。選択したショットの右上にアイコン ● が表示されます。

ショットを切り替えたり、設定を変えて処理を再実行したりしても、ピン留めしたものは一覧に残ります。ピン留めを解除するには、ダブルクリックします。

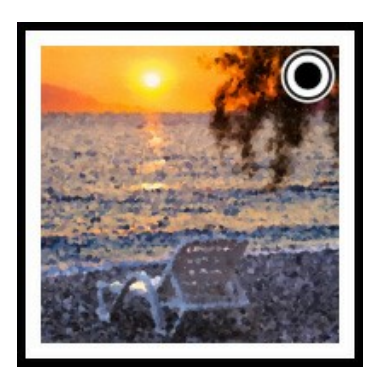

注意**:** プログラムに新しいイメージを読み込むと、ピン留めしたものも含め、すべてのショットが削除されます。

# 注意**:**

後処理ツール る 、 ※ 、 ※ 、 使用後にタイムライン内の別のイメージに切り替えた場合、それらのツールでの変更はすべて失われます。 処理結果に新しい名前を 付けて、作業を続けることができます。

<mark>タイムライン</mark> の表示/非表示の切り替えは、プログラムの環境設定 ◆◆ で行えます。 [タイムラインショット] オプションが有効な場合、処理中に何枚のショットを生 成するかを設定することができます。

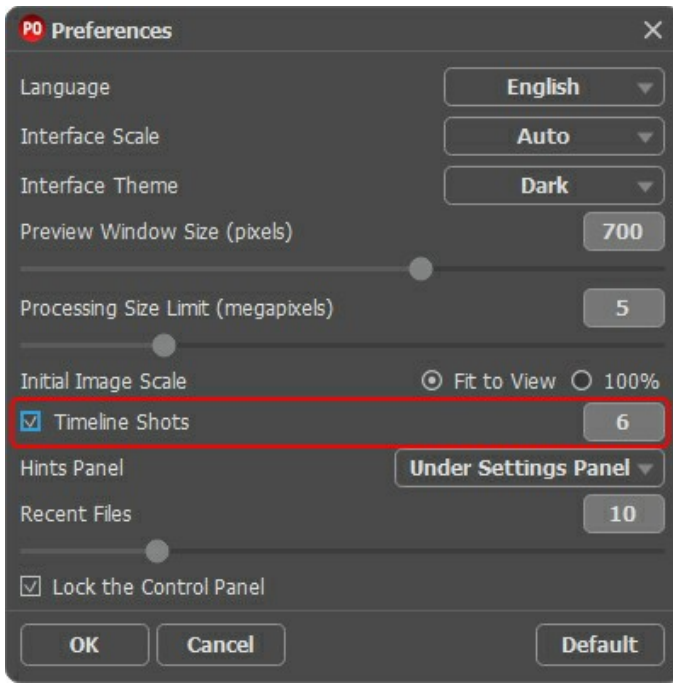

プログラムの環境設定

# <span id="page-30-0"></span>ツールとそのオプション

**AKVIS Points**では、アクティブなタブ、 **[**処理前**]** または **[**処理後**]**タブによって表示されるツールは異なります。

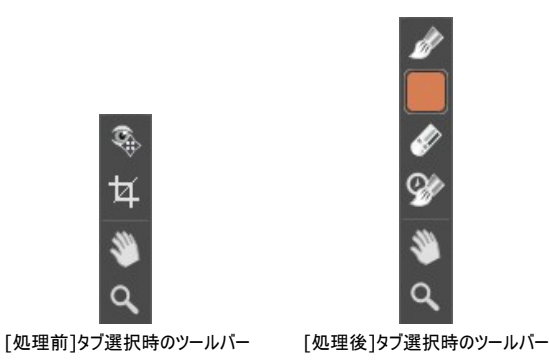

プログラム内のツールはグループ分けされています。[事前処理](#page-30-1) (**[**処理前**]** タブ)、 [後処理](#page-31-0) (**[**処理後**]** タブ)、 [追加](#page-33-0) ツール (**[**処理前**]** と **[**処理後**]** タブ)。

<span id="page-30-1"></span>事前処理ツール (**[**処理前**]** タブ):

クイック プレビュー : プレビュー ウィンドウのオン/オフ (表示/非表示) を切り替えます。プレビュー ウィンドウとは、点線で囲われた四角の枠で、**[**ペイン ト**]**や**[**装飾**]**タブで加えられた変更を表示します。

マウスクリックまたはダブルクリックによって、プレビュー ウィンドウの位置を自由に動かすことができます。これにより、効果のプレビューをイメージの様々な部分で確 認することができます。自動変換の結果と元のイメージを比較するには、プレビュー ウィンドウでマウスをクリックしたままにします。

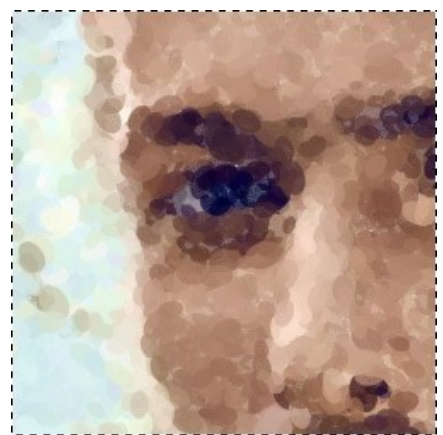

プレビュー ウィンドウ

プレビュー ウィンドウのサイズの変更は、プログラムの [環境設定](#page-38-0) ままで行うことができます。

切り取りツール (スタンドアロン版のみ) を使って、イメージ内の不要な部分を切り取ることができます。このツールは、イメージの構成を変更したい場合、 曲がった写真を修整したり、縦長の写真を横長にしたり、その逆を行ったりするのに便利なツールです。

切り取りは、フレームの枠や角をドラッグして行うことができます。

結果を適用して、フレーム外の部分を切り取るには、**[OK]** をクリックするか、 Enter キーを使用します。操作をキャンセルして終了するには、 **[**キャンセル**]** をクリックするか、Esc キーを使用します。ツールを有効にしたまま、元の状態に元すには、**[**リセット**]** ボタンを押します。

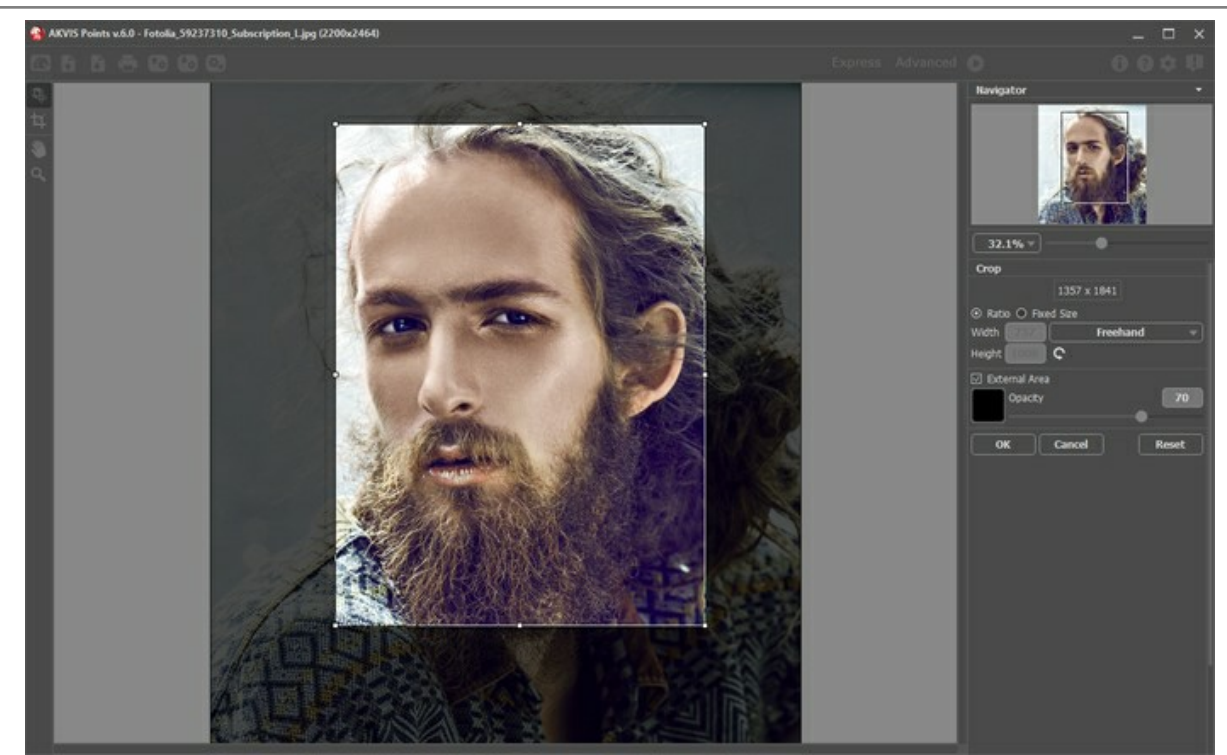

イメージの切り取り

調整可能なパラメーター:

切り取り枠の長方形のサイズ指定には、**[**比率**]**または**[**固定サイズ**]**オプションを使用します。

**[**外部領域**]** チェックボックスがオフの場合、外側の部分の色と不透明度を変更できます。

<span id="page-31-0"></span>後処理ツール (Deluxe/Business版の **[**処理後**]** タブ):

<del>注意</del>: 後処理ツール ∧ ∧ ∧ ∧ ∧ ⊙ は、[Home Deluxe/Business](https://akvis.com/jp/points/comparison.php?utm_source=help) ライセンスの [処理後] タブでのみ利用できます。 必ず最終処理段階で使用し てください。処理を再実行した場合 ● 、後処理ツールを使用した編集が失われます!

各ツールのオプションは、イメージを右クリックすると表示されるポップアップメニューに表示されます。

▲ と ▲ のボタンを使用して、以下のツールの操作のやり直し/取り消しができます。この操作に対するホットキーは、Windows の場合 Ctrl +Zまたは Ctrl + Y キー、Mac の場合 H + Z または H + Y キーを使用します。

点描ブラシ を使って、数多くの色の点で描いた作品を作り出すことができます。点の様々な要素を以下のパラメーターで変更できます。

直径 **(**ピクセル**)** (設定可能範囲は 10-200): ツールブラシの直径(大きさ)を変更します。

点の大きさ (設定可能範囲は 10-100): 点の大きさの最大値を設定します。

密度 (設定可能範囲は 10-100): 1つのストロークにどれほどの点を含めるか を設定します。値が高いほど、多くの点が使用されます。

彩度 (設定可能範囲は 0-100): このパラメーターは、点の色の強度を設定します。値が 0 の場合、元の画像の彩度と同じになります。値を上げる と、色はより明るく、彩度の高い色になります。

強度 (設定可能範囲は 0-100): 点がどれほどはっきり見えるかを設定します。値が低いほど、点はぼかしのかかった状態になります。値を高くする と、点はより鮮明になり、判別しやすくなります。

形状 (設定可能範囲は 0-100): 点の形の調整を行うことができます。値が 0 の場合、点は丸くなり、値を上げることにより、点は楕円形になりま す。

レリーフ (設定可能範囲は 0-100): ストロークにボリュームを持たせるためのパラメーターです。低い値では、ストロークは平らですが、高い値では、ス トロークにボリュームが加わり、浮き出たように目立たせることができます。

色のバリエーション (設定可能範囲が 0-100): パラメーターの値を上げることで、いくつかの点の色が変化します。値が高いほど、多くの色が変化 し、色でいっぱいになります。

点の境界部分を鮮明にする: 点の境界部分をぼかすかどうかを設定するためのチェックボックスです。チェックボックスがオフの場合、点の境界部分は ぼかされ、チェックボックスがオンの場合は点の境界が鮮明になります。

元の色: チェックボックスがオンの場合、処理領域の元々の色が使用されます。チェックボックスがオフの場合、ツールバー内の四角に表示されている色 が使用されます。色を変更する方法については、後述の該当項目を参照してください。

効果設定の使用: このボタンを使用すると[、写真から絵画へ](#page-22-0)の変換に使用した値と同じ値を設定することができます。

元のイメージの表示 (設定可能範囲は 0-80): 値を上げると、元のイメージが効果の間から見えるようになります。このパラメーターは補助的なもの で、ツールブラシを使用してより正確な描画を行うために役立ち、結果に影響を与えることはありません。

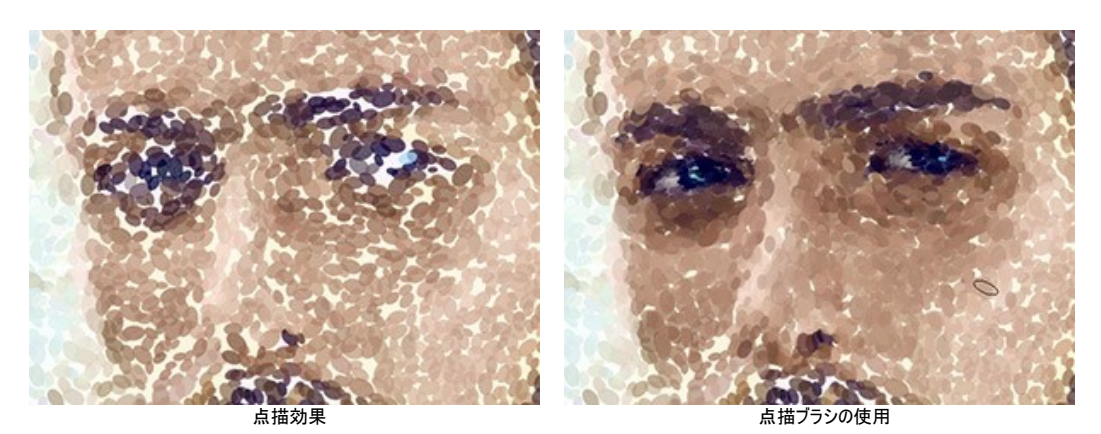

色: ブラシの色がツールバーの四角に表示されます。ブラシの色を変更する方法は、2通りあります。1つは、四角をダブルクリックして色選択ダイアログか ら色を選択する方法です。もう1つは、四角をクリックして (エキー)、アクティブになったスポート ツールを使用して、画像内から色を選択することができま す。

画像上のスポイトツールのカーソルには、色をより正確に選択できるように色リングが表示されます。希望の色が見つからない場合、色リング内にある隣 接する色を選択できます。 Ctrl キーを押しながら色をクリックすると、選択できます。

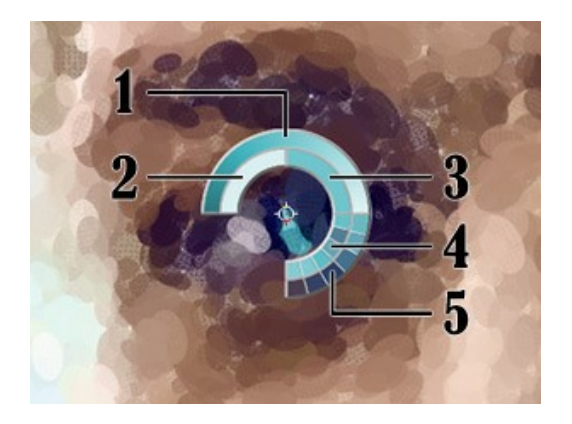

色リングは、5つに区分分けされています。

- 1. 中心が選択した部分の色を示すグラデーションは、 左側は、現在の色に30% 黒を加えたもので、右側は、30% 白を加えたもので す。
- 2. 今現在選択している色を示しています。
- 3. カーソルがある地点の色のピクセルを示しています。
- 4. 周囲のピクセルの色を示しています。
- 5. 選択地点の周囲を平均した色(時計回りに3x3、5x5、11x11、31x31、 51x51、101x101ピクセル四方)を示しています。

消しゴム | み は、プログラムが描画したものとツールを使用して描画したもの、両方の点を消します。処理領域は、透過度の異なる様々な白色の点で塗りつ ぶされます。

直径 **(**ピクセル**)** (設定可能範囲は 1-1000): ブラシで引くラインの幅を指定します。

硬さ (設定可能範囲は 0-100): ツールブラシのエッジ (背景との境界部分) によるぼかしの程度を指定します。

強度 (設定可能範囲は 1-100): ツールが画像にどの程度影響を与えるかの度合いを調整します。

元のイメージの表示 (設定可能範囲は 0-80): 値を上げると、元のイメージが効果の間から見えるようになります。このパラメーターは補助的なもの で、ツールブラシを使用してより正確な描画を行うために役立ち、結果に影響を与えることはありません。

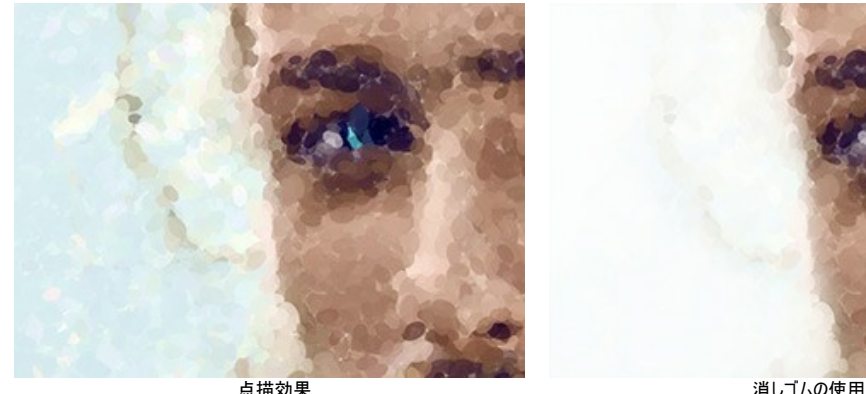

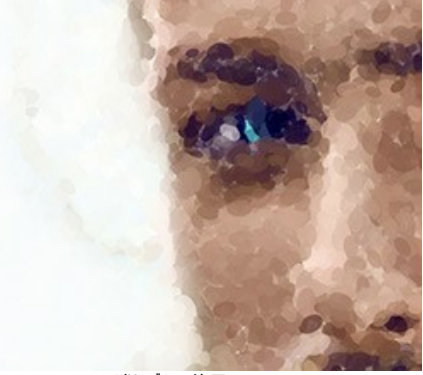

履歴ブラシ は、点描効果を弱め、画像を元の状態にレストアします。ツールのモードを選択できます。すべての変更を編集するか、点描効果を維持する ツールのみのいずれかを選びます。

ツールのパラメーター:

**[**元のイメージにレストア**]**チェックボックス: このチェックボックスがオンの場合、絵の効果や後処理ツールの効果を弱めます。チェックボックスがオフの場 合は、これらのブラシの編集部分にのみ適用 (レストア) され、画像処理結果には適用されません。

直径 **(**ピクセル**)** (設定可能範囲は 1-1000): ブラシで引くラインの幅を指定します。

硬さ (設定可能範囲は 0-100): ツールのエッジ部分の鮮明度を調整します。値が低いほど、ツールのエッジ部分はぼかしがかかったものになります。 値が 100% の場合、ブラシのエッジと背景の境界がくっきり分かれますが、もっと低い値の場合は境界部分の色の遷移がよりスムーズになり、ぼかしが 強くなります。

強度 (設定可能範囲は 1-100): オリジナルの状態へのレストア度合いを指定します。低い値の場合はレストアがあまり行われず、適用した効果と 馴染みますが、100% に近い値の場合はオリジナルの画像に完全にレストアされます。

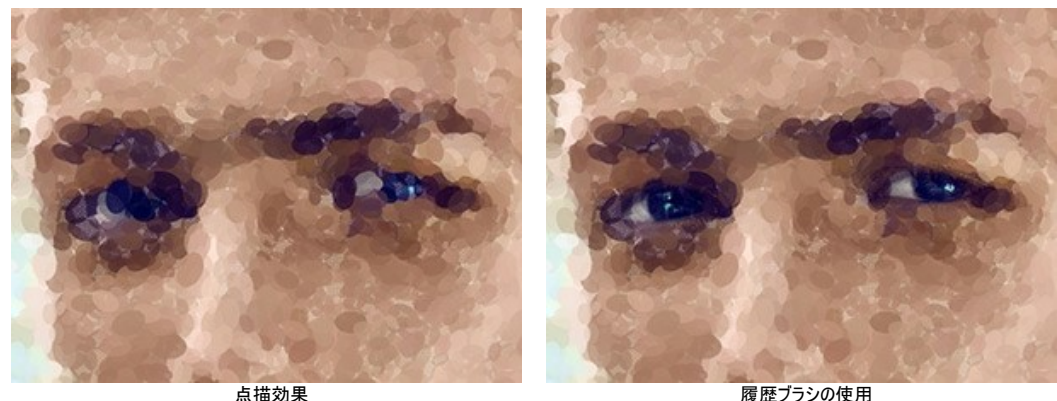

<span id="page-33-0"></span>その他のツール (両方のタブで利用可能、すべてのライセンス対応):

手のひらツール | いま 画像を動かしてイメージウィンドウに表示されていない部分を表示できます。実際にツールを使用するには、画像上でクリックしたままド ラッグして表示画像を動かします。この操作に対するホットキーは、H キーです。

ツールバー上にあるツールのアイコン をダブルクリックすると、イメージはウィンドウに合わせたサイズで表示されます。

<mark>ズーム</mark>ツール ◯ を使って画像の拡大/縮小を行います。クリックすると、ズームイン (拡大) します。クリックしながらAlt キーも押すと、ズームアウトします。こ の操作に対するホットキーは、Zキーです。

ツールのアイコン Q をダブルクリックすると、イメージが 100% の倍率 (実際の大きさ) で表示されます。

# <span id="page-34-0"></span>キャンバスを使用した点描

**AKVIS Points** では、点描のキャンバスを変更することもできます。しわくちゃな紙、レンガの壁、木などのテクスチャを適用することができます。

**[**装飾**]** グループの **[**キャンバス**]**タブに切り替え、 **[**キャンバスの使用**]**チェックボックスをオンにしてください。

ヒント**:** 装飾効果の適用順を変更するには、 **[**キャンバス**]/[**フレーム**]/[**テキスト**]**の各タブをドラッグして入れ替えます。

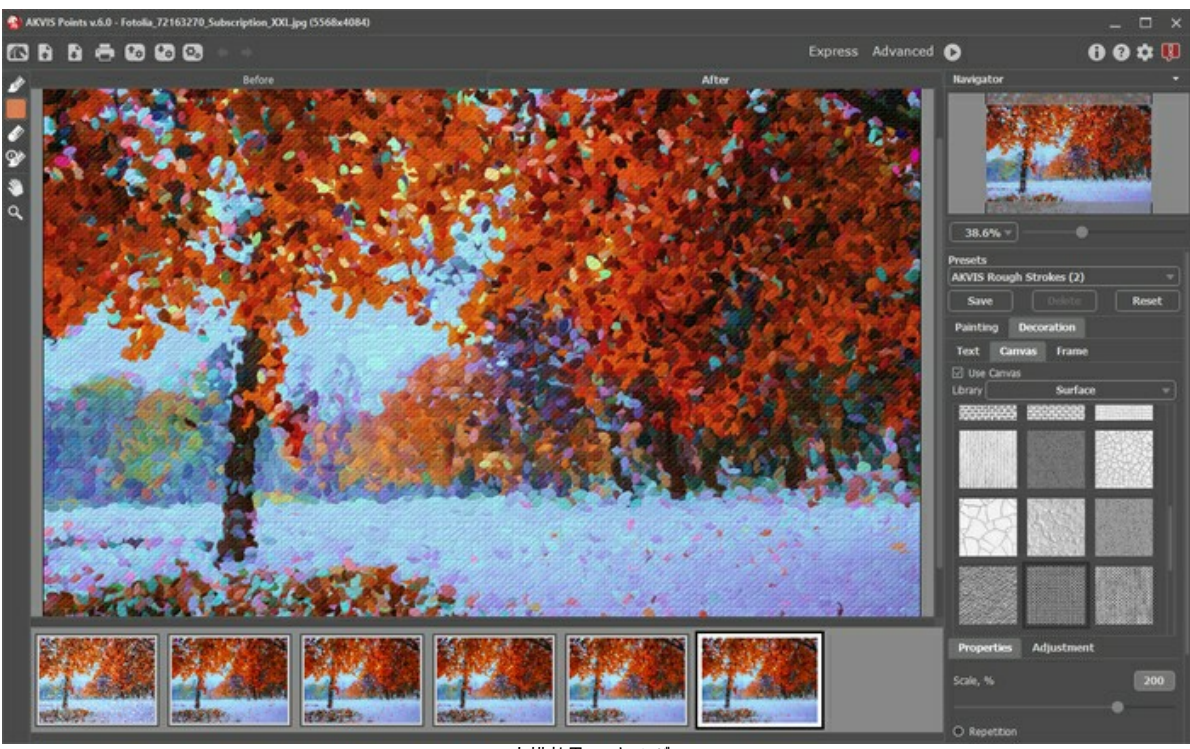

点描効果 + キャンバス

テクスチャを選択する場合は、**[**ライブラリ**] > [**表面**]**から選択するか、手持ちのサンプルを[ライブラリ] > [ユーザー定義...]から読み込みます。

[キャンバス設定の調整](https://akvis.com/jp/tutorial/decoration/canvas.php?utm_source=help) (Web上のチュートリアルに移動)。

# <span id="page-35-0"></span>フレームの適用

**AKVIS Points** では、絵画にフレームを追加して、本物の芸術作品のようにできます。

**[**装飾**]**グループの **[**フレーム**]** タブに切り替え、[フレーム]チェックボックスをオンにし、希望のフレームとテクスチャを選択します。

ヒント**:** 装飾効果の適用順を変更するには、**[**キャンバス**]/[**フレーム**]/[**テキスト**]** の各タブをドラッグして入れ替えます。

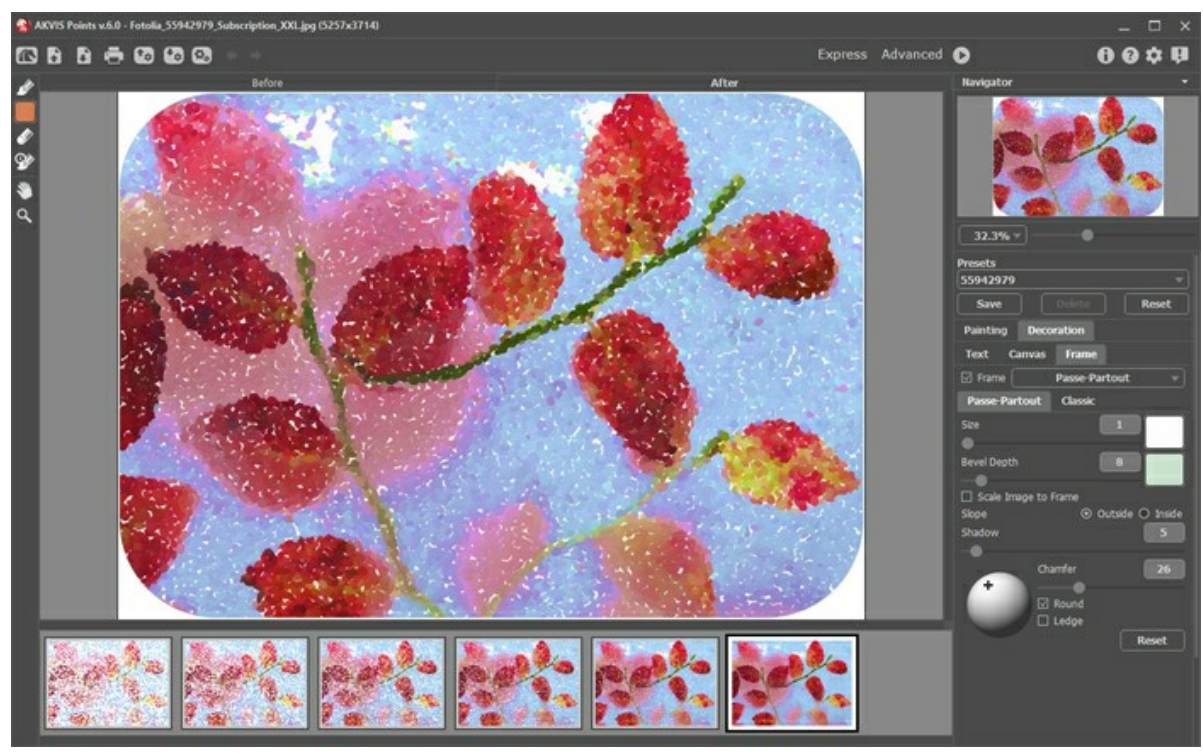

フレームの適用

適用できるフレームの種類:

- [クラシック](https://akvis.com/jp/tutorial/frame/classic.php?utm_source=help)
- [パターン](https://akvis.com/jp/tutorial/frame/pattern.php?utm_source=help)
- [ストローク](https://akvis.com/jp/tutorial/frame/strokes.php?utm_source=help)
- [ビネット](https://akvis.com/jp/tutorial/frame/vignette.php?utm_source=help)
- [台紙](https://akvis.com/jp/tutorial/frame/passe-partout.php?utm_source=help)

# <span id="page-36-0"></span>テキストの追加

**AKVIS Points** では、点描画に署名、ロゴ、ウォーターマークを追加することができます。

**[**装飾**]**グループの**[**テキスト**]**タブに切り替え、**[**テキスト**]**または**[**イメージ**]**のいずれかのモードを有効にします。

ヒント**:** 装飾効果の適用順を変更するには、**[**キャンバス**]/[**フレーム**]/[**テキスト**]** の各タブをドラッグして入れ替えます。

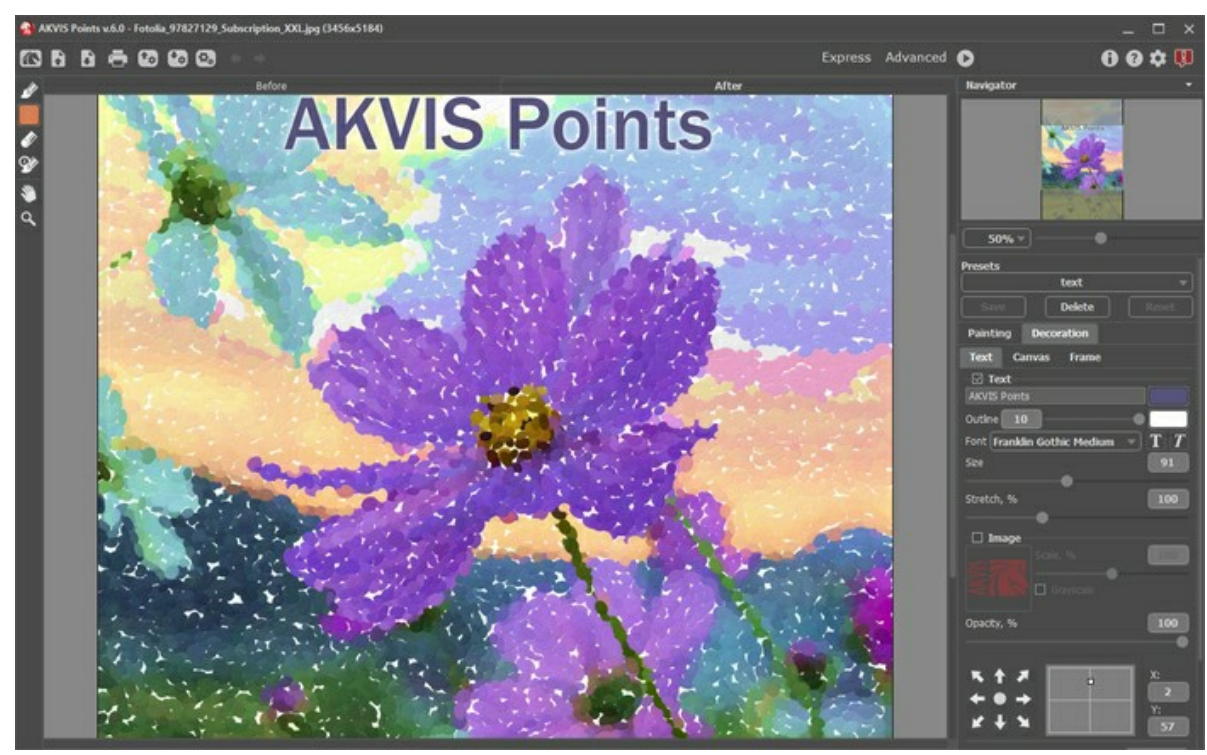

テキストの挿入

テキスト/[ウォーターマークの設定を調整](https://akvis.com/jp/tutorial/decoration/text.php?utm_source=help) (AKVIS社の Webサイトのチュートリアルに移動)。

# <span id="page-37-0"></span>プリセットの操作方法

**AKVIS Points** には、すぐに使えるプリセット(設定のコンビネーション)が用意されており、作業を始めるのに役立ちます。カーソルをドロップダウン リストのプリセット名 に移動させると、リストの左側に小さなウィンドウで適用結果が表示されます。

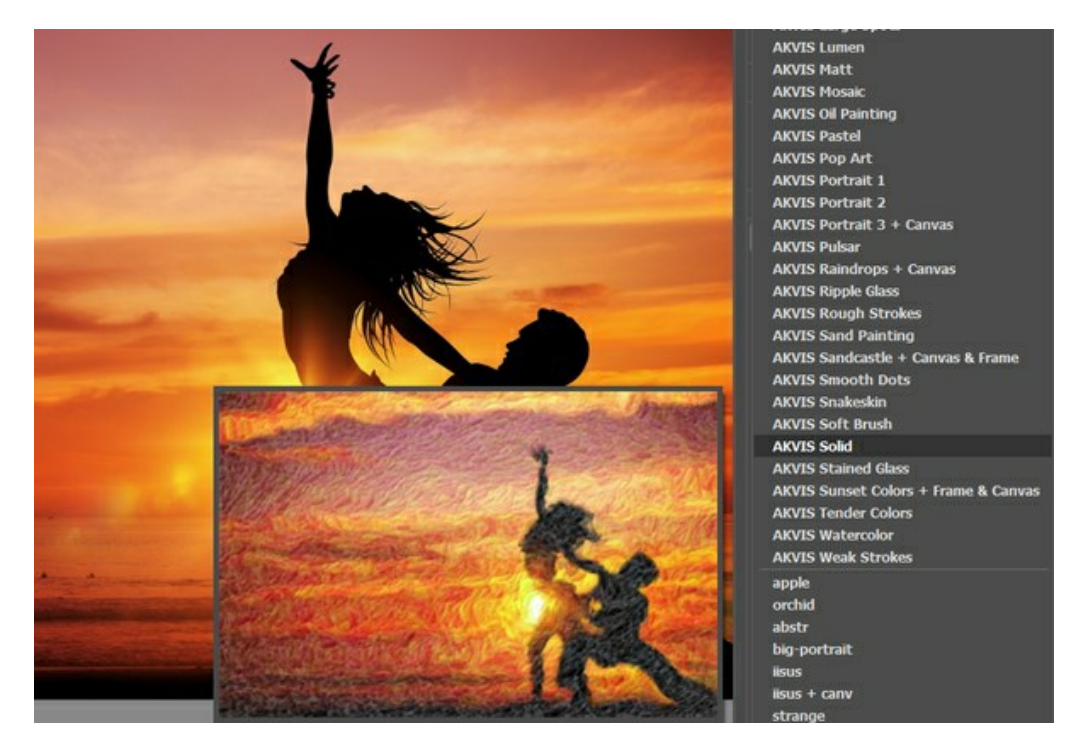

プリセットには、すべての設定が含まれています。

AKVIS プリセットのいずれかを適用するか、パラメーターを希望の結果になるように変更することができます。

独自のプリセットを作成するには、[プリセット]欄にプリセット名を入力し、**[**保存**]**ボタンをクリックします。

選択したプリセットをデフォルト設定に戻すには、**[**リセット**]**をクリックします。

プリセットを削除するには、一覧から目的のプリセットを選択し、**[**削除**]**クリックします。

AKVIS ビルトイン プリセットは削除できません。

プリセットを .points ファイルに保存するには、 +c を使用します。ファイルからプリセットを読み込みには、 +c を使用します。

ユーザー プリセットのインポート/[エクスポート方法の詳細はこちらを参照ください。](https://akvis.com/jp/tutorial/import-export-presets.php?utm_source=help)

### <span id="page-38-0"></span>プログラムの環境設定

**[**環境設定**]**ダイアログボックスを開きます。

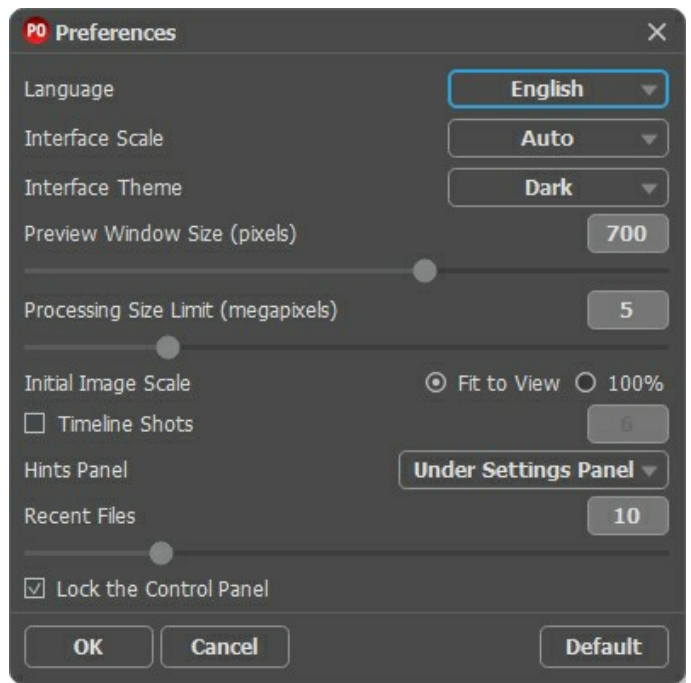

- 言語: ドロップ ダウンメニューから目的の言語を選択して変更します。
- インターフェイスの拡大**/**縮小: インターフェイス要素のサイズを選択します。**[**自動**]**に設定されている場合、ワークスペースは、自動的に画面の解像度に合 わせて拡大/縮小されます。
- インターフェイス テーマ: インターフェイスのテーマを選択します。明るい、グレー、暗いの 3種類から選べます。
- [プレビュー](#page-19-0)ウィンドウサイズ: プレビュー ウィンドウのサイズを 200x200 ピクセルから1000x1000 ピクセルの間で自由に設定できます。
- 処理サイズ制限: イメージの処理は非常に時間のかかる操作です。このパラメーターは、処理するイメージのサイズを一時的に減らすことによって、イメージの処 理速度を速めることができます。ファイルサイズ (メガピクセル単位) が設定値以下の場合、イメージは通常通りの処理が行われます。読み込んだファイルサイズ が設定値より大きい場合、イメージのサイズを一時的に減らして処理を行った後に、元のサイズに戻します。
- 初期の比率: このパラメーターは、読み込んだイメージをメイン ウィンドウで表示 (拡大/縮小) する方法を設定します。

- **[**画面に合わせる**]**: イメージ全体が表示されるように、拡大/縮小率が調整されます。

- **[100%]**: 実際のサイズが使用され、イメージの拡大/縮小は行われません。
- [タイムライン](#page-27-0) ショット: このオプションを使って、タイムラインの表示を変更できます。チェックボックスがオンの場合、イメージ処理中に作成されるショット数を変 更できます。
- ヒント パネル: ヒントの表示方法に関する設定は以下の通りです。
	- イメージウィンドウの下
	- 設定ウィンドウの下
	- 隠す
- 最近使ったファイル (スタンドアロン版のみ): 最近使ったファイルの表示数を指定します。時間でソートされた使用ファイルの一覧は、■ を右クリックすると表 示されます。最大数:設定可能な最大ファイル数は、30ファイルです。
- **[OS** 指定のダイアログボックスを使用**]**チェックボックス: チェックボックスがオンの場合は、システムの[開く]/[保存]ダイアログボックスが使用されます。チェック ボックスがオフの場合は、デフォルトの AKVIS File Dialog が使用されます。
- **[**コントロールパネルを常に表示**]**チェックボックス: トップパネルの表示/非表示の切り替えができなくなります。このチェックボックスがオンの場合、パネルは常 に表示されます。

**[**環境設定**]**ウィンドウでの変更内容を保存するには、**[OK]**をクリックします。

既定値に戻す場合は**[**既定値**]**をクリックします。

# <span id="page-39-0"></span>バッチ処理

**[AKVIS Points](#page-2-0)** がサポートしている バッチ処理 機能を使用すると、同じ設定で一連の(複数の)画像を自動的に変換することができます。この機能は、同じスタイ ルで複数の画像を作成するときに役立ちます。本やブログ、さらには、ビデオ (動画) をも、点描技術を使用したアニメーションに変換するために活用できます。

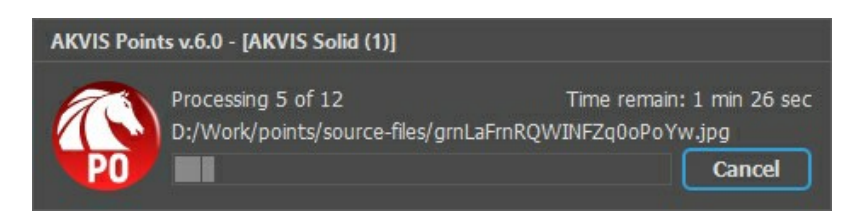

**AKVIS Points**のスタンドアロン版をご利用の場合は、[こちらの手順をご覧ください。](https://akvis.com/jp/tutorial/batch-processing/standalone.php?utm_source=help)

**Points**のプラグイン版を Photoshop で使用する場合、 [こちらのチュートリアルを](https://akvis.com/jp/tutorial/batch-processing/plugin.php?utm_source=help)ご覧ください。

# <span id="page-40-0"></span>印刷

**AKVIS Points** のスタンドアロン版では、イメージを印刷することもできます。 を押すと **[**印刷**]**オプションが表示されます。

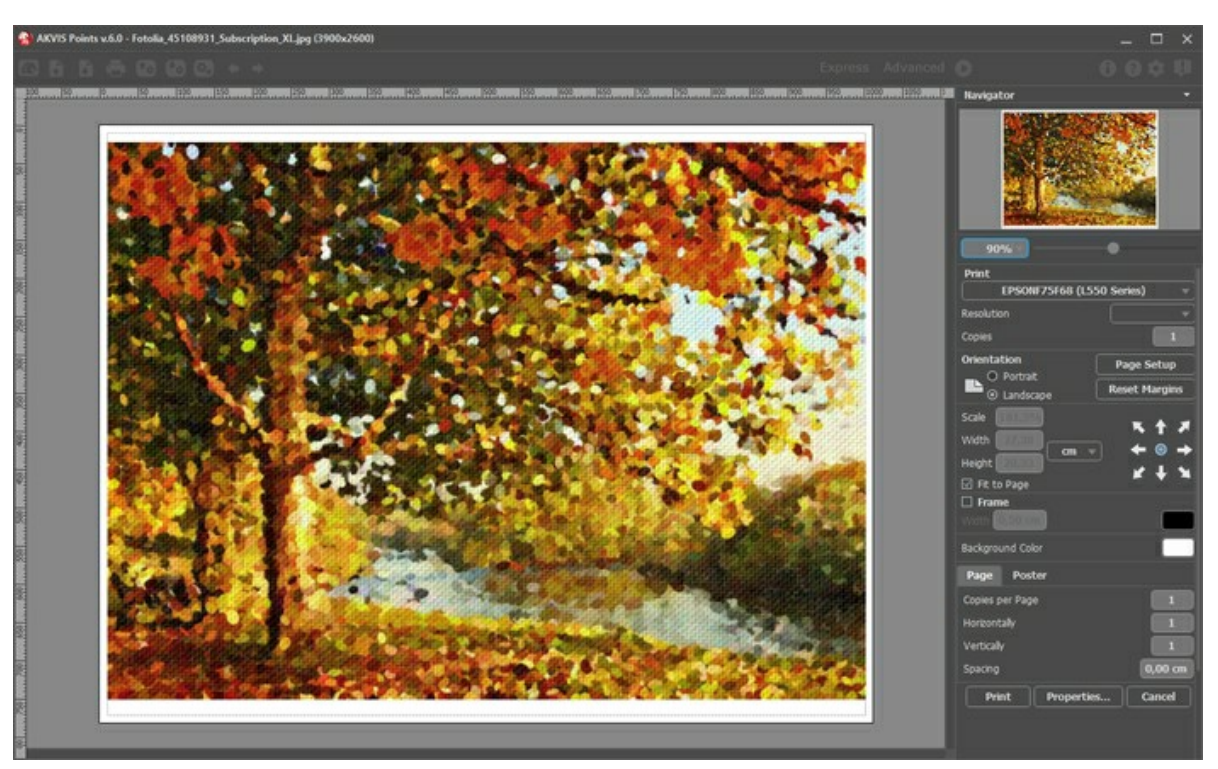

AKVIS Points での印刷オプション

設定パネルのパラメーターを調整します。

リストからプリンターを選択し、希望の解像度と部数を指定します。

**[**印刷の向き**]**では、紙の方向を設定します。**[**縦**]**または**[**横**]**から選択します。

**[**ページ設定**]**をクリックして表示されるダイアログボックスでは、用紙サイズ、印刷の向き、余白などの設定を行うことができます。

**[**余白のリセット**]**をクリックすると、ページのマージンをデフォルトの設定値に戻すことができます。

イメージの印刷サイズを変更するには、**[**比率**]**、**[**幅**]**、**[**高さ**]**、**[**ページに合わせる**]**等のパラメーターを調整します。これらは印刷にのみ影響するものであり、 イメージ自体には影響しません。印刷するイメージのサイズ変更を行うには、[比率]に値を直接入力するか、**[**幅**]**と**[**高さ**]**に値を入力します。

イメージサイズを用紙に合わせる場合は、**[**ページに合わせる**]**チェックボックスをオンにします。

ページ上のイメージをマウスで動かしたり、矢印キーを使って揃えたりできます。

**[**枠**]**を有効にし、枠の幅や色を指定できます。

色パレットをクリックして、**[**背景色**]** を変更できます。

**[**ページ**]**タブでは、1枚にイメージを複数印刷するための設定を行うことができます。

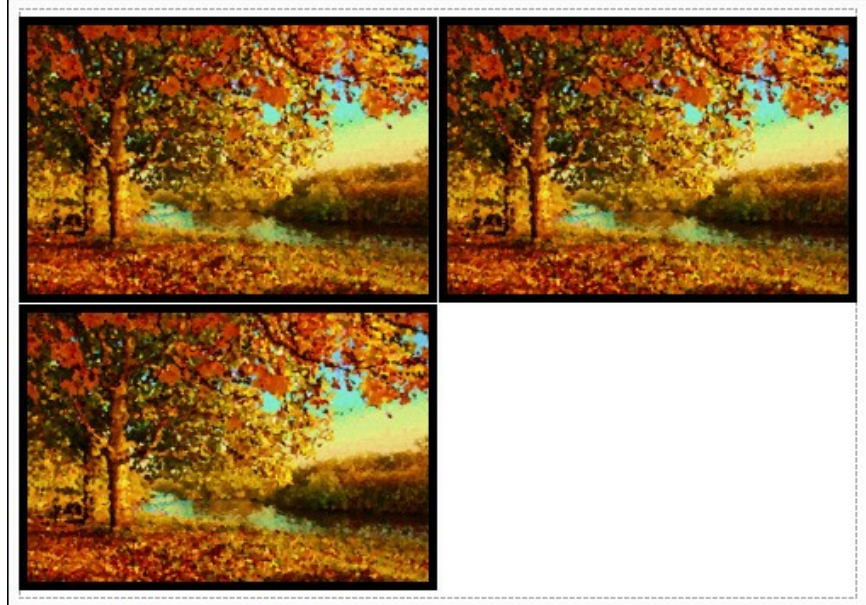

- **[**割り付け**]**: 1ページに画像を何枚印刷するかを指定します。
- **[**水平方向**]** と **[**垂直方向**]**: これらの数は、それぞれイメージの行と列の数を意味します。
- **[**間隔**]**: イメージ同士の間隔を指定します。

**[**ポスター**]**タブでは、大きな画像を複数のページに分け、それぞれの結合部分とともに印刷することができます。

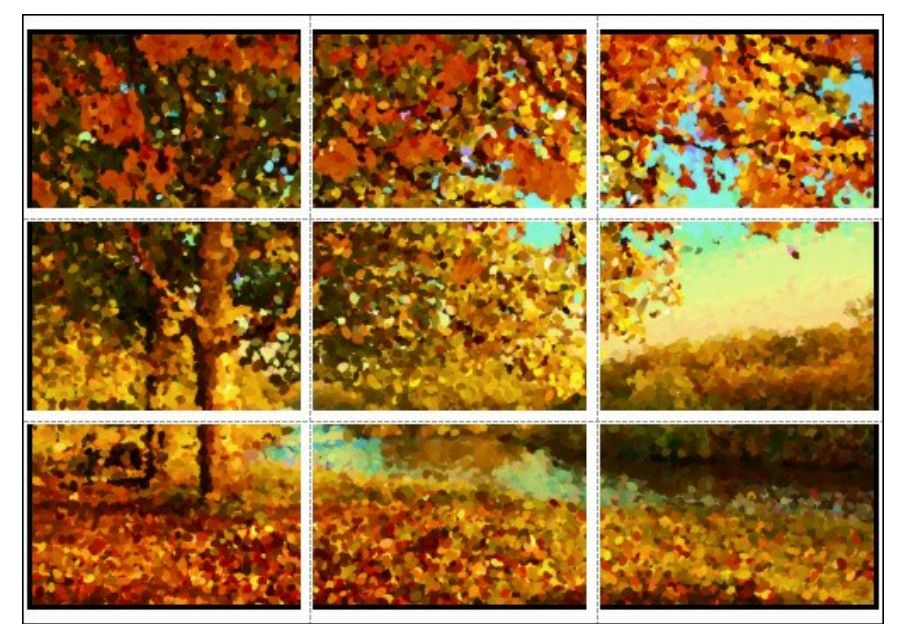

ポスター印刷

- **[**ページ**]**: チェックボックスがオンの場合、イメージを何枚に分けて印刷するかを指定できます。この設定に応じて、イメージの拡大率が調整されます。 チェックボックスがオフの場合、プログラムが実際のサイズに応じて、自動的に最適枚数を選択してくれます。
- **[**のりしろ**]**: チェックボックスがオンの場合、ページの結合部分ののりしろの幅を指定できます。のりしろはページの右側と下部に追加されます。
- **[**切り取り線**]**: チェックボックスがオンの場合、余白に切り取り線を表示させることができます。
- **[**ページ番号の表示**]**: チェックボックスがオンの場合、行と列の番号が余白部分に表示されます。

指定したパラメーターでイメージを印刷するには、**[**印刷**]**ボタンをクリックします。 変更をキャンセルし、ダイアログボックスを閉じるには、**[**キャンセル**]**をクリックします。

**[**プロパティ**...]**ボタンをクリックすると、システム ダイアログボックスが表示され、詳細な設定を行ったり、印刷を行ったりできます。

# <span id="page-42-0"></span>**POINTS**のギャラリー

**[AKVIS Points](#page-2-0)** を使った作品を集めたギャラリーをご覧ください。

作品を共有していただける場合は、 [info@akvis.com](mailto:info@akvis.com) までお送りください。

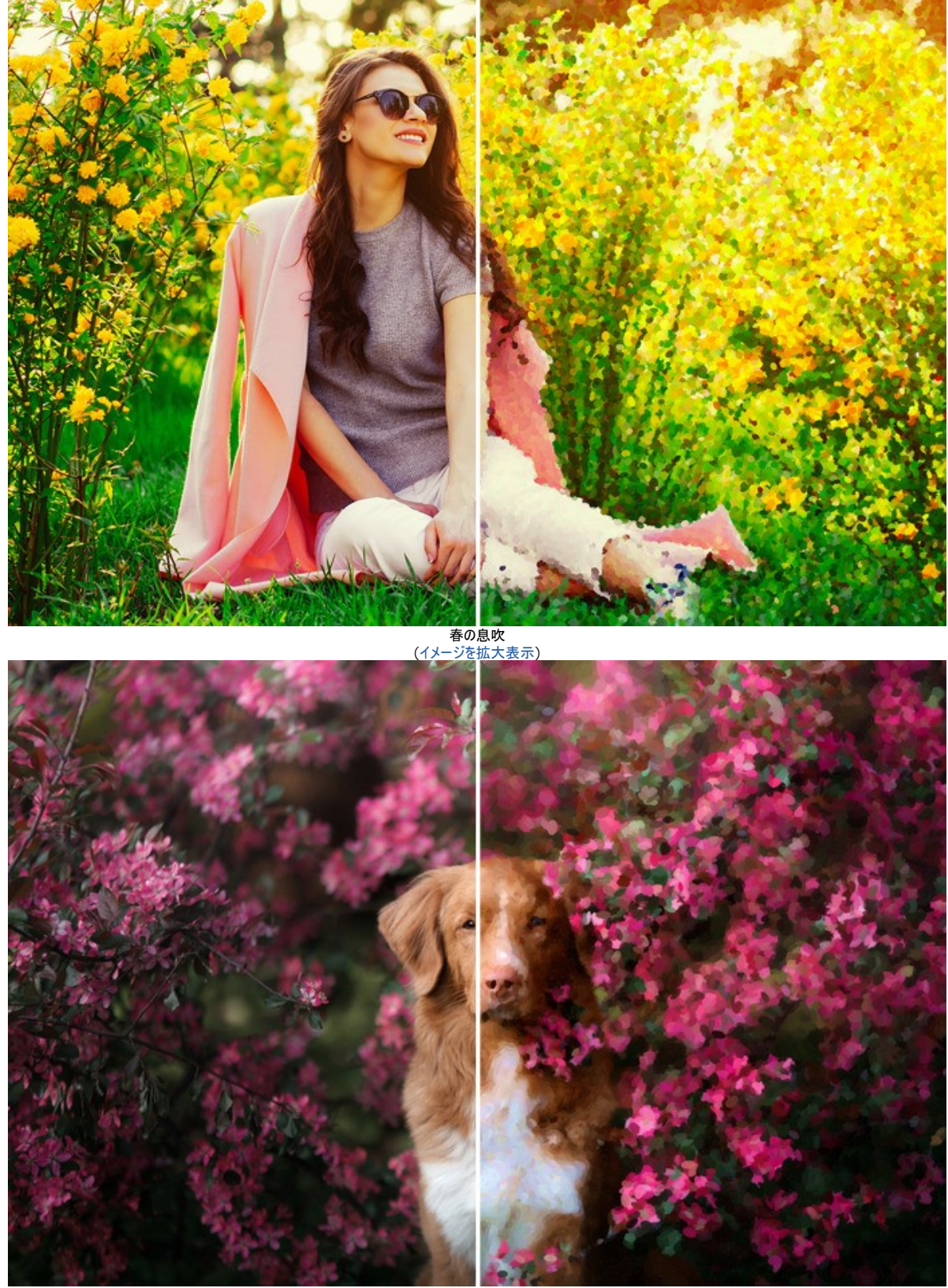

ペットの画像 ([イメージを拡大表示](http://akvis.com/img/examples/points/examples/points/points-gallery/pet-r.jpg))

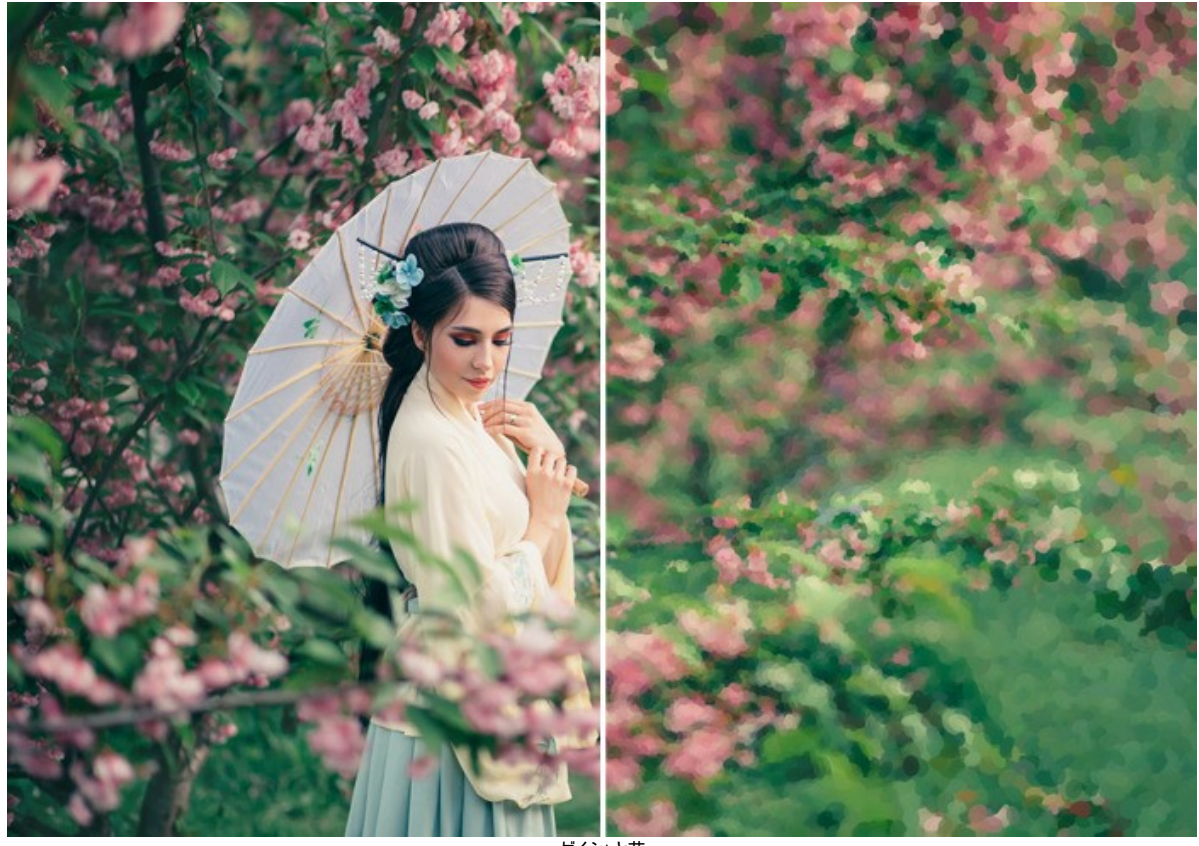

ゲイシャと花 ([イメージを拡大表示](http://akvis.com/img/examples/points/examples/points/points-gallery/geisha-r.jpg))

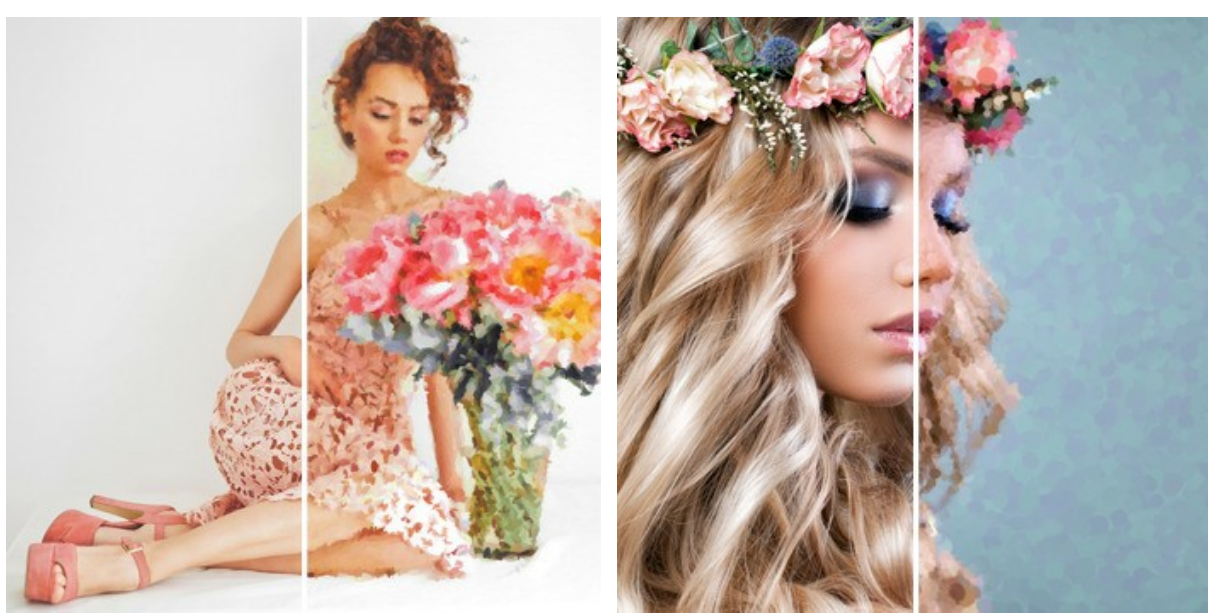

たくさんの牡丹 ([イメージを拡大表示](http://akvis.com/img/examples/points/examples/points/points-gallery/girl-r.jpg))

花の冠 ([イメージを拡大表示](http://akvis.com/img/examples/points/examples/points/points-gallery/flower-crown-r.jpg))

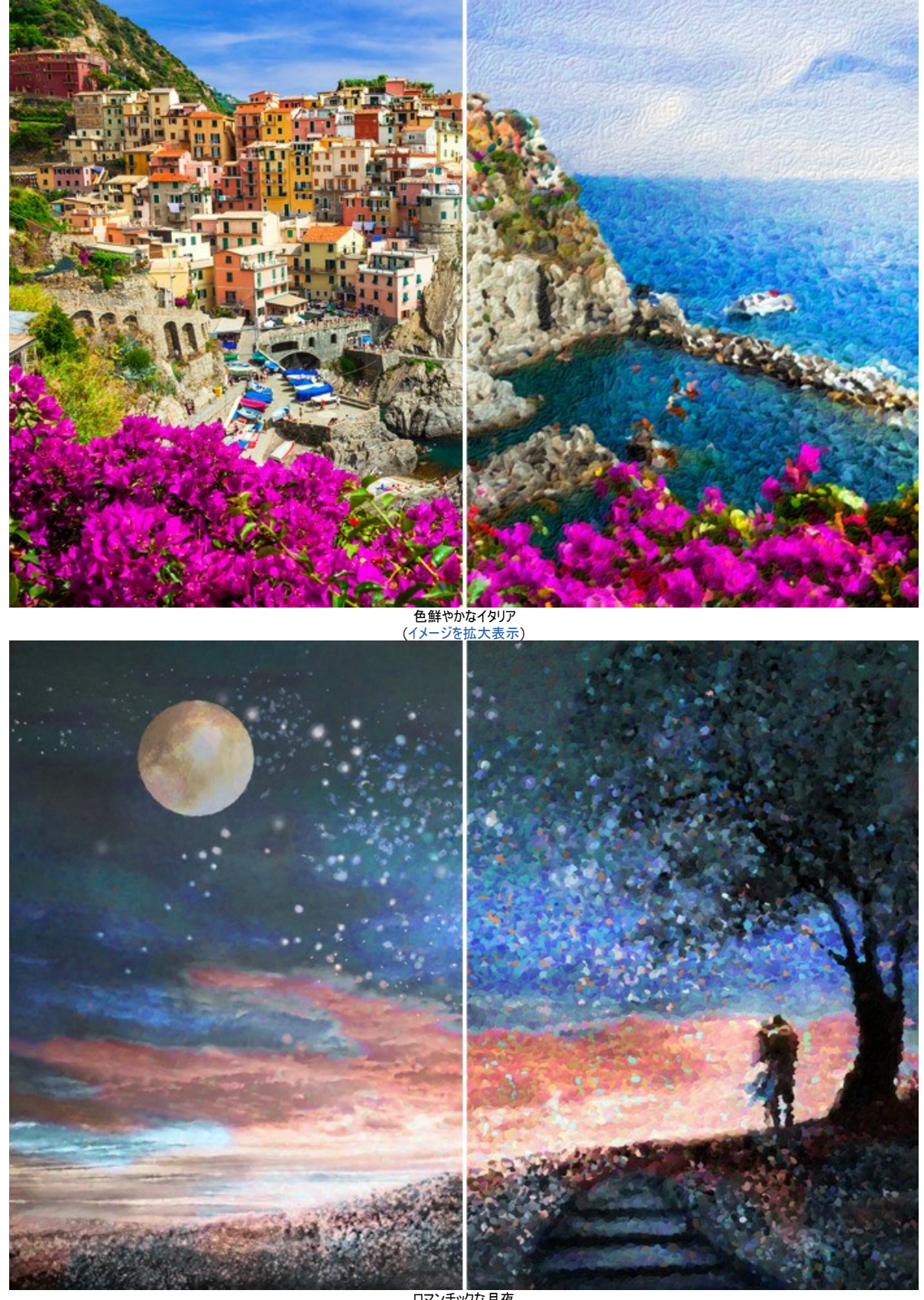

ロマンチックな月夜 ([イメージを拡大表示](http://akvis.com/img/examples/points/examples/points/points-gallery/love-story-r.jpg))

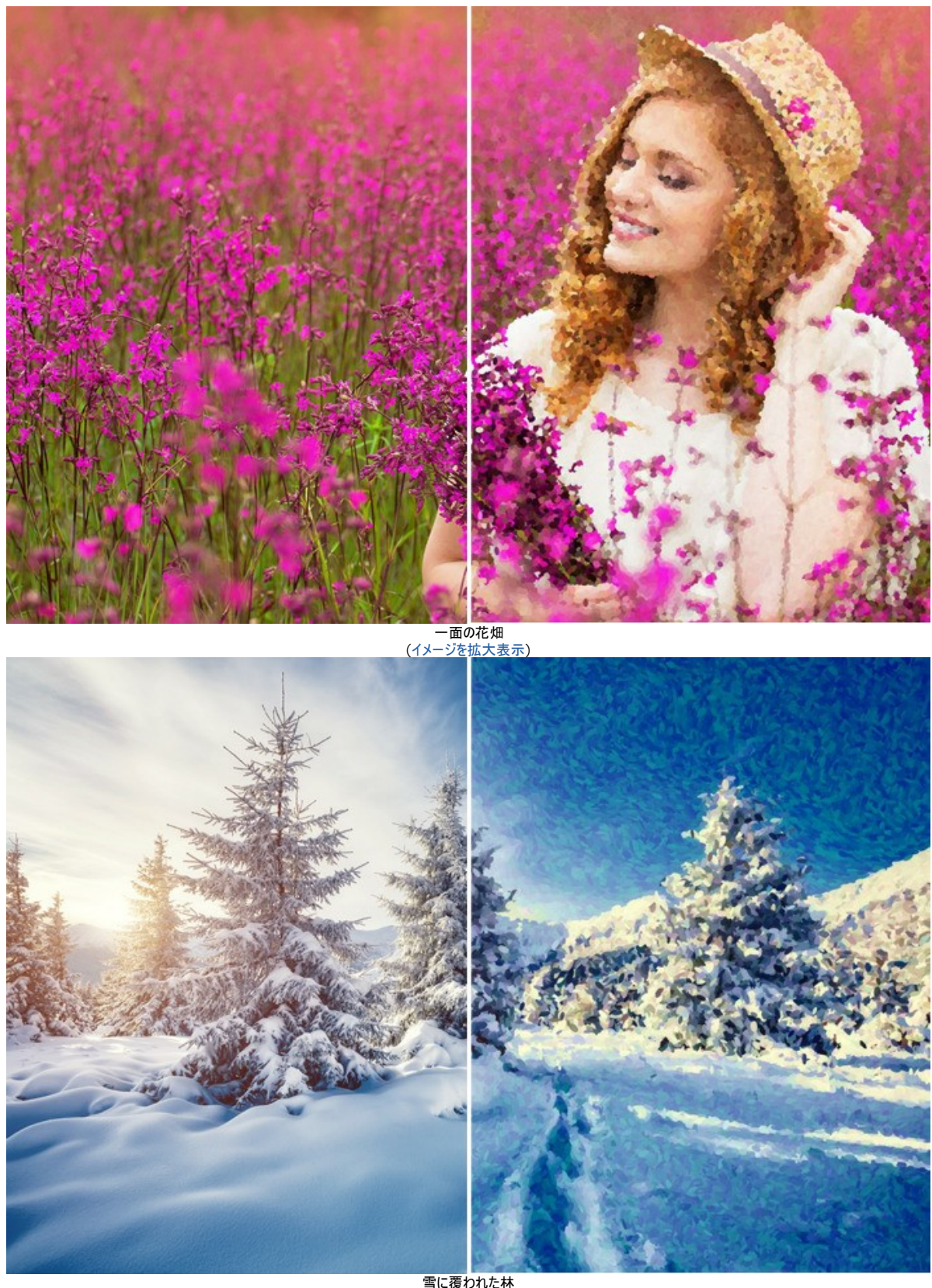

雪に覆われた林 ([イメージを拡大表示](http://akvis.com/img/examples/points/examples/points/points-gallery/winter-r.jpg))

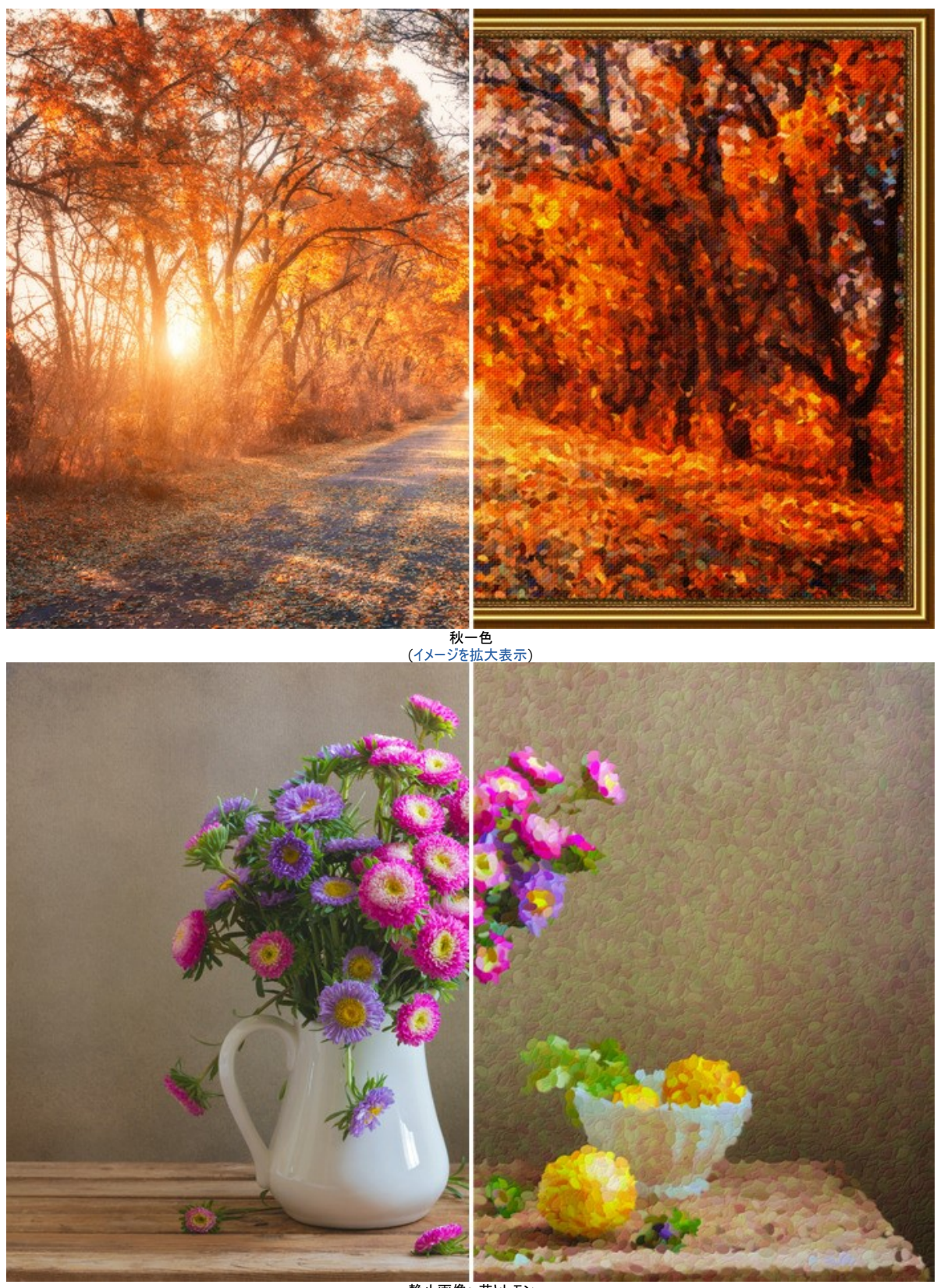

静止画像: 花とレモン ([イメージを拡大表示](http://akvis.com/img/examples/points/examples/points/points-gallery/still-life-r.jpg))

# <span id="page-47-0"></span>秋の公園の美しい花嫁

このチュートリアルの作成者は、ロシアの **Alexandr Ilyin** さんです。

Alexandr さんは新しい **[AKVIS Points](#page-2-0)** を知り、すぐにその機能を見てみたくなりました。彼は写真コレクションから、秋の公園と若いウェディングカップルの人物写真 の2枚の画像を選びました。画像をコラージュして1枚に合成して、点描のスタイルで美しい花嫁の絵を作ることにしました。

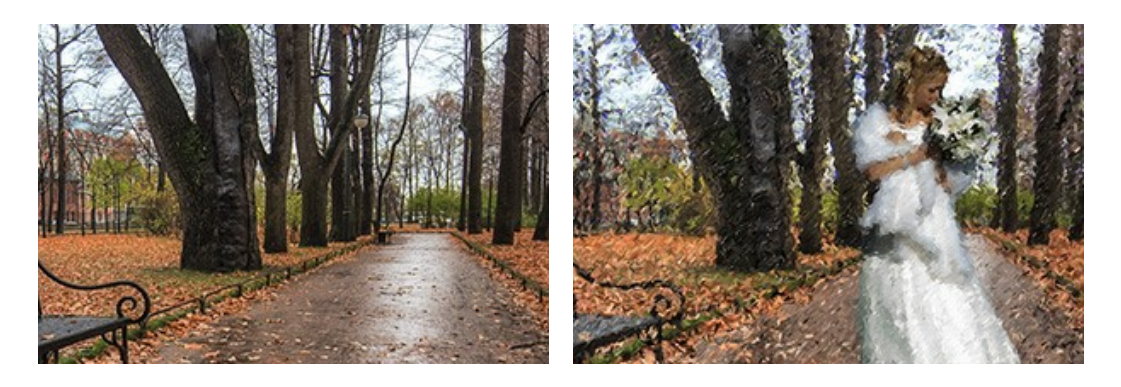

ステップ **1:** 秋の風景は素敵ですが、人物が欠けており、豪華な衣装の人物だとより良いです。ウェディングの写真はいつも刺激的でエレガントです。特別な画 像を作成するために最初の写真に花嫁を追加します。

**AKVIS Chameleon** のモンタージュモードで2枚の写真を統合します。背景として風景画を開き、2番目の画像として人物画を挿入します。

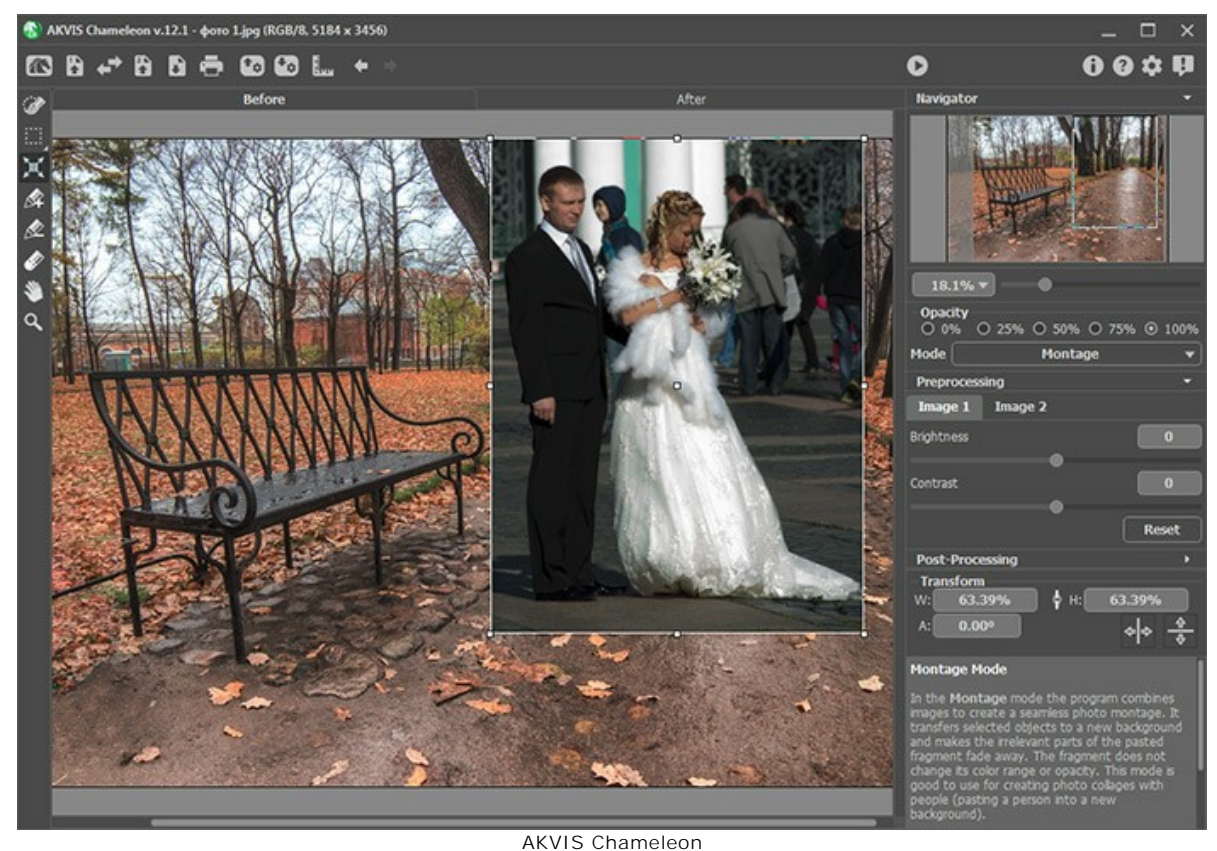

ステップ **2:** 青色鉛筆で花嫁を選択し、花嫁以外の部分を赤色鉛筆でマークして消します。

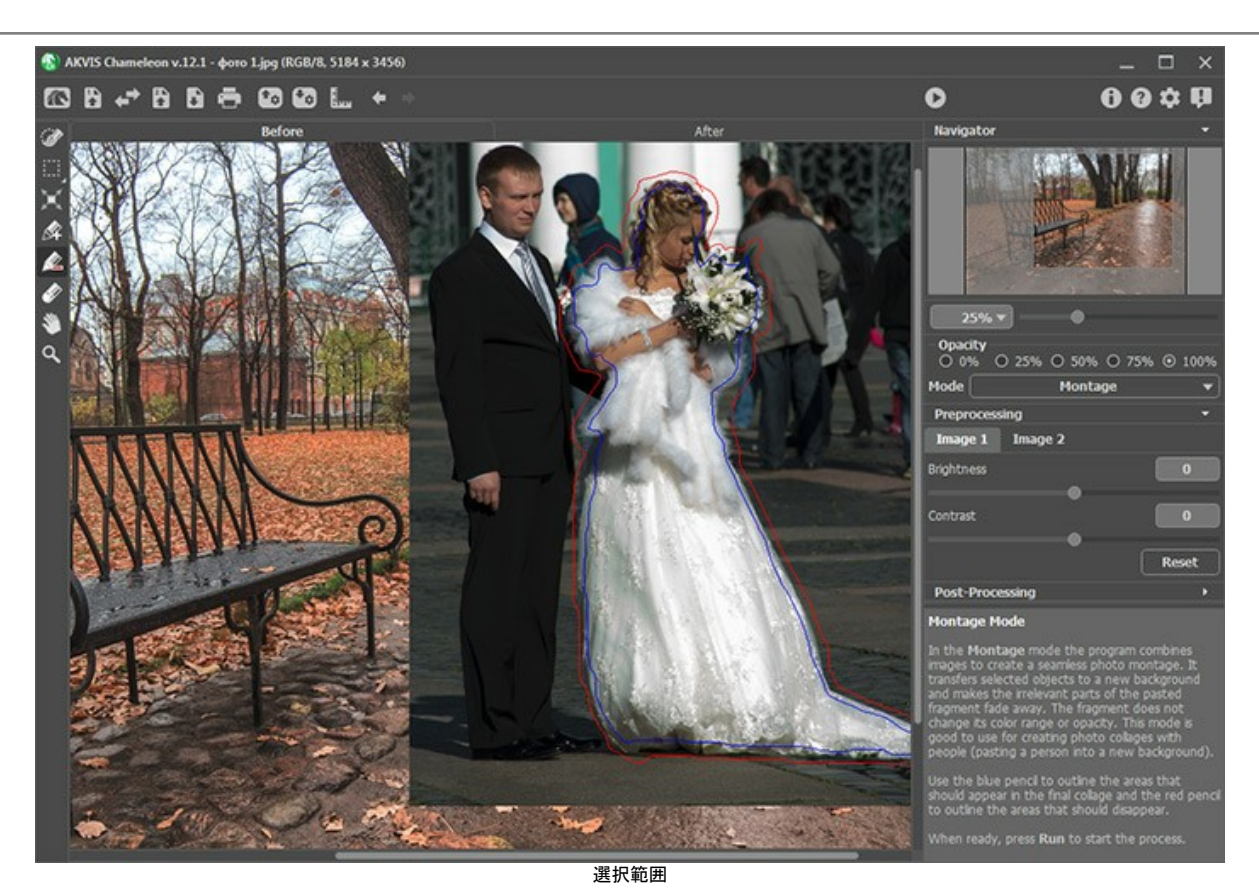

●● をクリックして、コラージュを作成します。

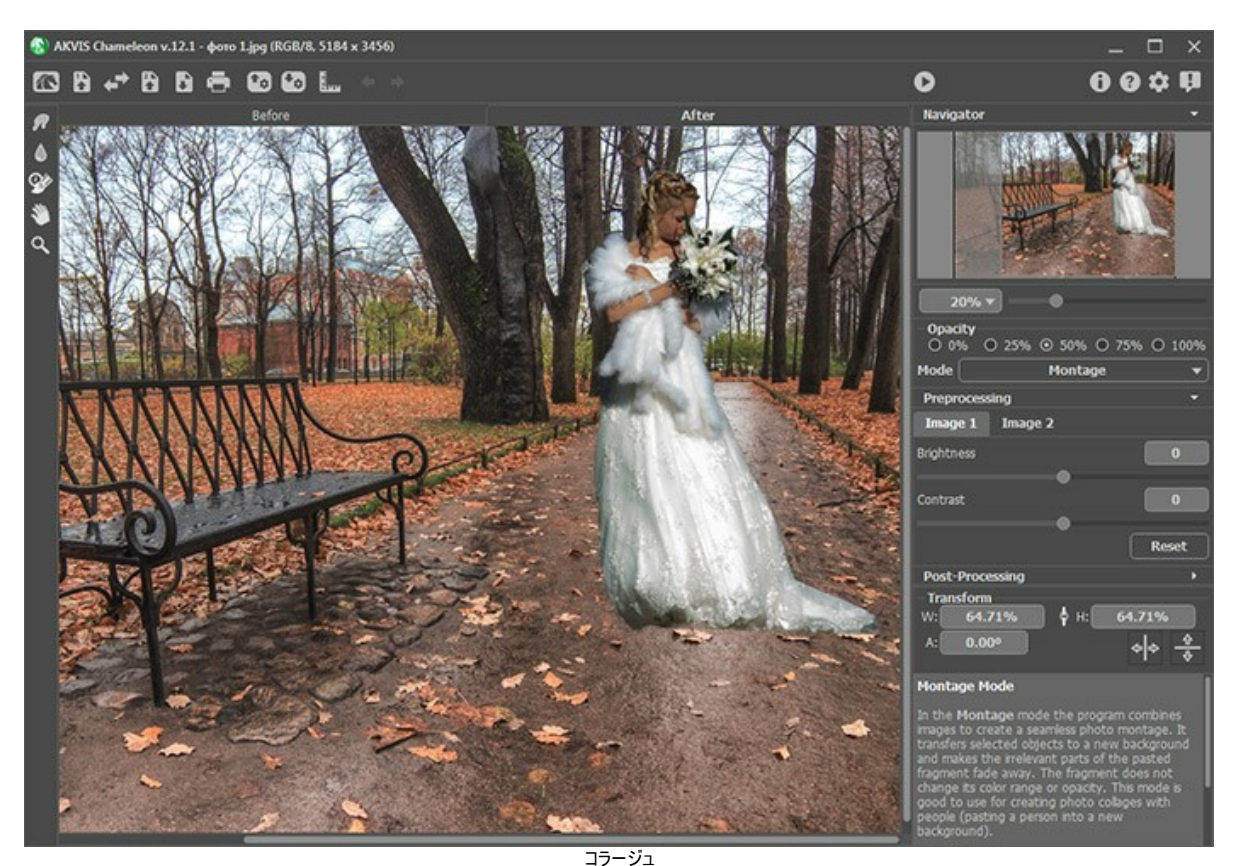

ステップ **3: AKVIS Points** でコラージュを開き、効果設定を調整します。

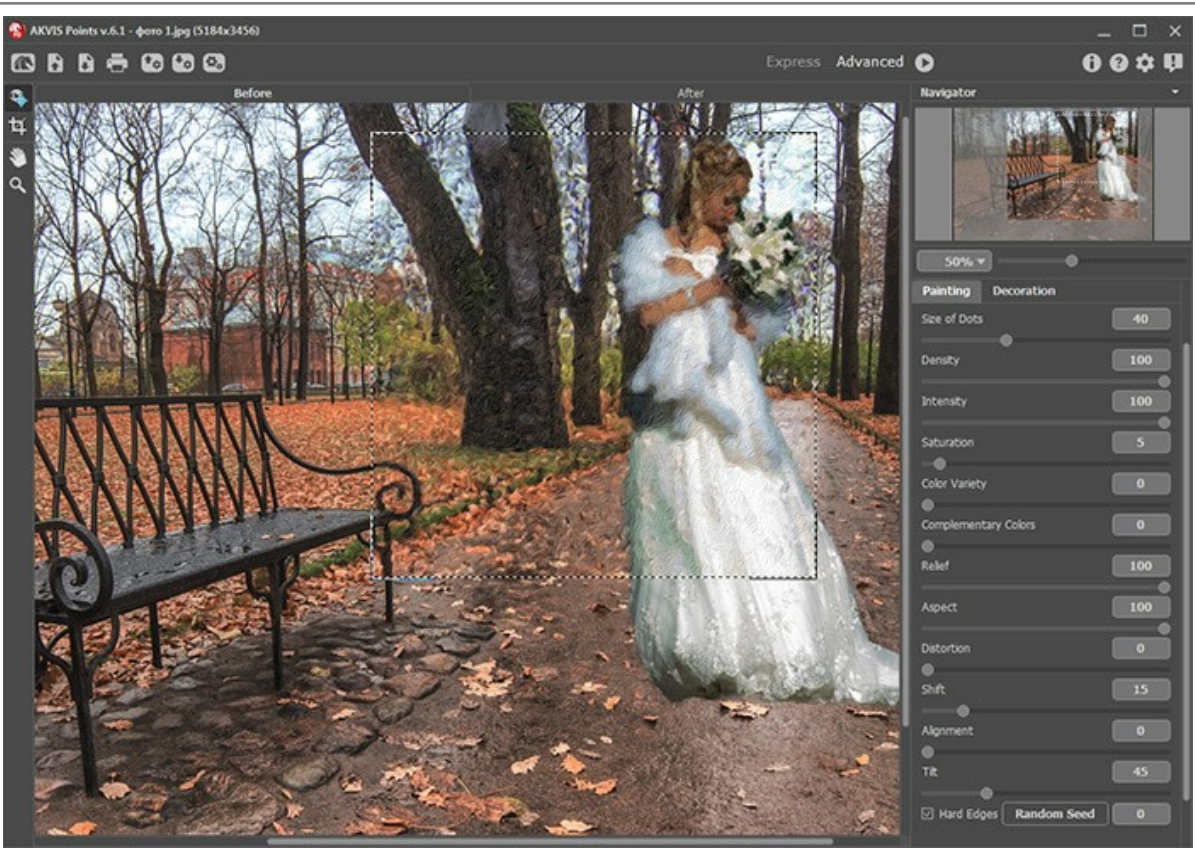

AKVIS Points

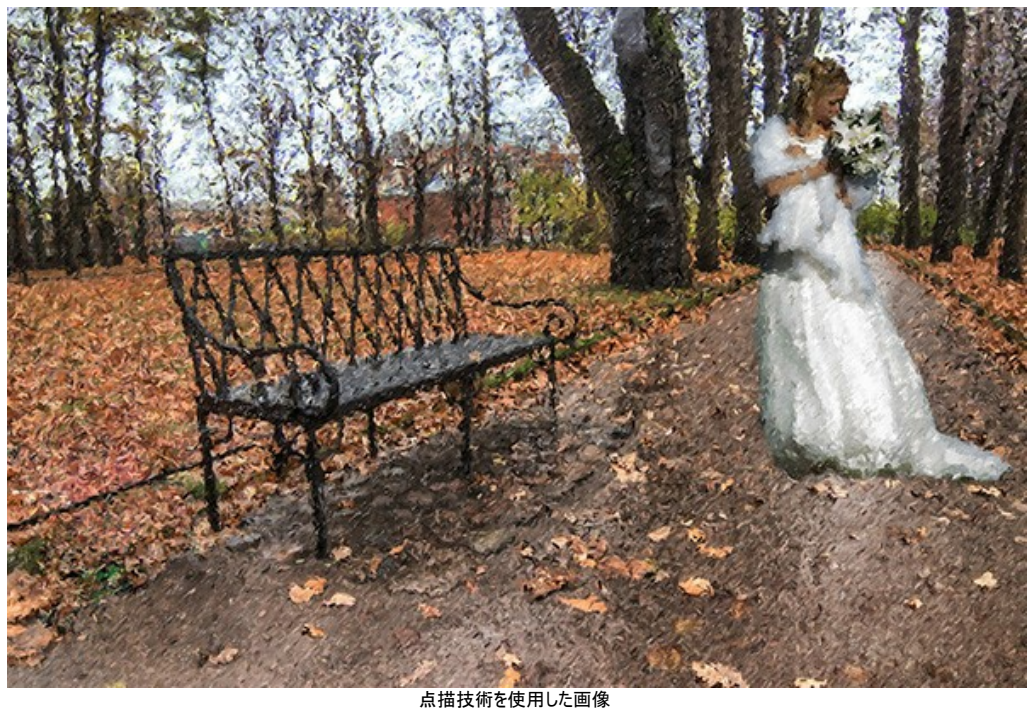

クリックして拡大

# <span id="page-50-0"></span>朝日の昇る風景**(**点描技術を使用した風景画**)**

点描技術は、ぼかしのかかった、小さな点の集合でなる芸術的な絵画を作り出すことができます。

**[AKVIS Points](#page-2-0)** を使用することで、写真を素晴らしい芸術作品に変換することができます。さらに、フレームを付けることにより、一層華やかな仕上がりになります。

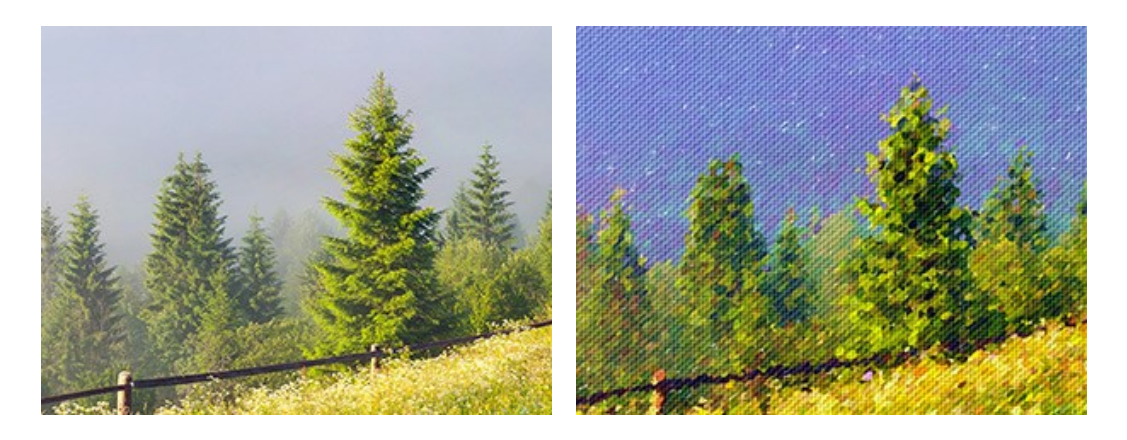

ステップ **1: AKVIS Points** で画像を開きます。 ステップ **2:** 効果の設定を調整するか、すぐに使える AKVIS のプリセットから設定を選択します。

ヒント**:** ディテールが鮮明で、より正確な結果を得るには、点の大きさを小さく、また明るく設定するといいでしょう。写真というより、描かれた絵画のように したい場合は、点の大きさを大きくするといいでしょう。

この操作例では、点の大きさを小さく設定します。クイック プレビュー ウィンドウには、おおよその結果が表示されます。

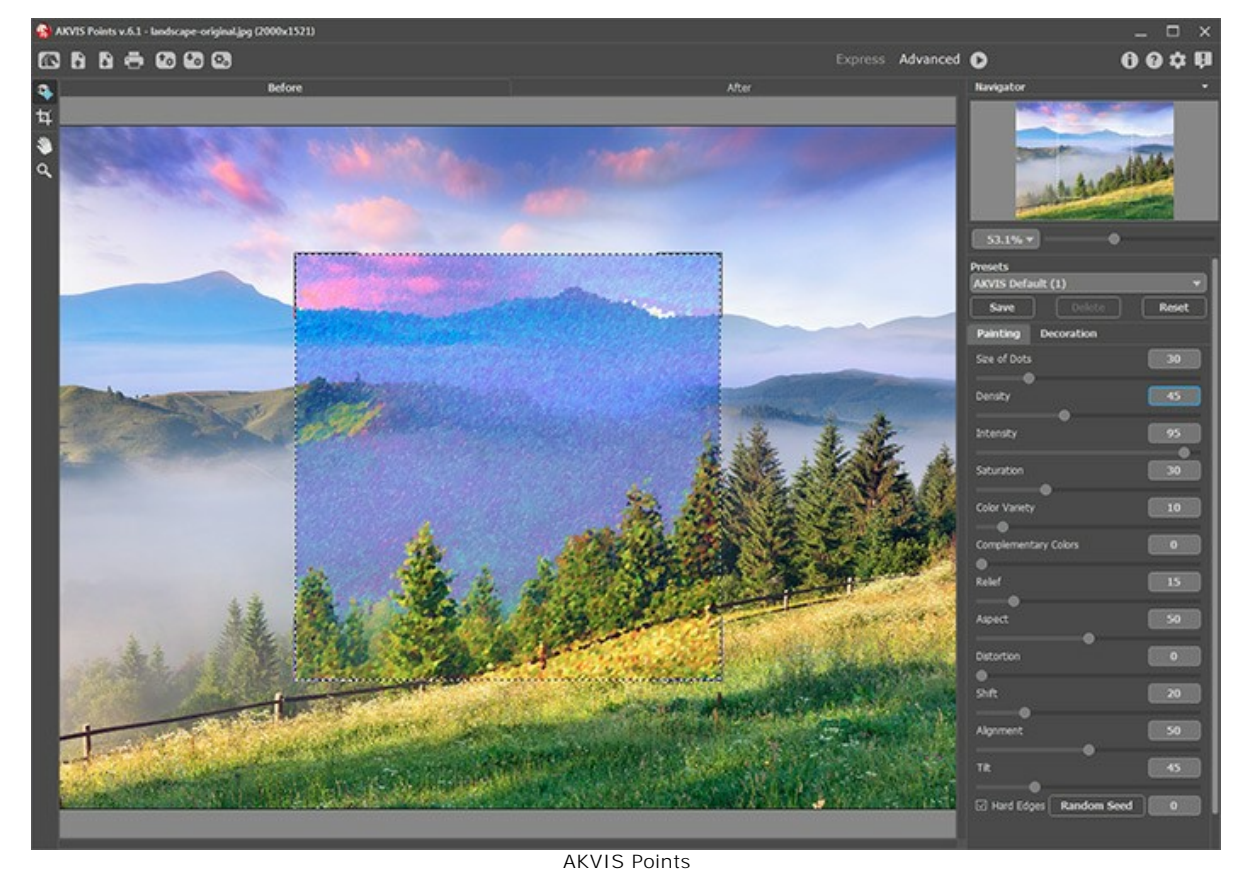

ステップ **3:** 効果を強めてより芸術作品らしくするには、 **[**キャンバス**]** タブに切り替えて、テクスチャの設定を変更します。

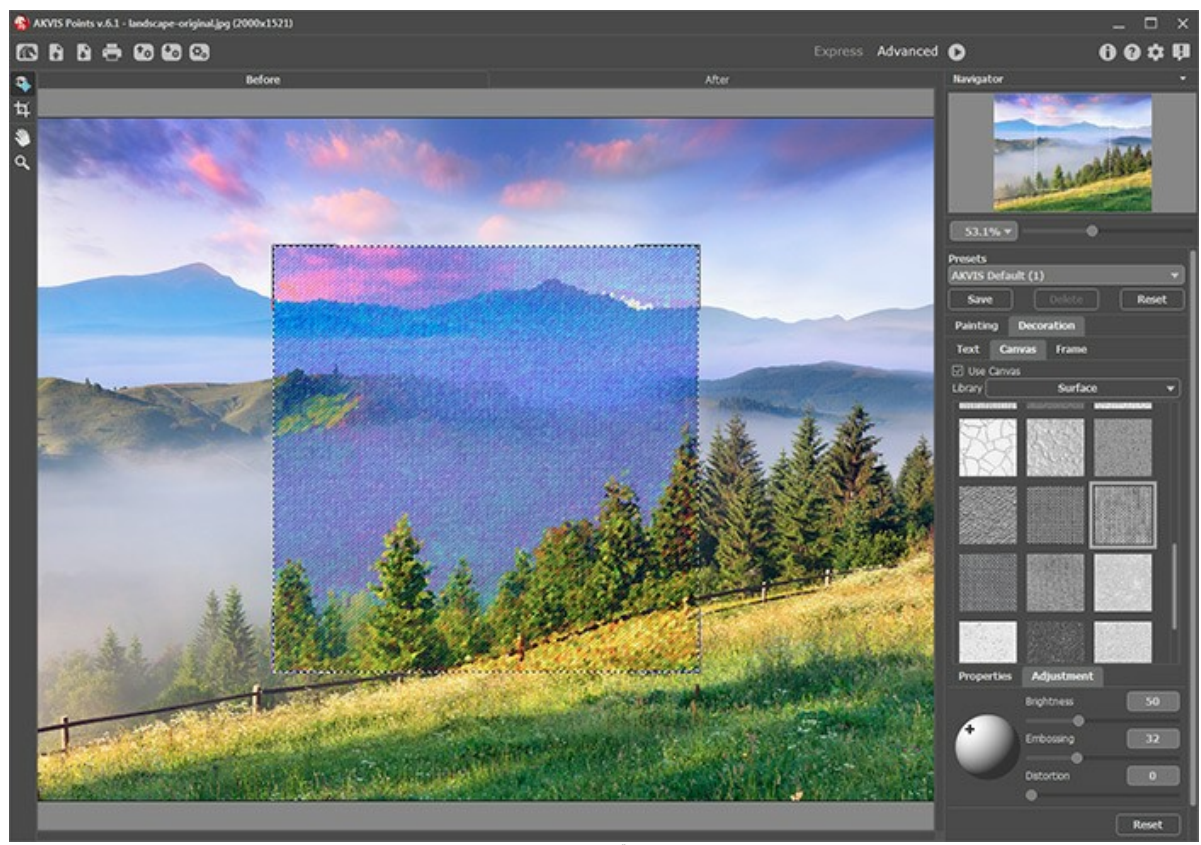

ステップ 4: □をクリックしてイメージ処理を開始します。

キャンバス

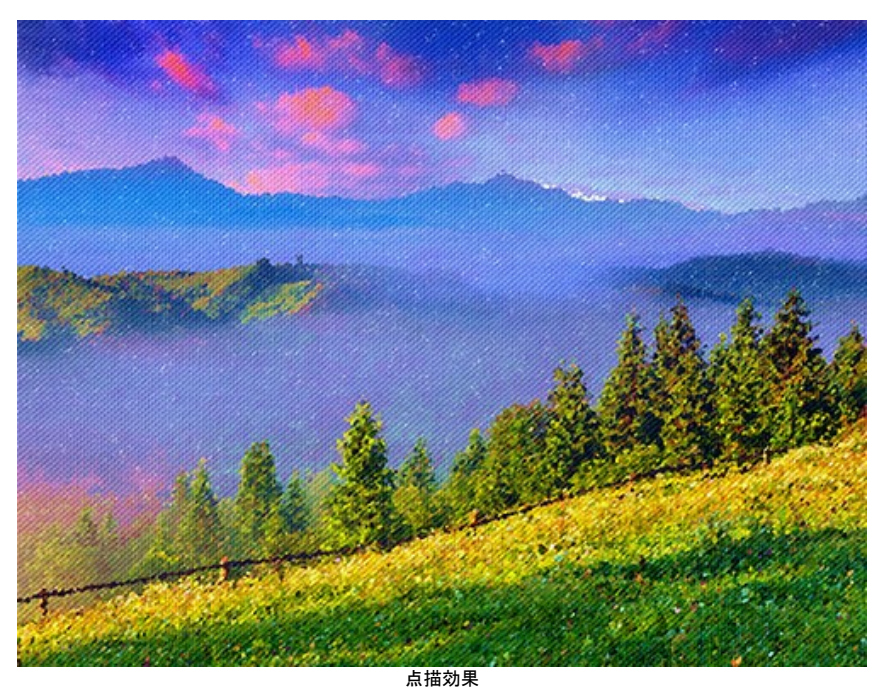

ステップ **5:** 最後の仕上げとして、フレームを追加することもできます。

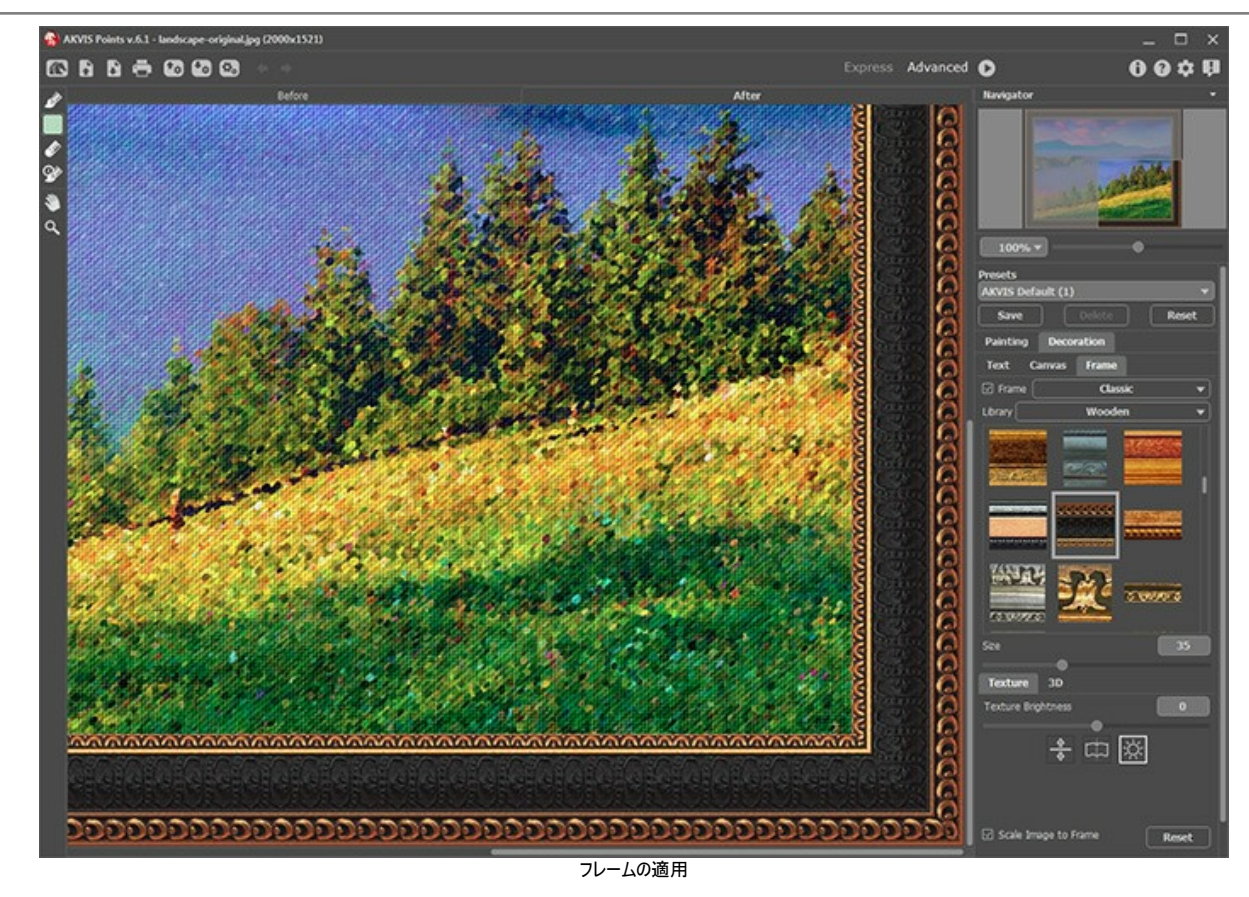

● で結果を保存します。

最終的な仕上がりはこのようになります。

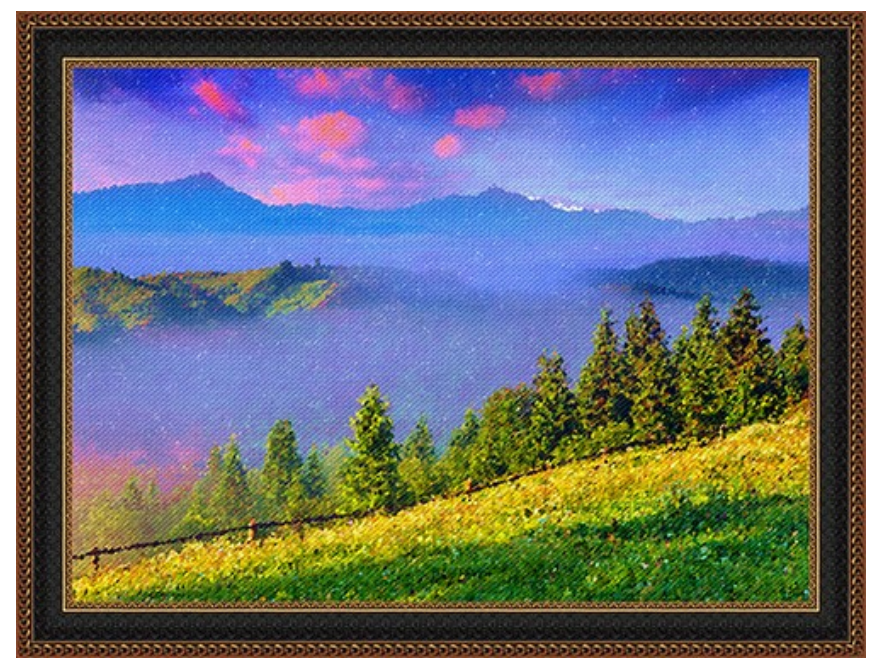

点描技術を使用した風景画 クリックして拡大

点の大きさを大きくした場合の処理結果

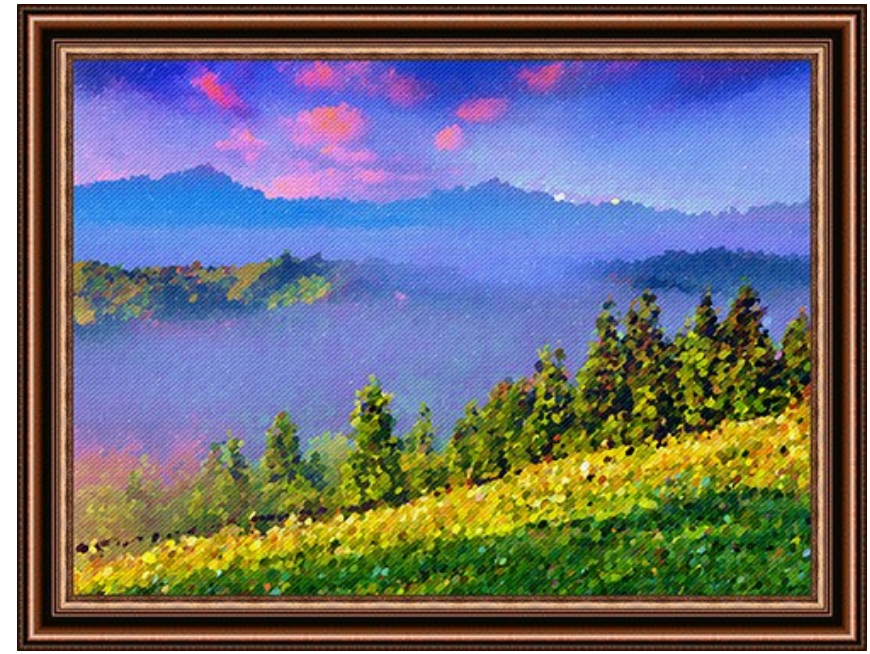

点描技術を使用した風景画 クリックして拡大

# <span id="page-54-0"></span>**AKVIS**プログラム

#### **AKVIS AirBrush —** [エアブラシを使ったぼかし処理を手軽に適用](https://akvis.com/jp/airbrush/index.php?utm_source=help)

**AKVIS AirBrush** は、写真をスプレー塗料またはインキをスプレーする特殊なエアブラシツールで作られたように見える芸術作品に自動的に変換します。ソフトウェア は、選択した写真から絵画への変換設定を使用して、画像からスタイリッシュでカラフルなエアブラシデザインを作成する芸術的なフィルタとして動作します。 [詳細情報](https://akvis.com/jp/airbrush/index.php?utm_source=help)

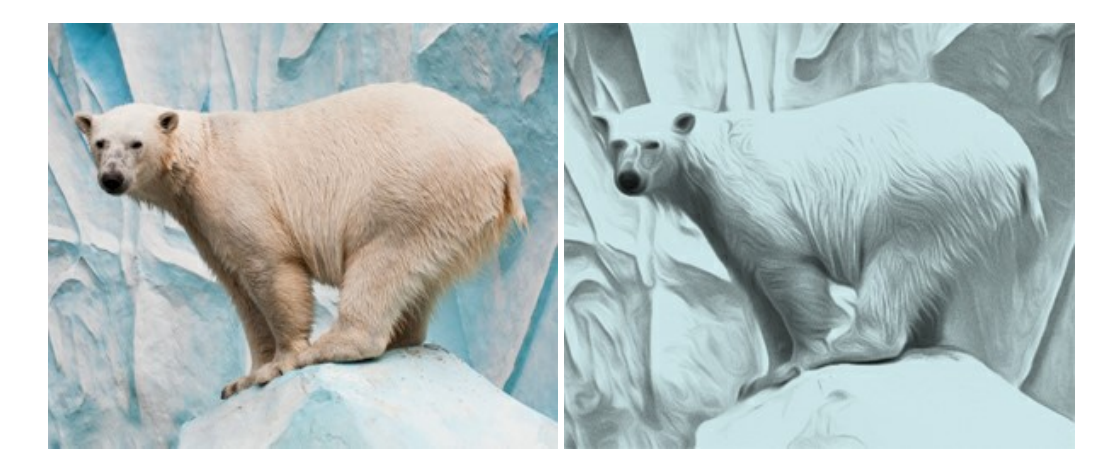

# **[AKVIS Artifact Remover AI — JPEG-](https://akvis.com/jp/artifact-remover/index.php?utm_source=help)**圧縮画像のレストア

**AKVIS Artifact Remover AI**は、AIアルゴリズムを使用して、JPEG 圧縮アーテファクトを取り除き、圧縮した画像本来の品質へと補整します。このプログラムは 4つの画像修復モードを提供し、それぞれ今回特別に開発された独自のニューラルネットワークを使用します。このソフトウェアは、ホームユーザーは無料で利用できま す。商用利用には、ビジネスライセンスを提供しています。 [詳細情報](https://akvis.com/jp/artifact-remover/index.php?utm_source=help)

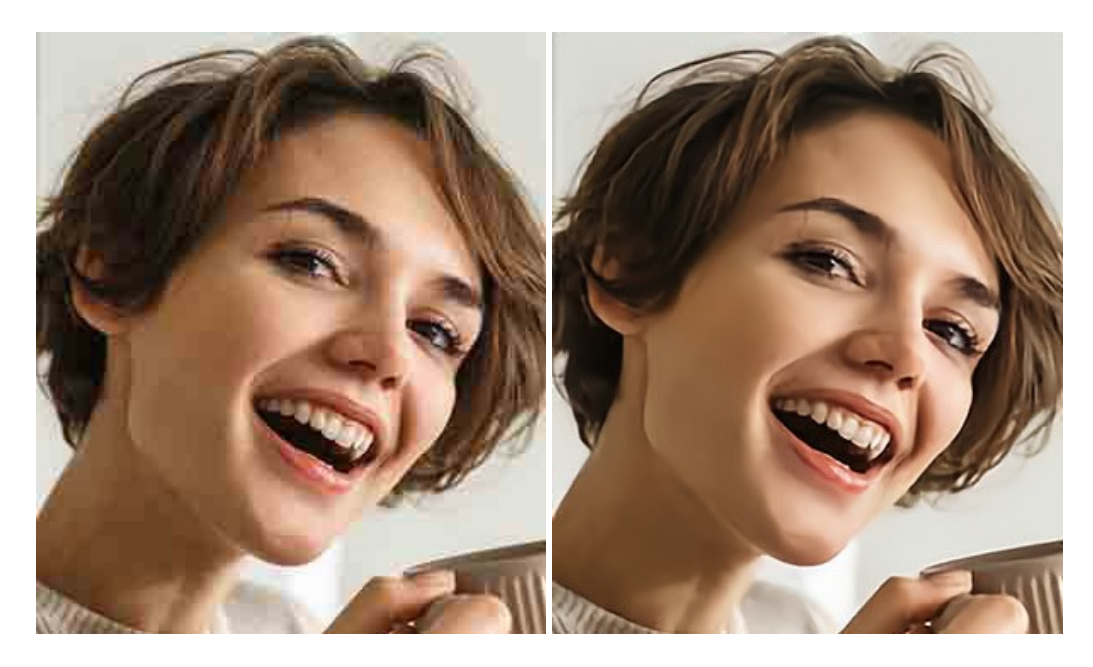

#### **AKVIS ArtSuite —** [写真をオリジナルで華やかに飾ります](https://akvis.com/jp/artsuite/index.php?utm_source=help)**!**

**AKVIS ArtSuite** は、写真を飾るための印象的かつ多用途な効果を集めたものです。 写真をオリジナルで華やかに飾ります! 友人へ送るポストカードの作成、旅 の思い出アルバムの作成、デスクトップ用の壁紙、または、アート感覚で楽しむためなど、さまざまな場合で必要になるでしょう。 ArtSuiteは、いくつかの基本的な効果 が用意されており、効果を適用したバージョンを無限に作成できます。 [詳細情報](https://akvis.com/jp/artsuite/index.php?utm_source=help)

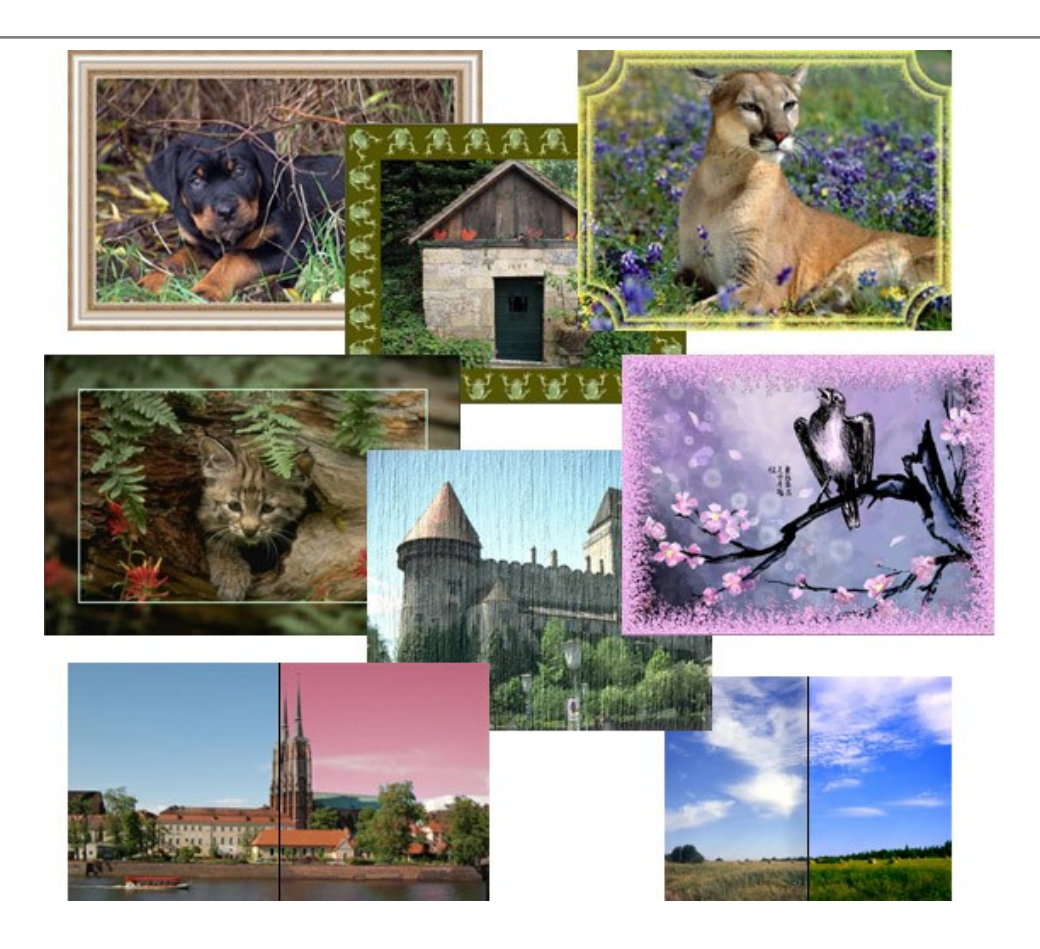

# **[AKVIS ArtWork —](https://akvis.com/jp/artwork/index.php?utm_source=help)** 多彩なペイント**/**描画技法

**AKVIS ArtWork** は、様々な芸術技術を写真に与えるための画像変換ソフトウェアです。油絵、水彩、グワッシュ、コミック、ペン&インク、リノカット、ステンシル、パ ステル、点描画法です。Artwork を使うと、デジタル写真が芸術作品に早変わり! [詳細情報](https://akvis.com/jp/artwork/index.php?utm_source=help)

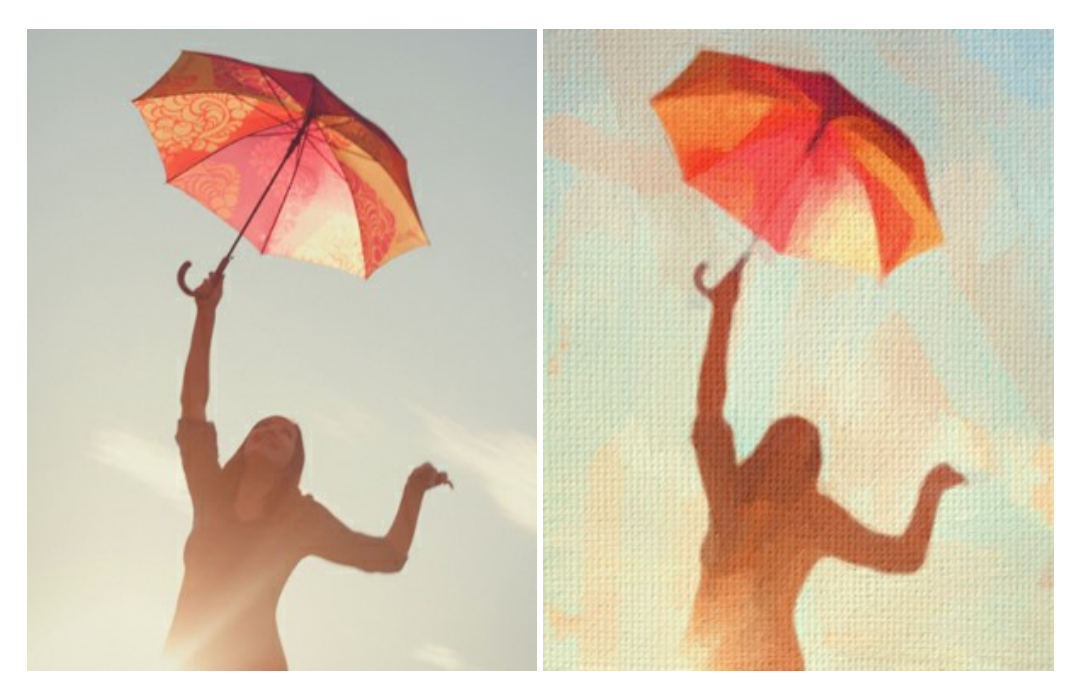

# **AKVIS Chameleon - フォトコラージュ作成**

**AKVIS Chameleon** は、挿入した被写体の自動調整、対象のイメージカラー範囲の調整、被写体の境界の円滑化などができる効果的なツールです。 このツー ルはいくつかの目的に役立ちます: 写真に新しい被写体を挿入したいけれど、従来のツールよりもフレキシブルで簡単なものがほしい(コラージュ作成), いらない不具 合を、イメージの近くのパーツと置き換えて隠したい(クローンツールと類似)。 [詳細情報](https://akvis.com/jp/chameleon/index.php?utm_source=help)

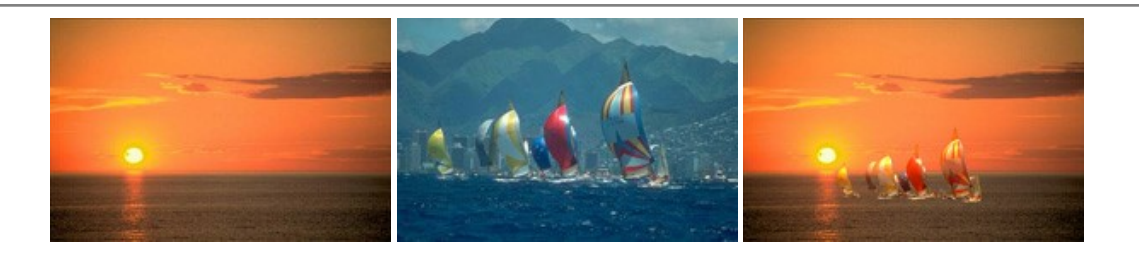

#### **AKVIS Charcoal – [簡単なステップで写真が木炭画になります!](https://akvis.com/jp/charcoal/index.php?utm_source=help)**

**AKVIS Charcoal** は、写真を木炭やチョークを使用して描いた絵のように変換することのできる芸術的なツールです。黒と白の著しい違いを使用した材料の統合も できます。 色やオプションを使用することによって、素晴らしい芸術的な効果を作り上げることができます。 [詳細情報](https://akvis.com/jp/charcoal/index.php?utm_source=help)

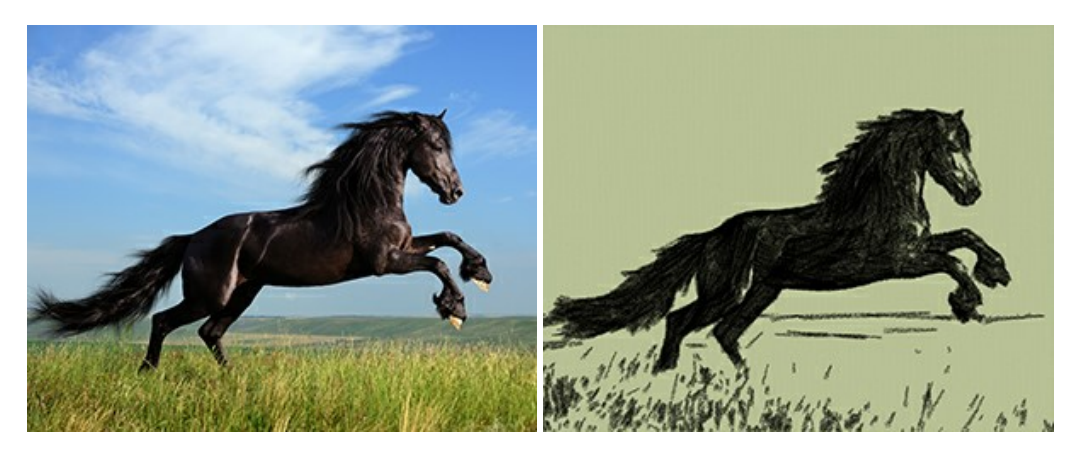

# **[AKVIS Coloriage —](https://akvis.com/jp/coloriage/index.php?utm_source=help)** 白黒写真を色付けする

**AKVIS Coloriage** で白黒写真に息吹を!

Coloriageを使用すると、白黒写真をカラー写真として蘇らせることができるだけでなく、カラー写真の色を変更して印象を刷新したりすることができます。 [詳細情報](https://akvis.com/jp/coloriage/index.php?utm_source=help)

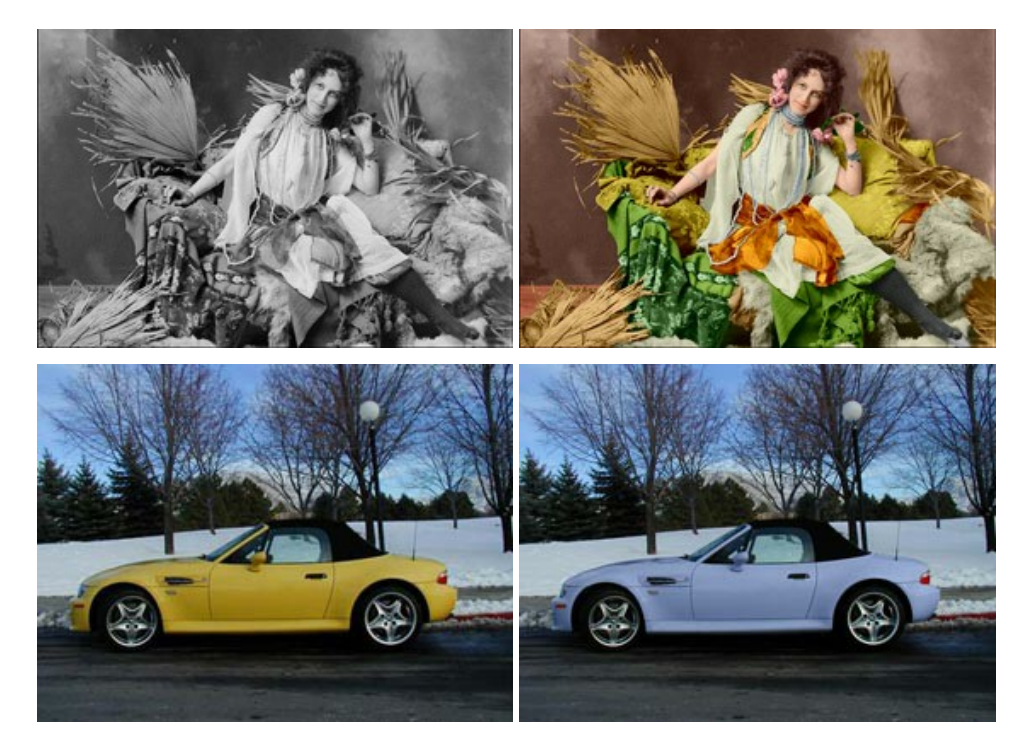

# **AKVIS Decorator —** [被写体の模様や色を変更](https://akvis.com/jp/decorator/index.php?utm_source=help)

**AKVIS Decorator** は、被写体表面の色や模様を違和感なく変更することができるソフトウェアです。 このソフトウェアを使用すると、女性のドレス、車体、家具な ど、写真の一部を選択して、新しい色や模様を適用することが可能です。 [詳細情報](https://akvis.com/jp/decorator/index.php?utm_source=help)

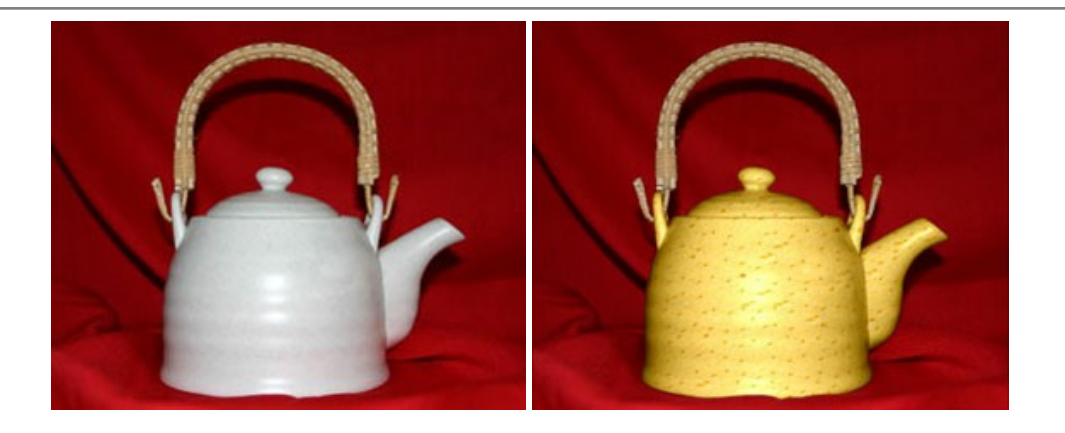

#### **AKVIS Draw —** [手書きの鉛筆画への変換](https://akvis.com/jp/draw/index.php?utm_source=help)

**AKVIS Draw** は、デジタル画像から、手書きの鉛筆画やラインアートを作成します! [ソフトウェアは非常に使いやすく、ワンクリックで自然な鉛筆画を作成します。](https://akvis.com/jp/draw/index.php?utm_source=help) 詳 細情報

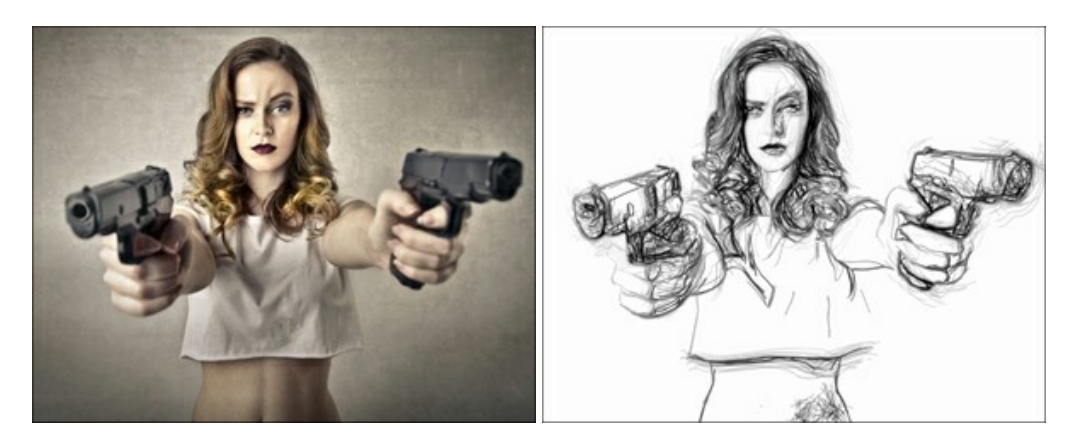

#### **[AKVIS Enhancer —](https://akvis.com/jp/enhancer/index.php?utm_source=help)** 詳細を引き立てるツール

**AKVIS Enhancer** は、不鮮明になってしまった原因に関わらず、ディテールを高めることができるイメージ補正ソフトウェアです。 本プログラムは、露出が均一ではな い写真から露出不足、露出過度、中間調の各領域のディテールを検出します。 [詳細情報](https://akvis.com/jp/enhancer/index.php?utm_source=help)

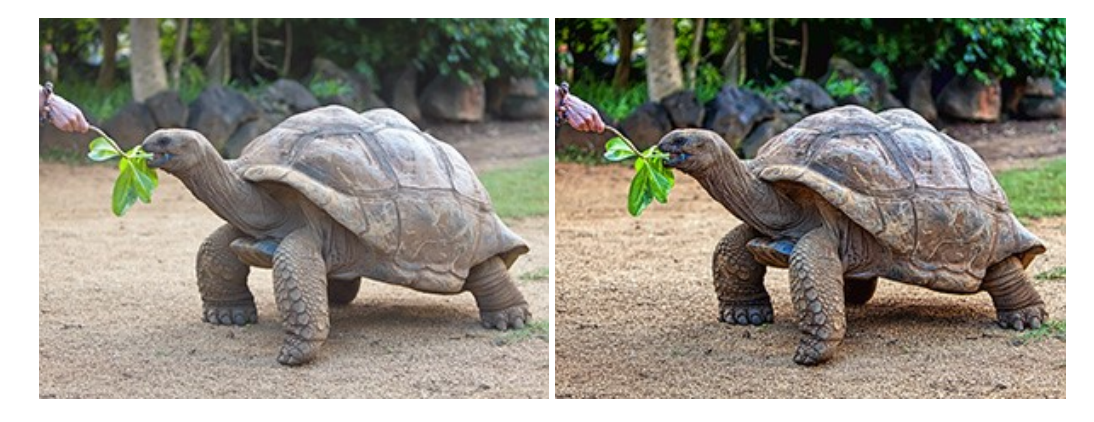

# **AKVIS Explosion —** [素晴らしい粒子の爆発効果](https://akvis.com/jp/explosion/index.php?utm_source=help)

**AKVIS Explosion** は、写真に爆発効果を追加し、砂などの粒子を適用します。このソフトウェアを使用することで、人目をひくグラフィックを数分で作成できます! [詳細情報](https://akvis.com/jp/explosion/index.php?utm_source=help)

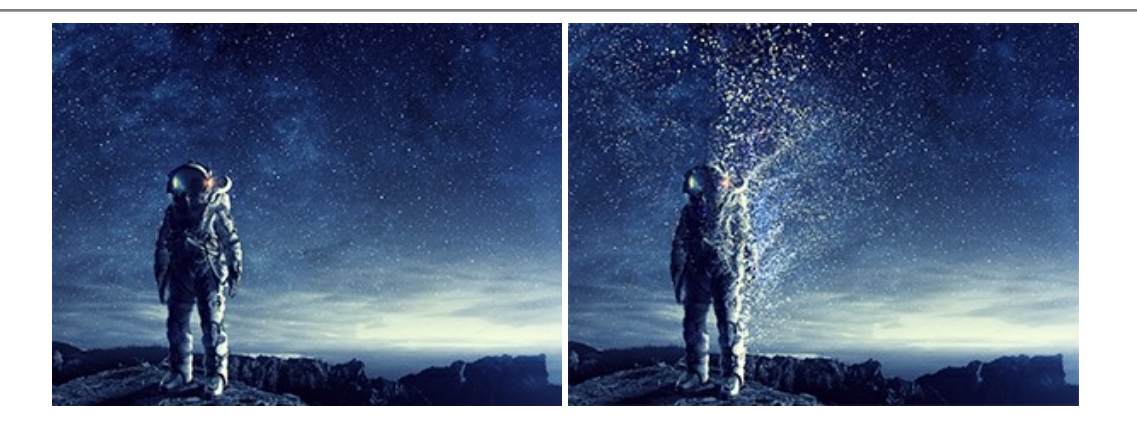

#### **AKVIS Frames —** [あなたの写真をフレームで飾りましょう](https://akvis.com/jp/frames/index.php?utm_source=help)

**AKVIS Frames** は、AKVISフレームパックと共に機能する無料写真校正ソフトウェアです。

このプログラムを使えば、専用の写真フレームであなたの写真を簡単にデコレートすることができます! [詳細情報](https://akvis.com/jp/frames/index.php?utm_source=help)

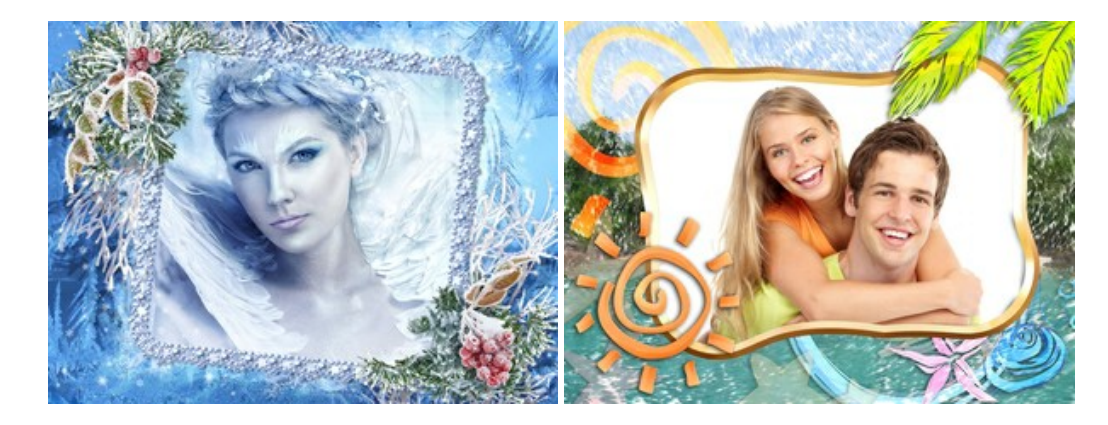

#### **[AKVIS HDRFactory —](https://akvis.com/jp/hdrfactory/index.php?utm_source=help)** 実際よりも明るい画像に**!**

**AKVIS HDRFactory** では、単一イメージまたは同様のイメージを複数枚を使用して、HDRイメージを作成できます。このプログラムは画像修正を行うために使用 することもできます。 AKVIS HDRFactoryで写真に息吹、そしてより鮮やかな色合いを! [詳細情報](https://akvis.com/jp/hdrfactory/index.php?utm_source=help)

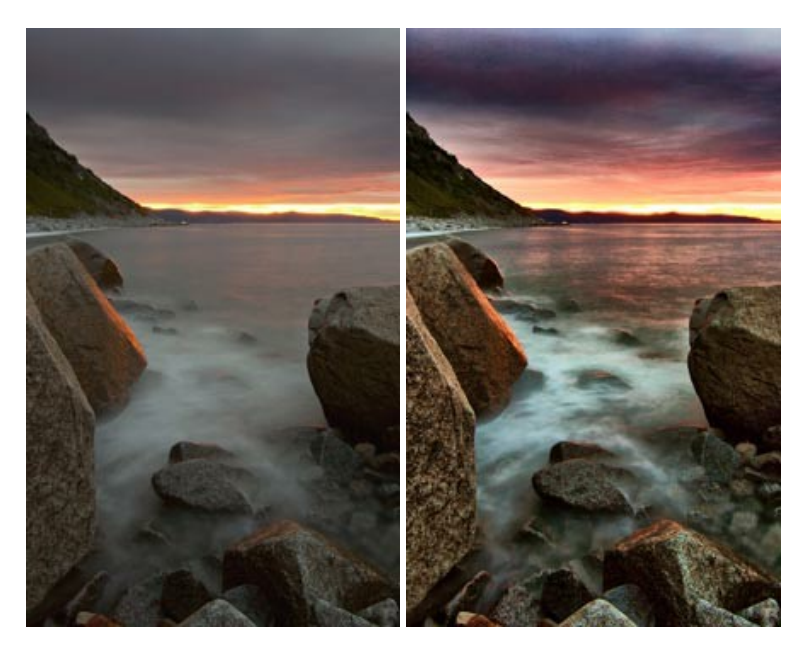

#### **AKVIS Inspire AI —** [イメージの芸術的スタイル化](https://akvis.com/jp/inspire/index.php?utm_source=help)

**AKVIS Inspire AI** は、様々な絵画のサンプルを使用してイメージをスタイル化します。AIに基づくプログラムが、選択した芸術作品のカラースキームとスタイルを写 真に適用し、新しい芸術作品を作り出します。このソフトウェアは、芸術スタイルのギャラリーを備えており、カスタム サンプルを読み込むことができます。世界中の有名な アーティストのスタイルを模倣しましょう! [詳細情報](https://akvis.com/jp/inspire/index.php?utm_source=help)

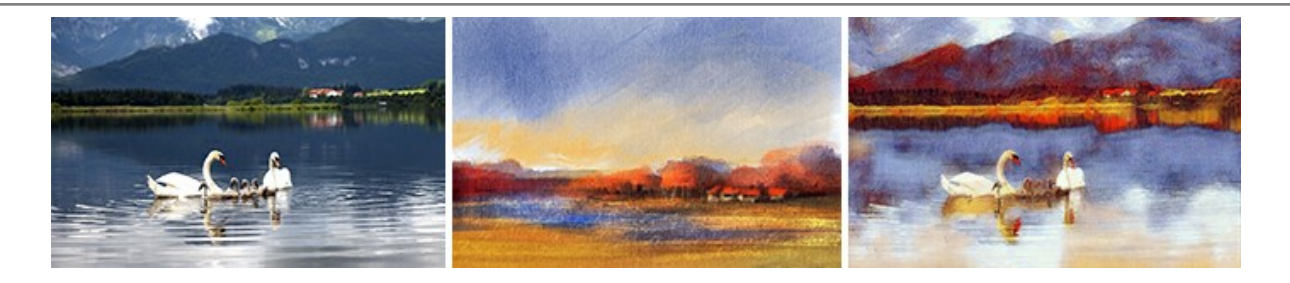

#### **[AKVIS LightShop —](https://akvis.com/jp/lightshop/index.php?utm_source=help)** 光と星の効果

**AKVIS LightShop** を使って、無限の光のイメージ効果を作成してみましょう。荒れ模様の空にある光、町を横切るカラフルな虹、雫に映る反射、暖炉の燻ってい る木の炎、夜空の中で輝く未知のサイン、太陽の揺らめく炎、遠方の惑星の光、花火 - 貴方の想像の限りに! [詳細情報](https://akvis.com/jp/lightshop/index.php?utm_source=help)

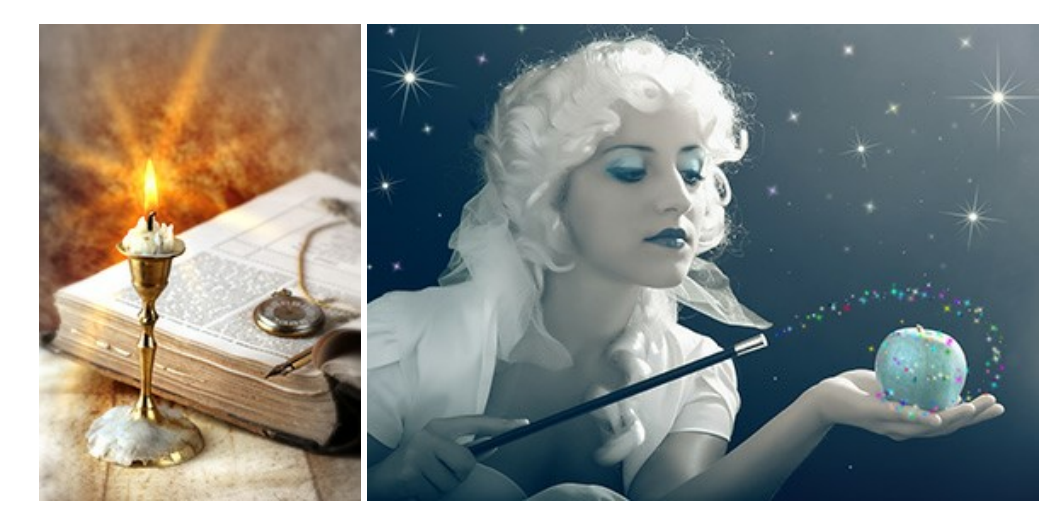

#### **AKVIS Magnifier AI —** [きれいに画像解像度を上げることができます!](https://akvis.com/jp/magnifier/index.php?utm_source=help)

**AKVIS Magnifier AI** を使えば、効率的に画像解像度を上げることができます。 Magnifier AI は、先進の拡大アルゴリズムを用い、ポスターサイズ印刷にまで 対応できるよう、デジタル画像を驚くほど美しく超高解像度に拡大します。Magnifier AI で写真の解像度と品質を向上させましょう! [詳細情報](https://akvis.com/jp/magnifier/index.php?utm_source=help)

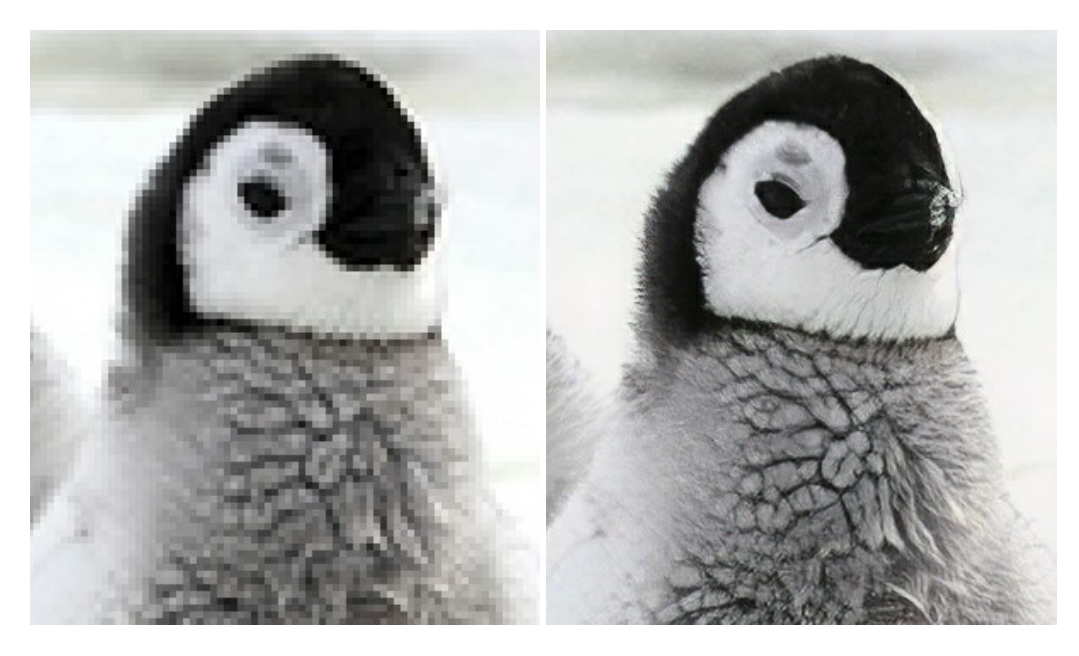

#### **AKVIS MakeUp —** [理想の肖像画を作成しましょう!](https://akvis.com/jp/makeup/index.php?utm_source=help)

**AKVIS MakeUp** を使うと、写真に魅力が加わり、プロのような仕上がりが期待できます。 肌に見られるシミなどのレタッチを行い、輝きがあり、美しく、滑らかで、澄んだ肌を作り出します。 [詳細情報](https://akvis.com/jp/makeup/index.php?utm_source=help)

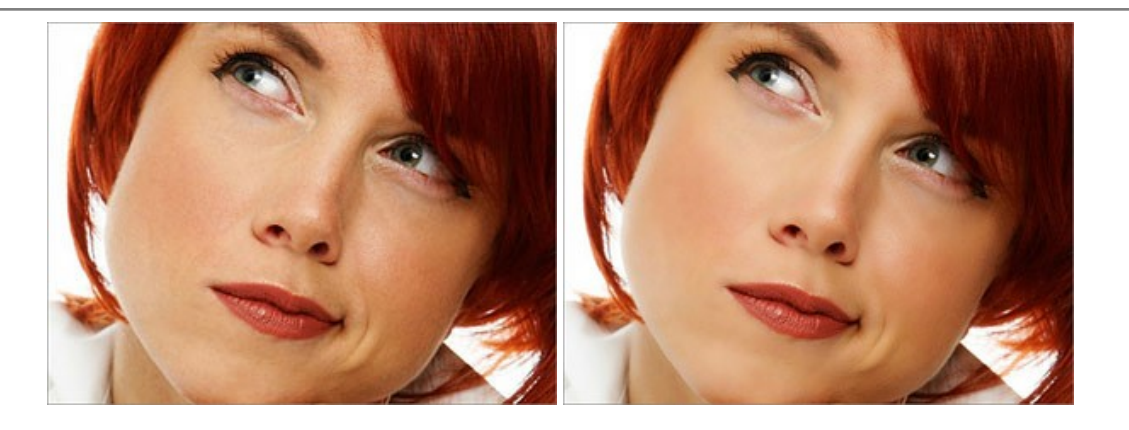

#### **AKVIS NatureArt - [リアルな自然現象がデジタルアートで再現できる!](https://akvis.com/jp/natureart/index.php?utm_source=help)**

**AKVIS NatureArt** は、壮大な自然現象をデジタル写真に再現するための素晴らしいツールです。自然の効果は、私たちが受ける印象に与える影響が大きく、写 真からくる印象を強調するために使用することもできます。 自然現象の効果を劇的に追加したり、天気を変えたりできます! [詳細情報](https://akvis.com/jp/natureart/index.php?utm_source=help)

![](_page_60_Picture_4.jpeg)

#### **[AKVIS Neon —](https://akvis.com/jp/neon/index.php?utm_source=help)** グローエフェクト

**AKVIS Neon** は、ネオンのような発光インクを使用して描いたように見える写真に変換します。このツールを使用すると、驚くような輝くラインエフェクトを作成できま す。まるで光を使って描く画家になったような気分が味わえます! [詳細情報](https://akvis.com/jp/neon/index.php?utm_source=help)

![](_page_61_Picture_1.jpeg)

#### **[AKVIS Noise Buster AI —](https://akvis.com/jp/noise-buster/index.php?utm_source=help)** デジタルノイズリダクション

**AKVIS Noise Buster AI** を使用すると、写真の印象を損なうことなく、デジタル写真上の輝度ノイズとカラー ノイズの両方を低減することができ、プロの写真家が 撮影したような仕上がりが得られます。 [詳細情報](https://akvis.com/jp/noise-buster/index.php?utm_source=help)

![](_page_61_Picture_4.jpeg)

# **[AKVIS OilPaint —](https://akvis.com/jp/oilpaint/index.php?utm_source=help)** 油絵効果

**AKVIS OilPaint** は、写真を油絵に変換するソフトウェアです。プログラムの特長は、ブラシ ストロークの芸術的な適用を行うユニークなアルゴリズムにより、可能な 限り本物のブラシで描いたように見えるよう変換されるという点です。 [詳細情報](https://akvis.com/jp/oilpaint/index.php?utm_source=help)

![](_page_61_Picture_7.jpeg)

#### **AKVIS Pastel —** [写真をパステル画に変換](https://akvis.com/jp/pastel/index.php?utm_source=help)

**AKVIS Pastel** は写真をパステル画調に変換します。 このプログラムは、芸術的テクニックの一つでもあるパステルアートをデジタル画像で作りだそうというものです。 [詳細情報](https://akvis.com/jp/pastel/index.php?utm_source=help)

![](_page_62_Picture_1.jpeg)

# **AKVIS Points —** [写真に点描画法の効果を適用](https://akvis.com/jp/points/index.php?utm_source=help)**!**

プログラムを使用することで、イメージを点描画法を使用した芸術作品に変換できます。写真であっても、点描画法を使用した素晴らしい絵画になります! [詳細情報](https://akvis.com/jp/points/index.php?utm_source=help)

![](_page_62_Figure_4.jpeg)

#### **AKVIS Refocus AI —** [ピンボケの修正とぼかし効果](https://akvis.com/jp/refocus/index.php?utm_source=help)

**AKVIS Refocus AI** は、ピンぼけしたイメージを鮮明にします。イメージ全体の処理を行うことはもちろん、背景に対して手前の被写体などが目立つように指定部分 のみピントの調整を行うこともできます。 本ソフトウェアには、[リフォーカス AI]、[逆ティルト効果]、[アイリスぼかし]、[移動ぼかし]、[放射状ぼかし]の5つのモードがあ ります。 [詳細情報](https://akvis.com/jp/refocus/index.php?utm_source=help)

![](_page_62_Picture_7.jpeg)

# **[AKVIS Retoucher —](https://akvis.com/jp/retoucher/index.php?utm_source=help)** 画像修復ソフトウェア

**AKVIS Retoucher** は、傷やチリを効果的に除去できるソフトウェアです。 Retoucherでは、チリ、傷、破片、しみ、水腐れ、その他損傷を受けた写真に見受け られる不具合を除去することができます。 Retoucherは、生産性を向上し、表面の不具合による作業を減らすことができるのです。 [詳細情報](https://akvis.com/jp/retoucher/index.php?utm_source=help)

![](_page_63_Picture_1.jpeg)

#### **AKVIS Sketch —** [写真を鉛筆画に変換](https://akvis.com/jp/sketch/index.php?utm_source=help)

**AKVIS Sketch** は、写真を素晴らしい鉛筆画へと自動的に変換するためのソフトウェアです。本物のようなカラーの鉛筆画 、白黒のスケッチ画を作り出し、黒鉛、 色鉛筆の技法を真似た効果を写真に与えることもできます。写真からスケッチ画に変換するための技法として、クラシック、アーティスティック、マエス*トロ*の 3種類と、それ ぞれプリセットが用意されています。AKVIS Sketch を使うと、プロの芸術家になったような気分を味わえるでしょう! [詳細情報](https://akvis.com/jp/sketch/index.php?utm_source=help)

![](_page_63_Picture_4.jpeg)

# **AKVIS SmartMask —** [選択範囲の作成を簡単にします](https://akvis.com/jp/smartmask/index.php?utm_source=help)

**AKVIS SmartMask** は楽しみながら使え、時間も節約できる効率的な選択範囲用ツールです。 今までにはない、シンプルな選択範囲用ツールです! 選択範囲 の指定にかかる時間が短縮される分、創作活動に時間を使うことができます。 [詳細情報](https://akvis.com/jp/smartmask/index.php?utm_source=help)

![](_page_64_Picture_1.jpeg)

# **[AKVIS Watercolor —](https://akvis.com/jp/watercolor/index.php?utm_source=help)** 水彩画

**AKVIS Watercolor** は、本物さながらの素晴らしい水彩画を生成できます。 Watercolor には、写真変換技法が二種類用意されています。水彩 (クラシック) または水彩 (輪郭)を選択できます。写真が本物の絵画のようになります! [詳細情報](https://akvis.com/jp/watercolor/index.php?utm_source=help)

![](_page_64_Picture_4.jpeg)